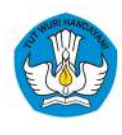

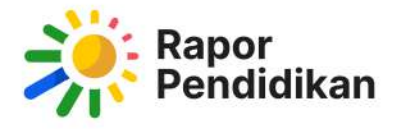

# **Panduan Penggunaan Rapor Pendidikan** dan Perencanaan **Berbasis Data (PBD)**

Untuk Pendidikan Dasar dan Menengah (Dikdasmen)

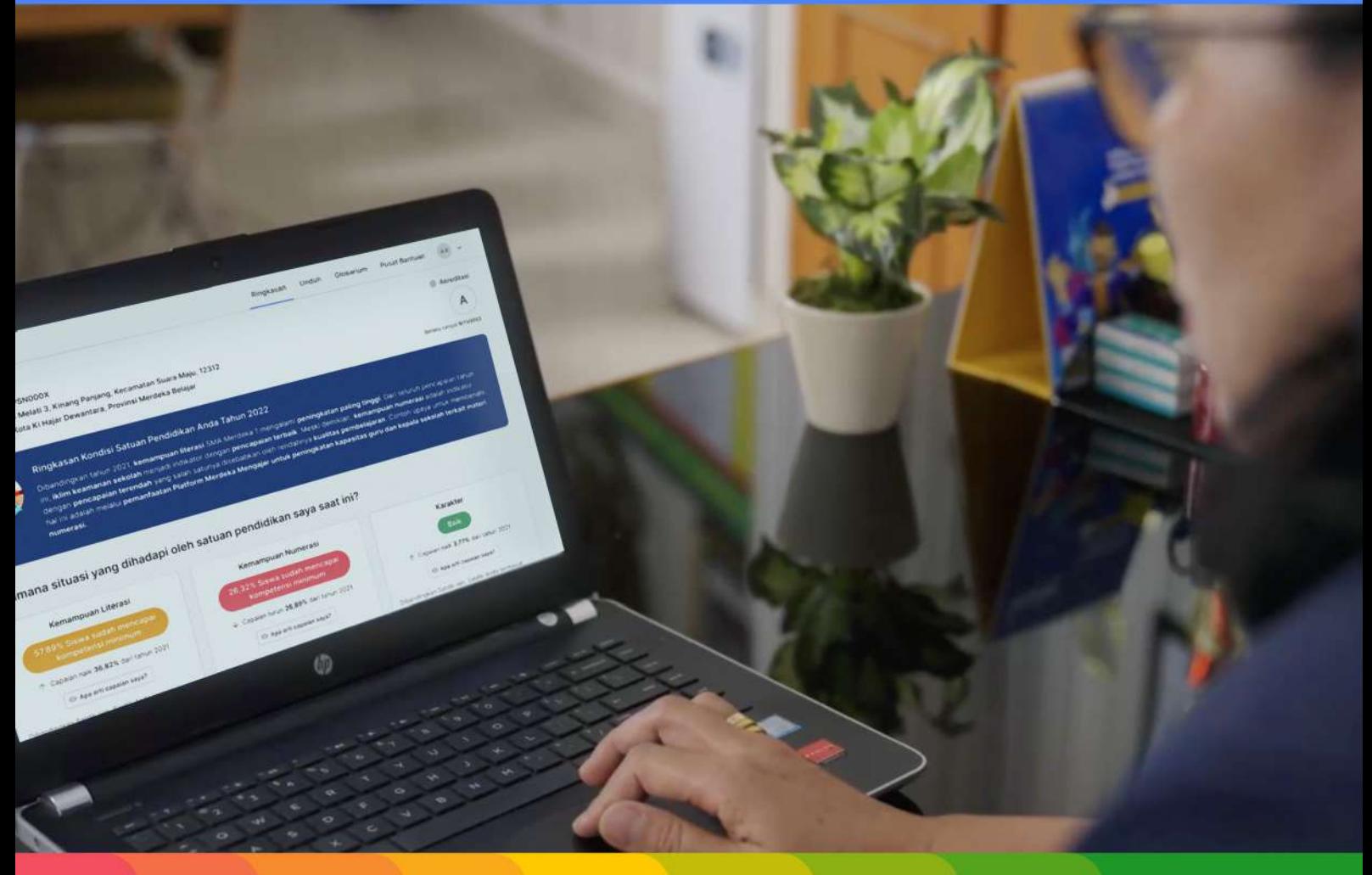

Tisi Satuan Pendidikan Anda Tahun 2022<br>Jisi Satuan Pendidikan Anda Tahun 2022 alah tercendah yang platform laki<br>alah tercendah yang platform laki<br>alah dinadapi oleh satuan pendidikan saya saat ini?<br>ang dihadapi oleh satuan pendidikan saya saat ini? Literati

Suara Majo, 12312

**827** 

**Ringkass** 

**D. Ancount** 

Karakter

 $\mathbf{K}$ 

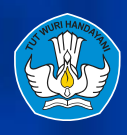

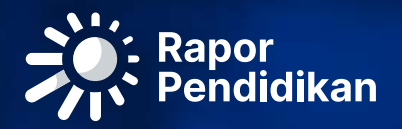

# Panduan Penggunaan platform Rapor Pendidikan dan Perencanaan Berbasis Data (PBD)

Untuk Pendidikan Dasar dan Menengah (Dikdasmen)

# Daftar Isi

### Mengenal platform Rapor Pendidikan

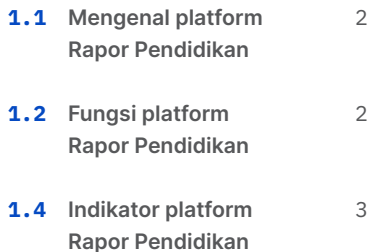

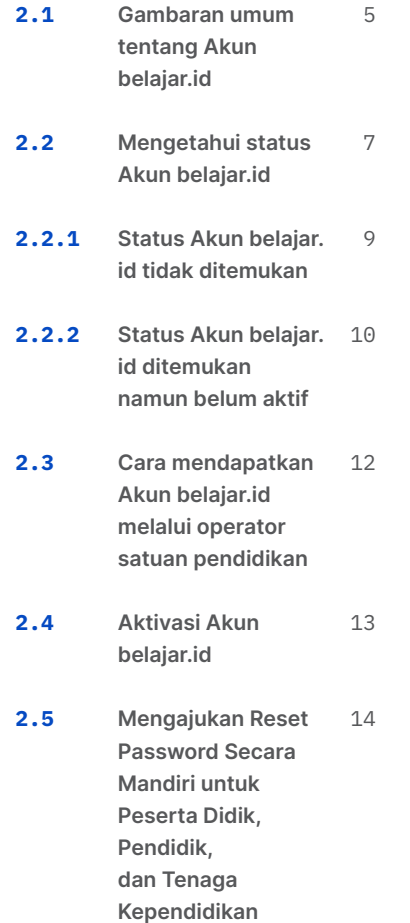

# 01 02 03

### Akun belajar.id Eksplorasi Platform Rapor Pendidikan

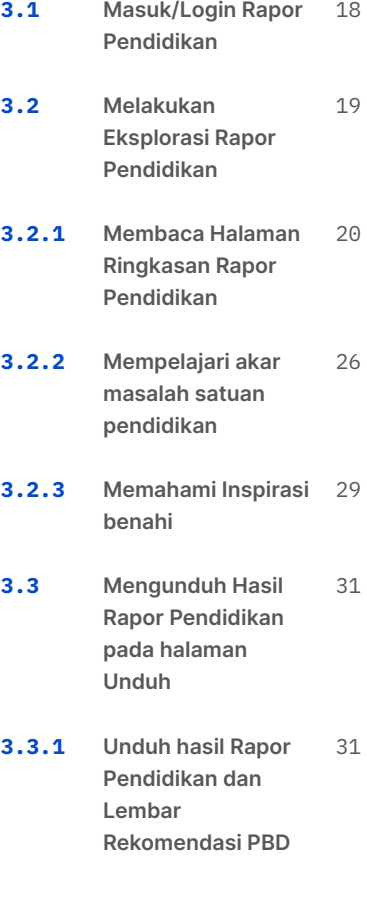

### Perencanaan Berbasis Data

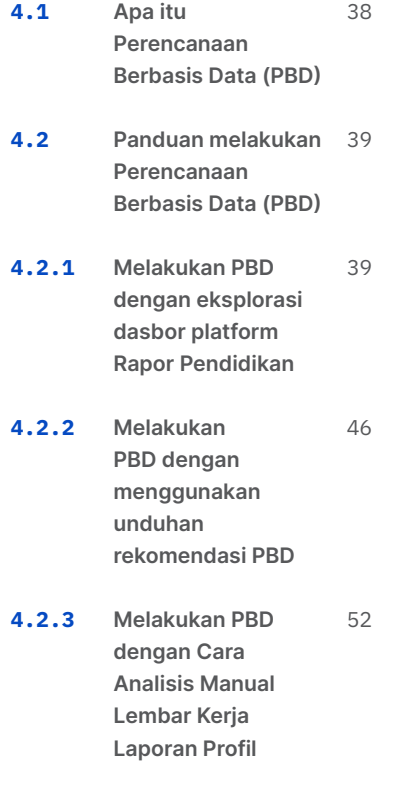

### Monitoring dan Evaluasi

**5.1** Tahapan 60 6.1 Monitoring dan Evaluasi

04 05 06

### Glosarium dan Pusat Bantuan

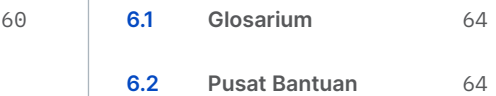

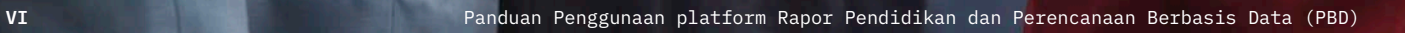

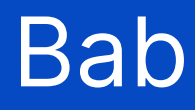

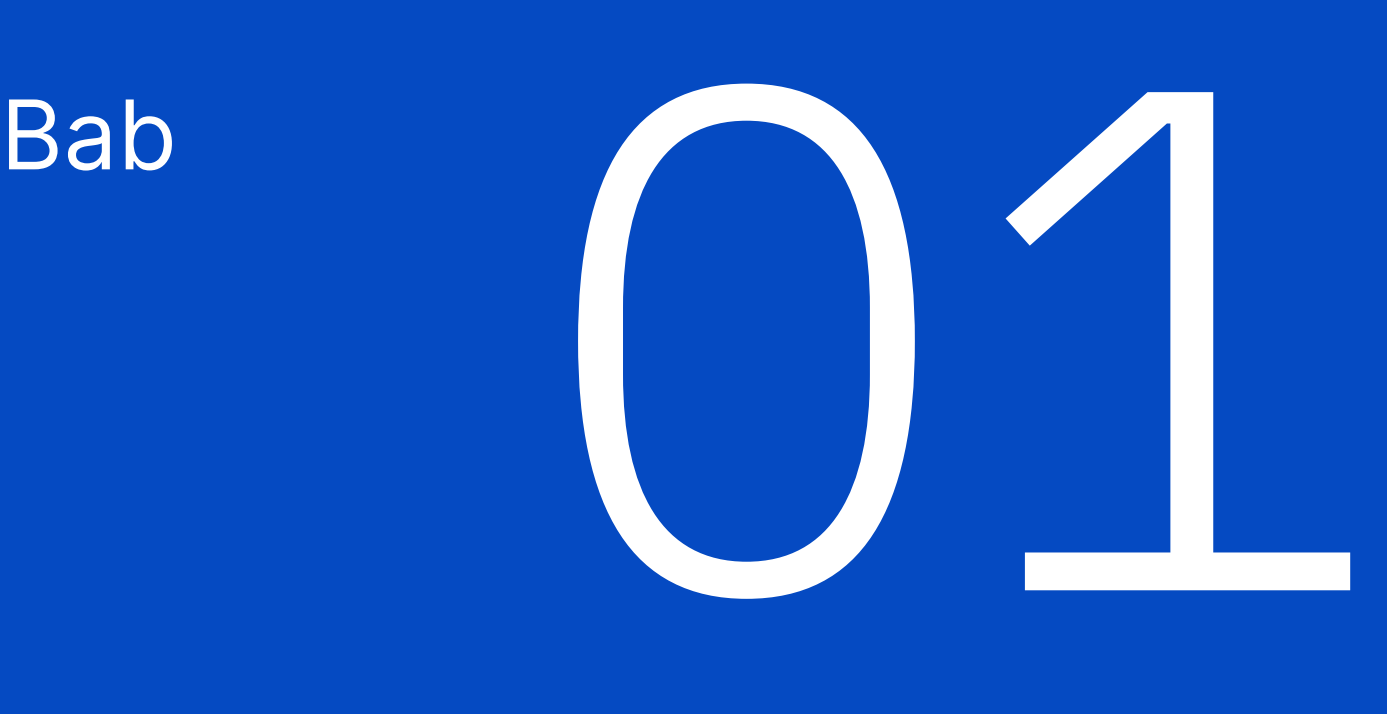

# Mengenal platform Rapor Pendidikan

1.1

# Mengenal platform Rapor Pendidikan

### Platform Rapor Pendidikan adalah

laporan hasil evaluasi layanan pendidikan sebagai penyempurnaan dari Rapor Mutu yang disusun oleh instrumen dan proses evaluasi yang berfokus pada hasil belajar peserta didik. Bersumber pada data yang lebih objektif, menjadikan Rapor Pendidikan sebagai acuan evaluasi mutu pendidikan, perencanaan berbasis data, dan tindak lanjut peningkatan kualitas pendidikan baik untuk satuan pendidikan kabupaten/kota, provinsi atau pusat.

Platform Rapor Pendidikan berbeda dengan Rapor Mutu, Rapor mutu adalah instrumen penjaminan mutu internal berupa evaluasi diri satuan pendidikan, di mana indikatornya mengukur delapan capaian standar nasional. Data yang ada pada Rapor Mutu bersumber dari Data Pokok Pendidikan (Dapodik) dan juga hasil pengisian (input) langsung oleh satuan

pendidikan melalui aplikasi Rapor Mutu. Sedangkan, Platform Rapor Pendidikan adalah pengganti atau penyempurnaan dari Rapor Mutu, di mana indikatornya disusun berdasarkan input, proses, dan output pendidikan.

Perlu diketahui, platform Rapor Pendidikan juga bukanlah Aplikasi E-Rapor atau Asesmen Nasional Berbasis Komputer (ANBK). E-Rapor merupakan opsi alat bantu bagi guru dan satuan pendidikan melakukan pelaporan hasil belajar peserta didik untuk disampaikan kepada orang tua atau wali murid sebagai alat bantu dan Asesmen Nasional merupakan salah satu sumber data yang didapatkan melalui survey ke seluruh satuan pendidikan di indonesia yang dilaksanakan berbasis komputer (ANBK) dan juga merupakan salah satu sumber data untuk platform Rapor Pendidikan.

1.2

## Fungsi platform Rapor Pendidikan

Fungsi platform Rapor Pendidikan adalah sebagai:

- 1. Referensi utama sebagai dasar analisis, perencanaan, dan tindak lanjut peningkatan kualitas pendidikan
- 2. Platform untuk melihat hasil Asesmen Nasional bagi satuan pendidikan yang berada di bawah naungan Kemendikbudristek dan pemerintah daerah provinsi dan kab/kota
- 3. Sumber data yang objektif dan andal di mana laporan disajikan secara otomatis dan terintegrasi
- 4. Instrumen pengukuran untuk evaluasi sistem pendidikan secara keseluruhan baik untuk evaluasi internal maupun eksternal
- 5. Alat ukur yang berorientasi pada mutu dan pemerataan hasil belajar (output)
- 6. Platform penyajian data yang terpusat. Satuan pendidikan tidak perlu menggunakan beragam aplikasi sehingga diharapkan dapat meringankan beban administrasi

Dengan melihat fungsi dari platform Rapor Pendidikan di atas, sangat disarankan bagi satuan pendidikan atau dinas untuk dapat menggunakannya sebagai bahan acuan dasar untuk melaksanakan Perencanaan Berbasis Data (PBD) karena data yang ada dalam Rapor Pendidikan sudah sangat lengkap dan dapat merepresentasikan kondisi satuan pendidikan atau pemerintah daerah pada saat ini sehingga pengguna tidak perlu lagi melakukan pengumpulan data atau menggunakan platform lain.

### 1.3 Indikator Rapor Pendidikan

Indikator Rapor Pendidikan merupakan sekumpulan capaian pendidikan yang dapat dijadikan petunjuk dan refleksi diri bagi satuan pendidikan dan daerah. Secara garis besar, Indikator dibagi menjadi beberapa lapisan

berdasarkan tujuan penilaian yang ingin dievaluasi. Keterkaitan antar indikator, memiliki hubungan sebab akibat untuk memudahkan mengidentifikasi masalah dan akar masalah

### Kerangka penilaian terdiri dari lima dimensi yang merefleksikan delapan SNP dan dikelompokkan dalam area ouput, proses, dan input

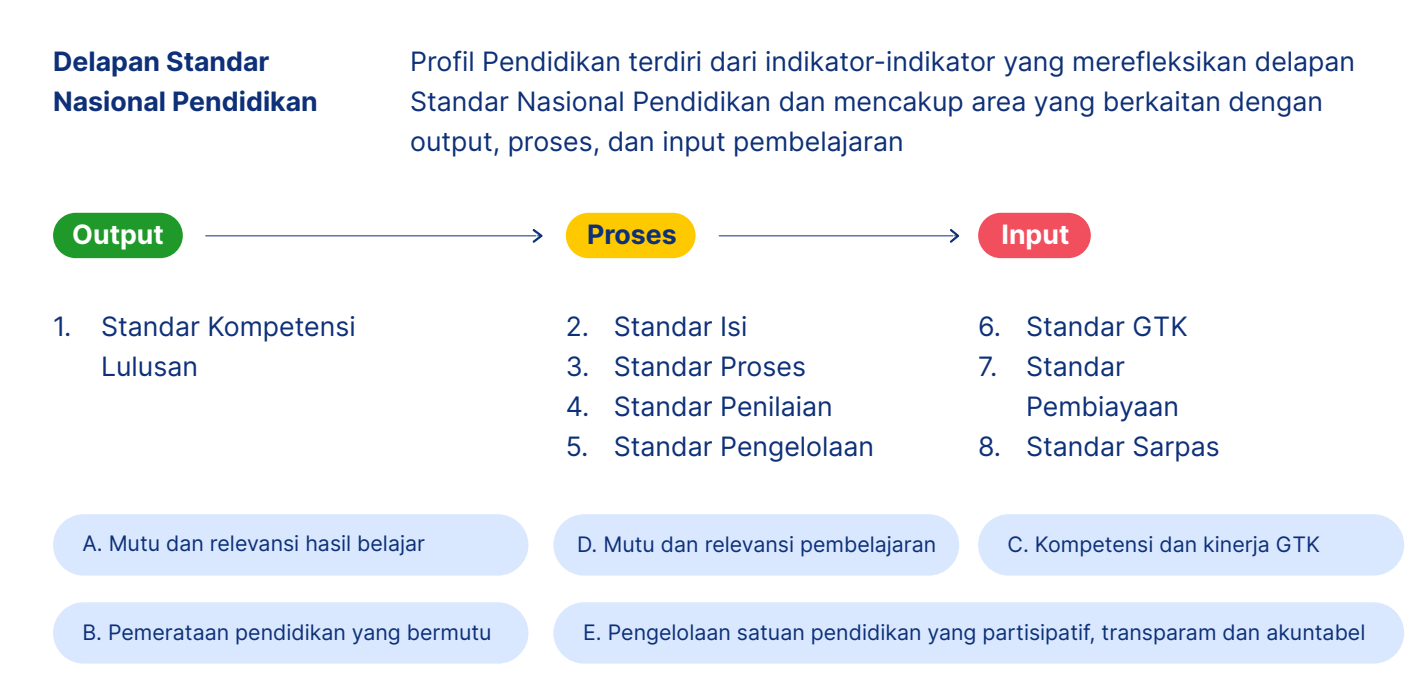

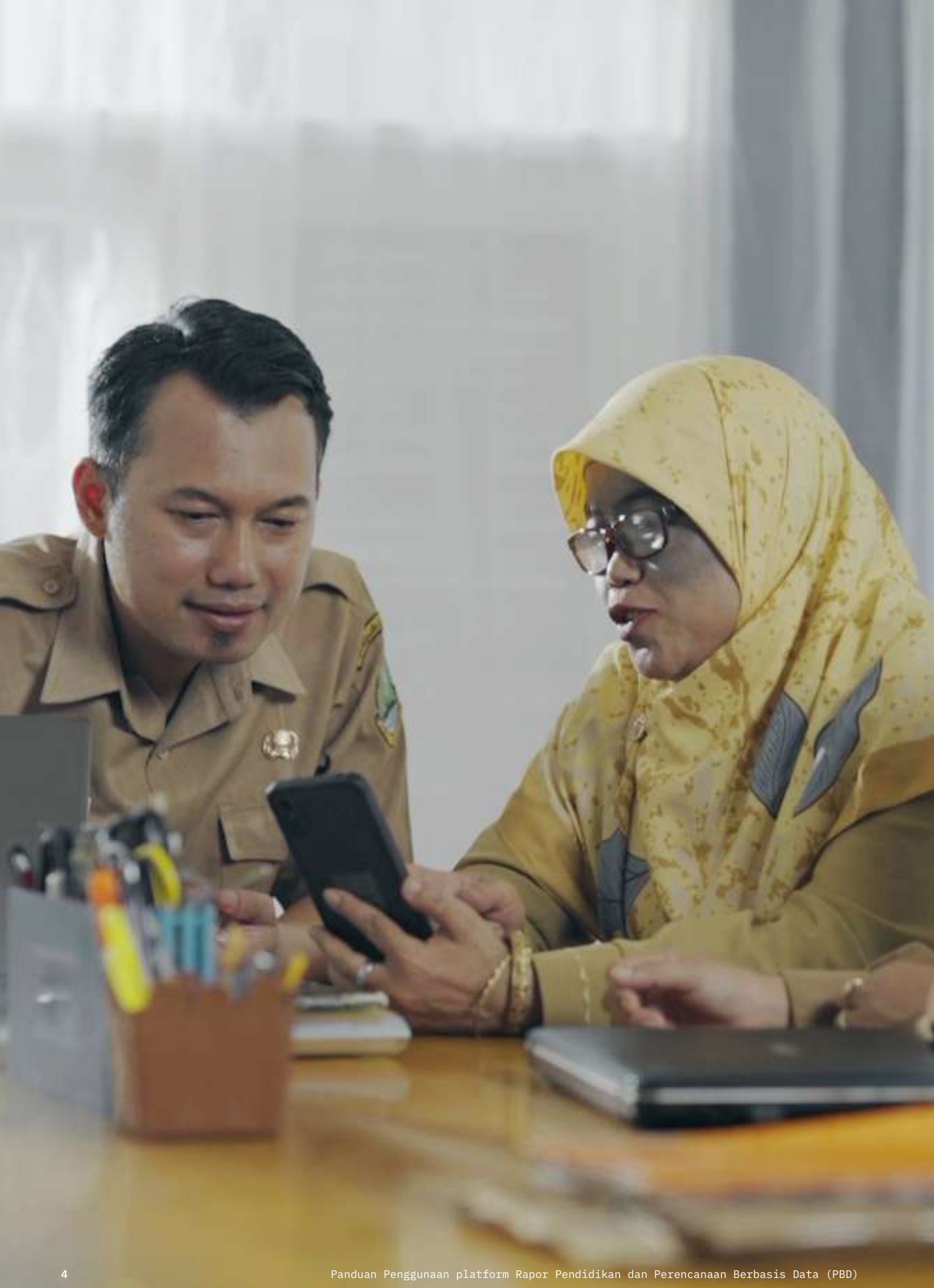

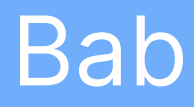

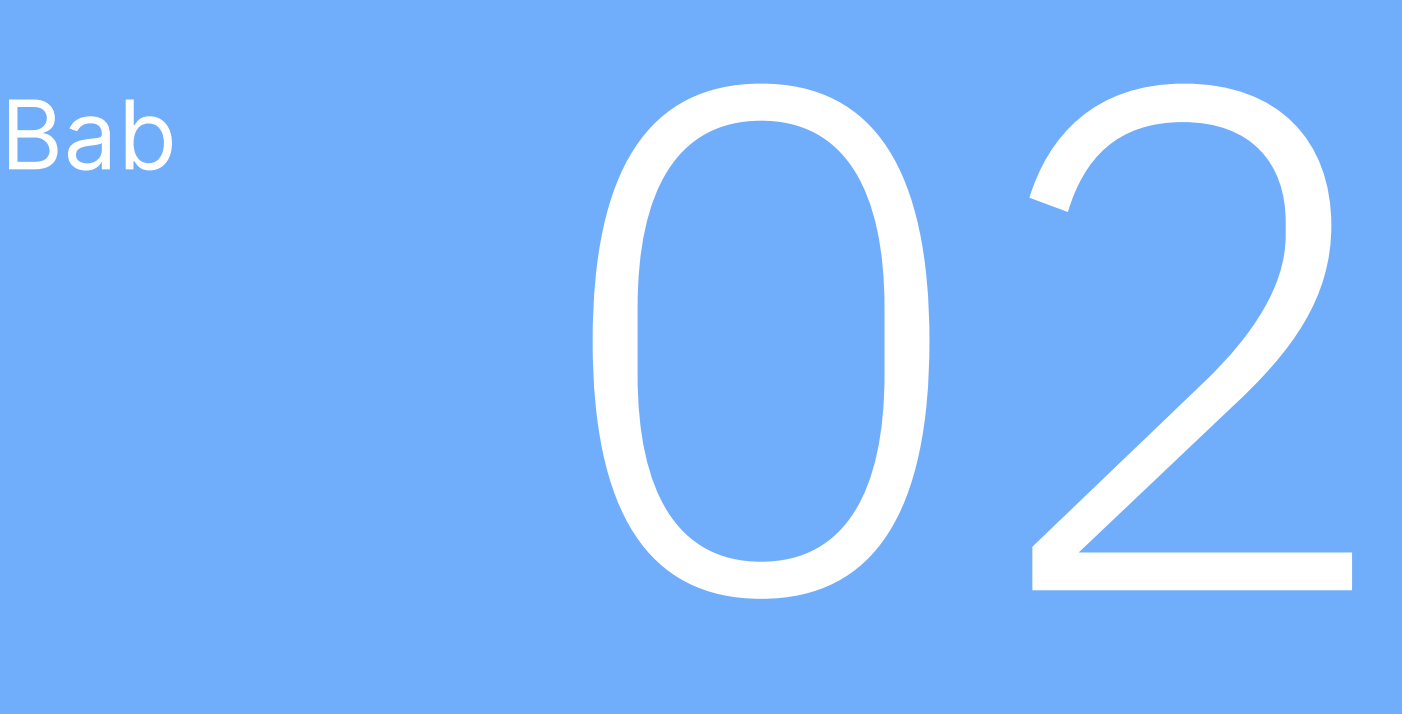

# Akun belajar.id

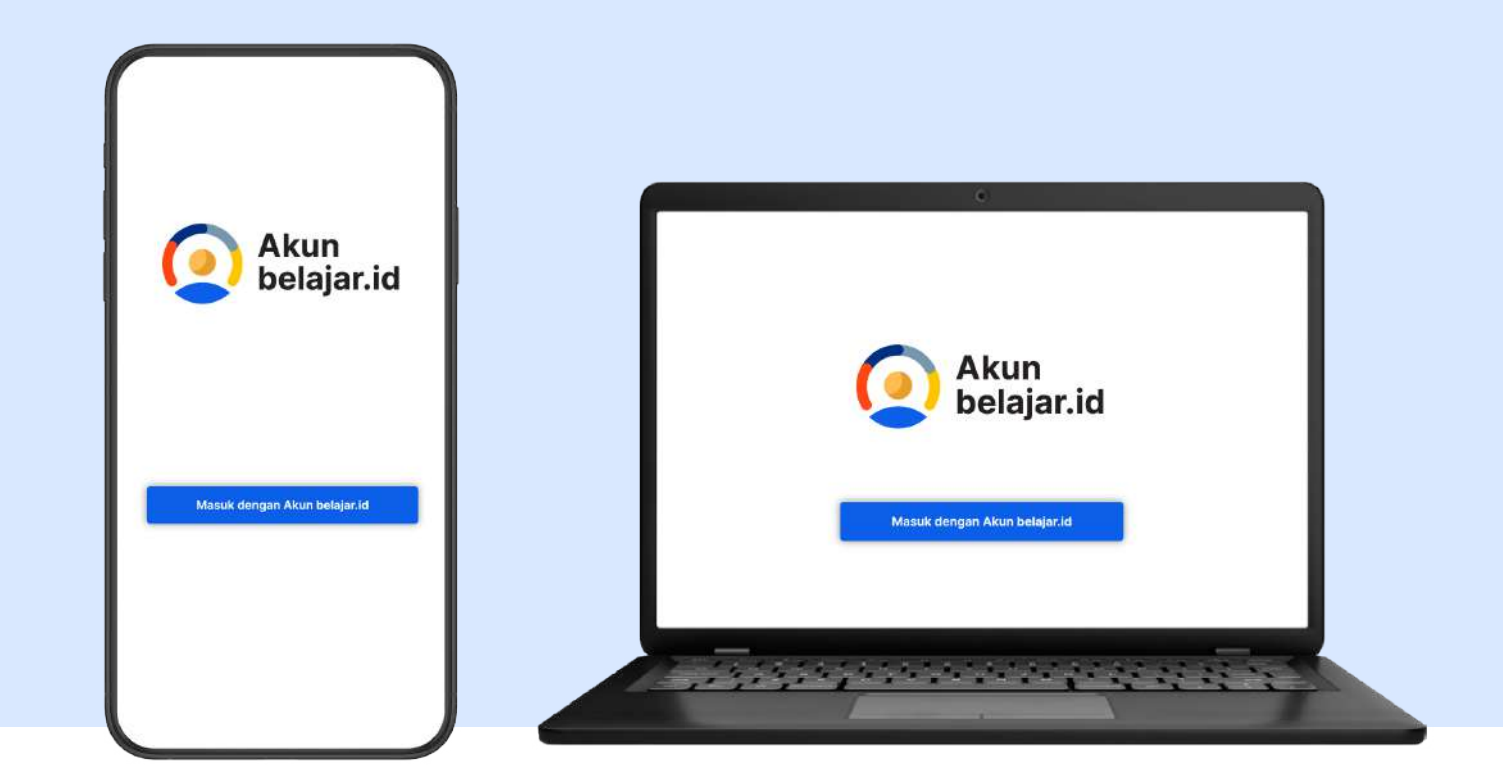

### 2.1 Gambaran Umum Akun belajar.id

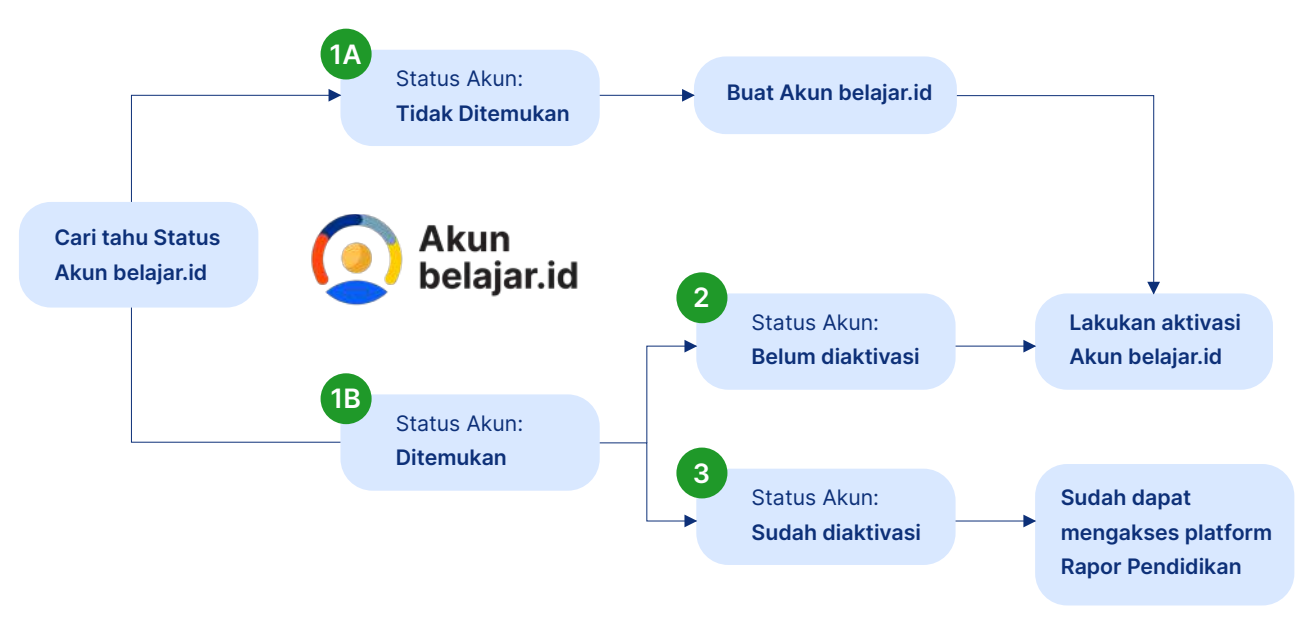

Anda harus mempunyai Akun belajar.id yang berstatus aktif untuk mengakses platform Rapor Pendidikan dan statusnya sudah diaktivasi, sehingga selanjutnya Anda dapat melakukan eksplorasi dan memanfaatkan hasil laporannya untuk kepentingan satuan pendidikan Anda.

Akun belajar.id yang terdiri dari nama akun (User ID) dan kata sandi (password) dapat digunakan dan dimanfaatkan oleh satuan atau dinas pendidikan untuk mengakses aplikasi atau platform yang dimiliki oleh Kemendikbudristek, salah satunya platform Rapor Pendidikan.

# 2.2 Mengetahui Status Akun belajar.id

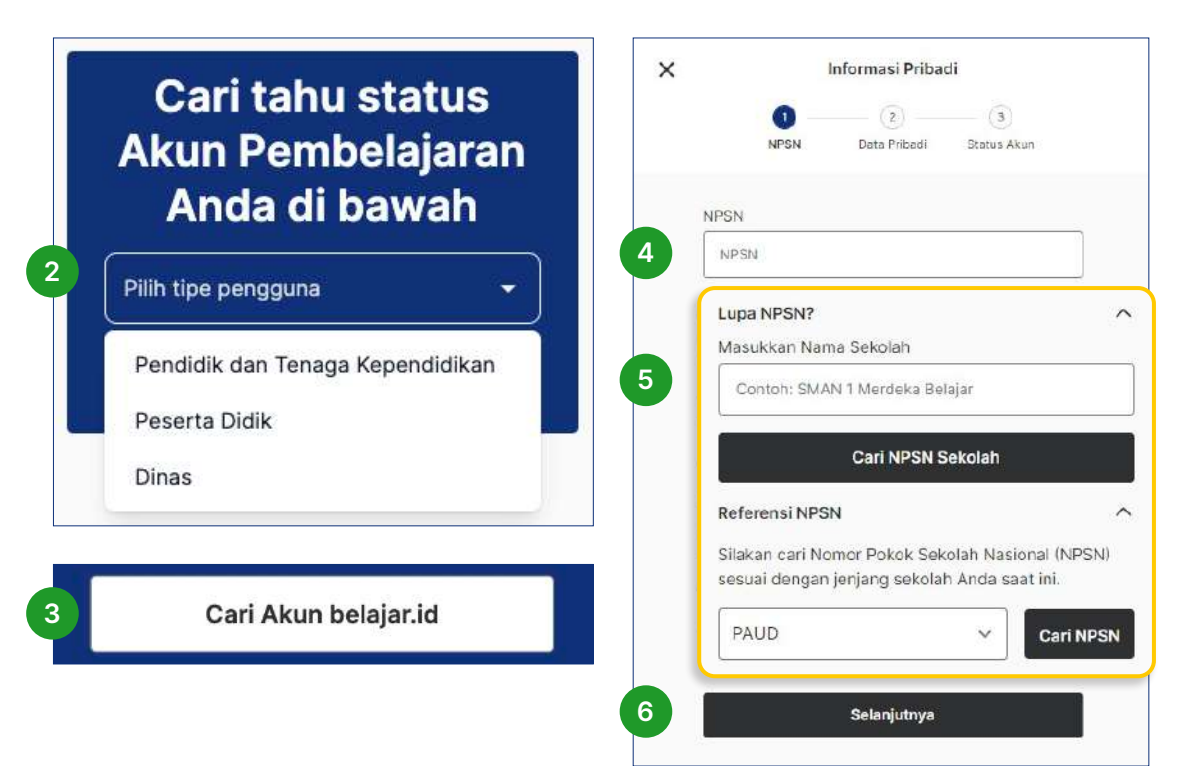

- 1. Untuk melihat Akun belajar.id, buka https://belajar.id pada peramban di perangkat Anda.
- 2. Pilih tipe pengguna:
	- Pendidik dan Tenaga Kependidikan
	- Peserta didik
	- Dinas
- 3. Klik Cari Akun belajar.id
- 4. Masukkan Nomor Pokok Satuan Pendidikan Nasional (NPSN)
- 5. Jika lupa NPSN, Anda dapat Cek NPSN sesuai jenjang sekolah Anda saat ini.
- 6. Klik Selanjutnya

Semua data yang dimasukkan harus sesuai dengan Data Pokok Pendidikan (Dapodik)

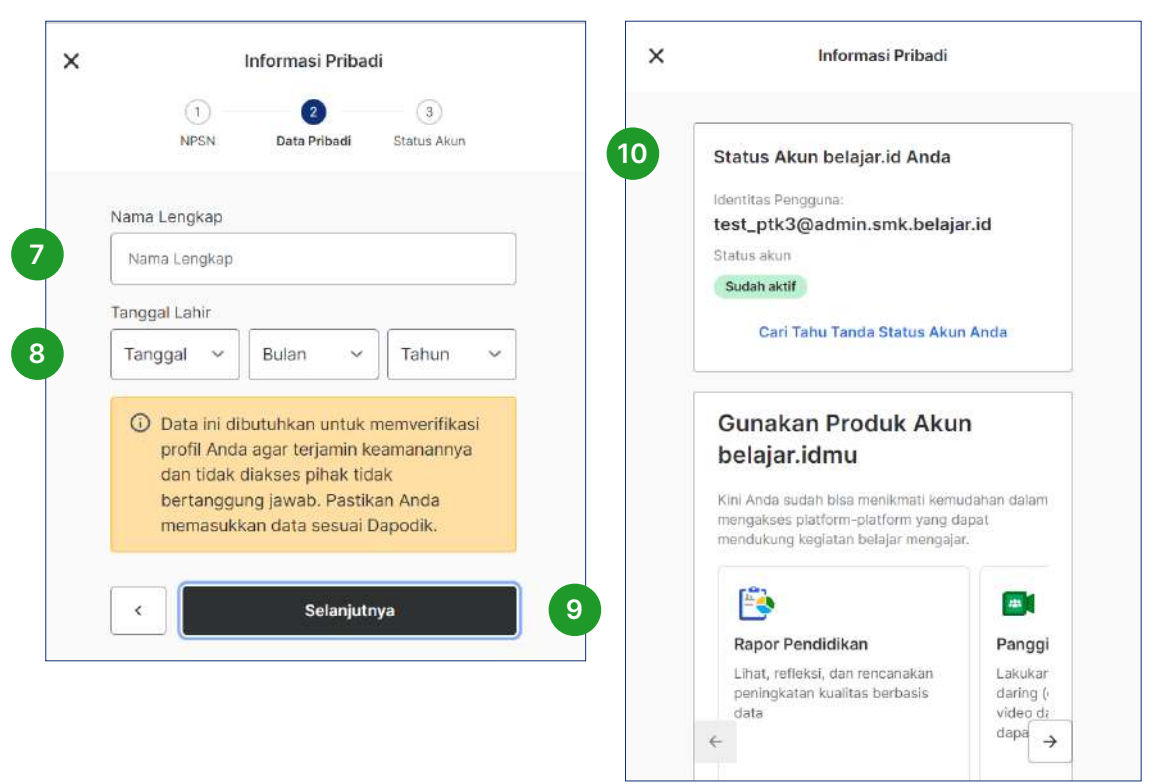

- 7. Masukkan nama lengkap sesuai dengan data yang ada pada Dapodik
- 8. Masukkan tanggal lahir sesuai format yang ada
- 9. Klik Selanjutnya

2 Akun belajar.id

10. Status Akun Anda akan muncul (aktif atau tidak aktif)

### 2.2.1 Status Akun belajar.id - Tidak ditemukan

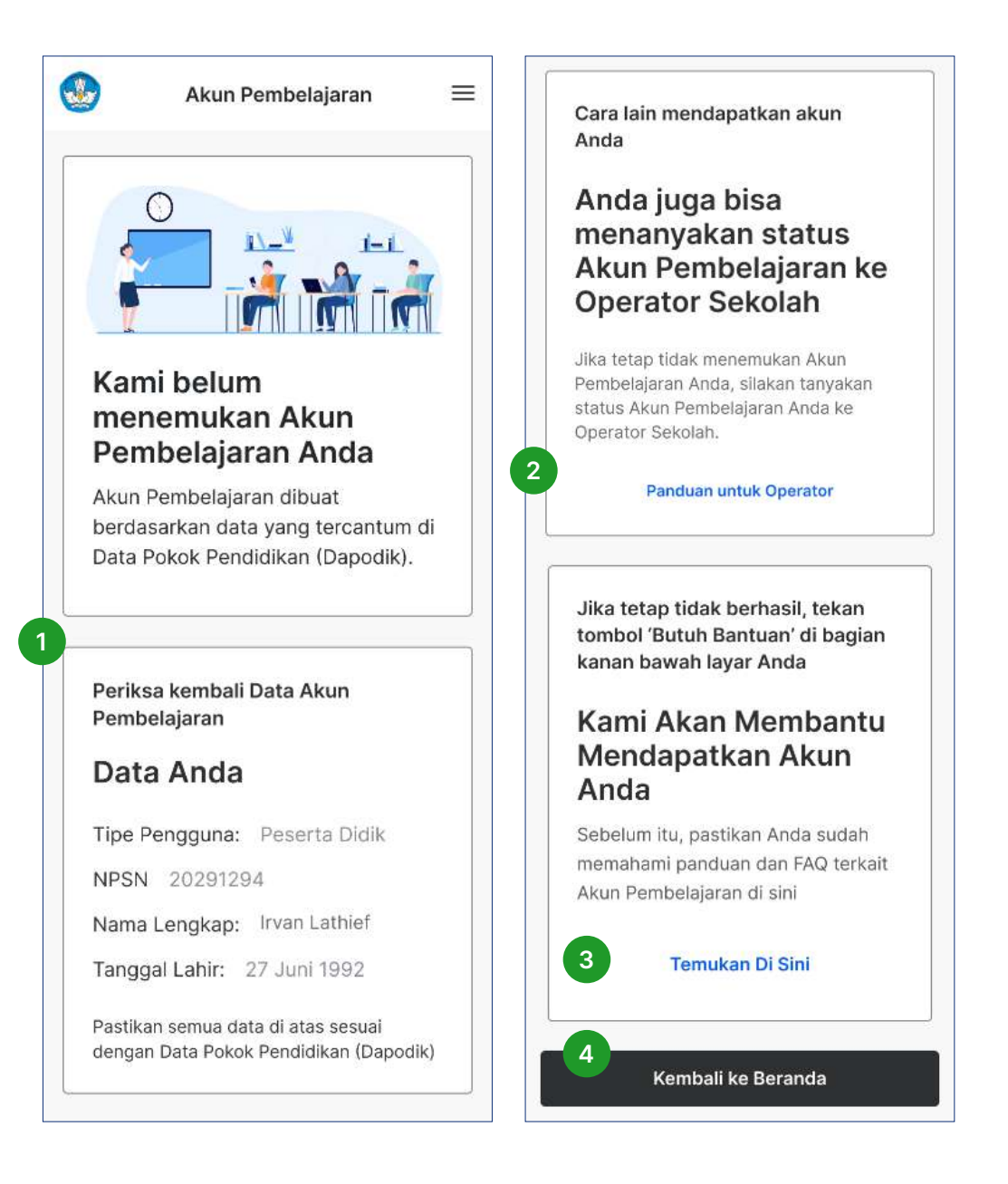

Jika tampilan akun belum ditemukan muncul. Lakukan hal-hal berikut:

- 1. Lihat kembali data yang Anda masukkan di awal. Pastikan data sesuai Dapodik dan tidak ada kesalahan dalam penulisan atau ejaan.
- 2. Jika sudah sesuai namun akun tidak ditemukan, tanyakan status Anda ke Operator Sekolah Anda.
- 3. Jika tetap tidak ada solusi dari Operator Sekolah, Anda dapat menghubungi helpdesk melalui tombol **Butuh Bantuan** atau Anda dapat menemukan panduan lengkapnya pada halaman FAQ di https://bit.ly/faqakunbelajarid
- 4. Untuk kembali ke Beranda, dapat menekan tombol Kembali ke Beranda

### 2 Akun belajar.id

### 2.2.2 Status Akun belajar.id - Ditemukan namun belum aktif

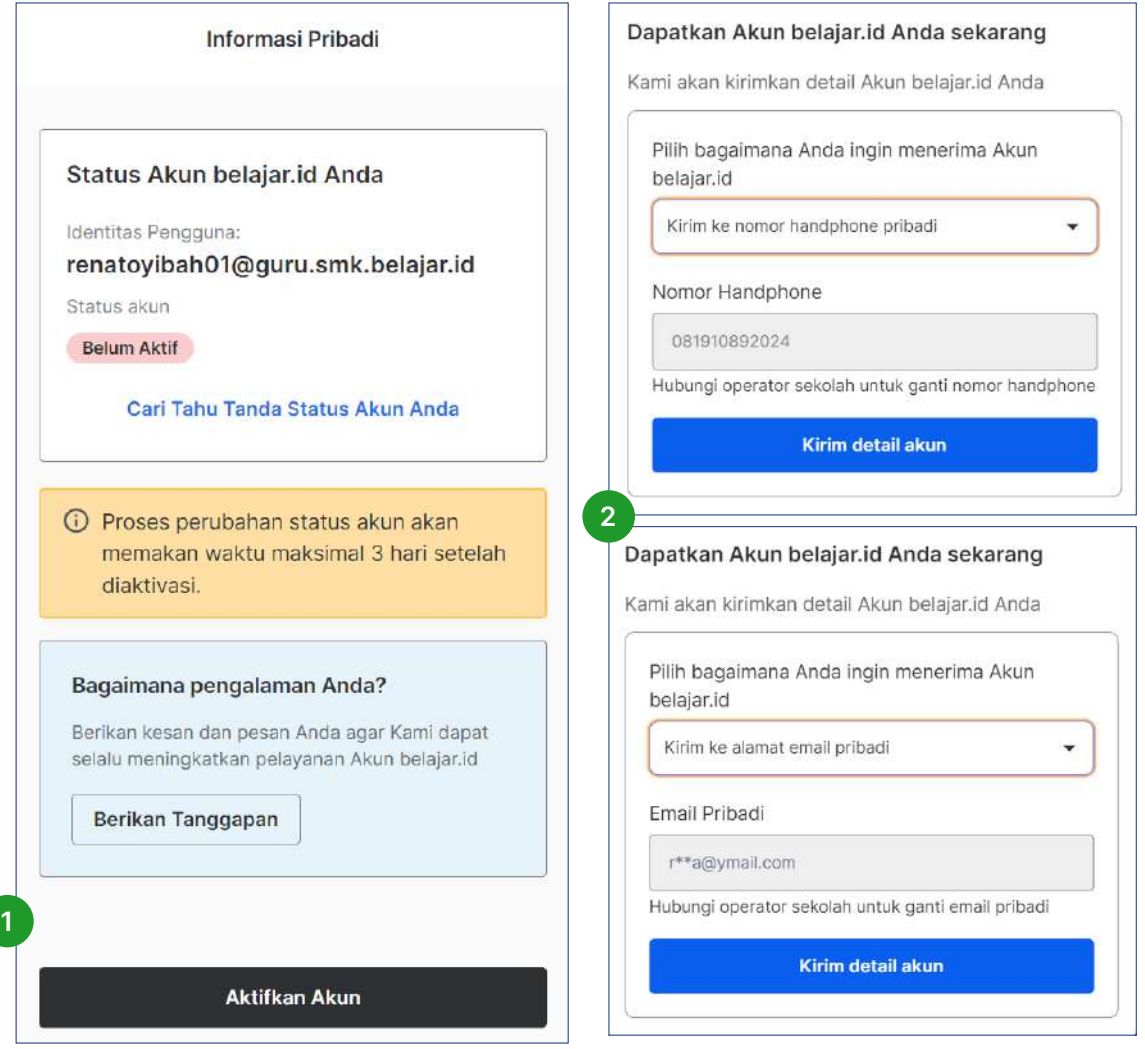

Jika mendapati akun Anda ditemukan namun belum aktif, Anda dapat mengaktifkan Akun belajar.id dengan langkah sebagai berikut:

- 1. Klik tombol Aktifkan Akun
- 2. Pilih metode untuk detail Akun Pembelajaran Anda dikirimkan ke Email Pribadi atau Nomor Pribadi Anda.

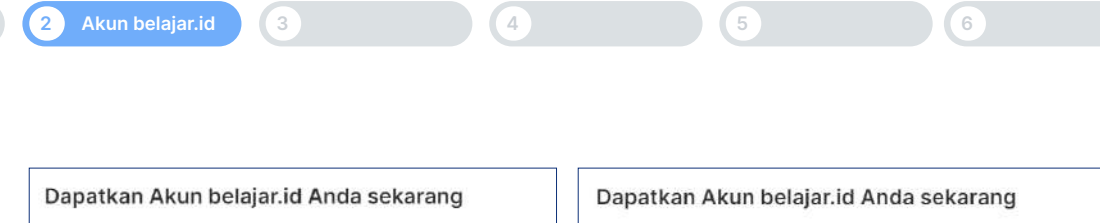

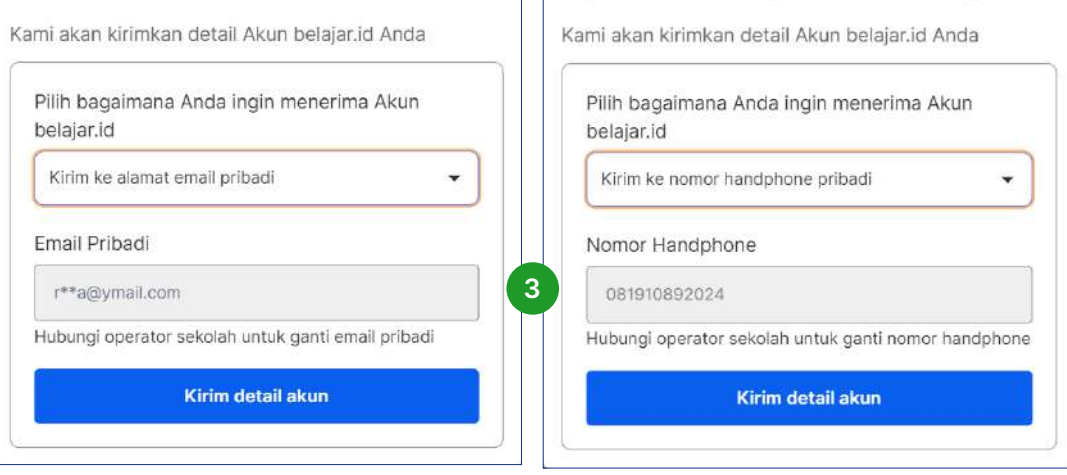

3. Jika memilih dikirimkan melalui email pribadi, masukkan email pribadi Anda. Lalu klik Kirim detail akun. Jika memilih dikirimkan melalui nomor pribadi, masukkan nomor pribadi Anda sesuai yang terdaftar di Dapodik. Lalu klik Kirim detail akun. Apabila nomor Anda tidak ditemukan, Anda dapat menghubungi Operator Sekolah untuk mengganti nomor handphone Anda.

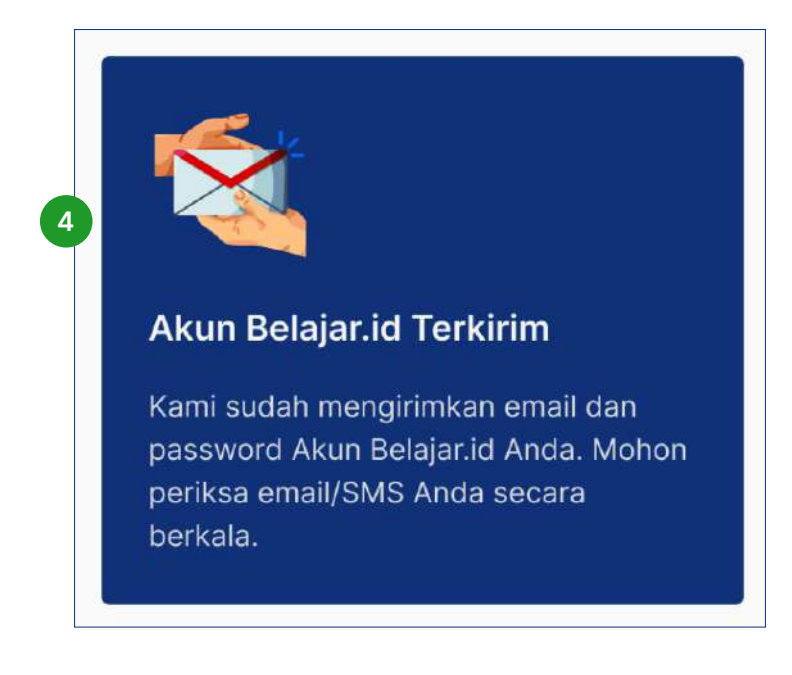

4. Terakhir, email dan password Akun belajar.id Anda akan dikirimkan ke metode yang sesuai Anda tentukan. Mohon periksa email atau SMS Anda secara berkala.

## 2.3 Cara Mendapatkan Akun belajar.id Melalui Operator Satuan Pendidikan

Operator Sekolah dapat mengajukan Akun belajar.id dengan cara:

- 1. Buka laman https://pd.data.kemdikbud.go.id/
- 2. Login menggunakan akun SSO Data Pokok Pendidikan (Dapodik) dimana akun terdaftar di https://sdm.data.kemdikbud.go.id
- 3. Klik tombol Unduh Akun, pilih Peserta Didik atau PTK untuk mengunduh data dengan format .csv berisi nama akun (User ID) dan akses masuk kata sandi akun (password)
- 4. Buka data dengan format .csv yang sudah diunduh,
- 5. Operator Sekolah memberikan informasi akun (User ID dan kata sandi atau password) kepada pengguna

Operator Sekolah dapat mengajukan Akun belajar.id dengan cara:

- 1. Nama sesuai dengan data di Dapodik
- 2. Nomor Pokok Sekolah Nasional (NPSN)
- 3. Tanggal lahir

Pastikan informasi hanya diberikan kepada pemilik resmi akun

Jika Operator Sekolah tidak bisa, silakan menghubungi tombol Butuh Bantuan yang ada di bagian kanan bawah layar desktop Anda:

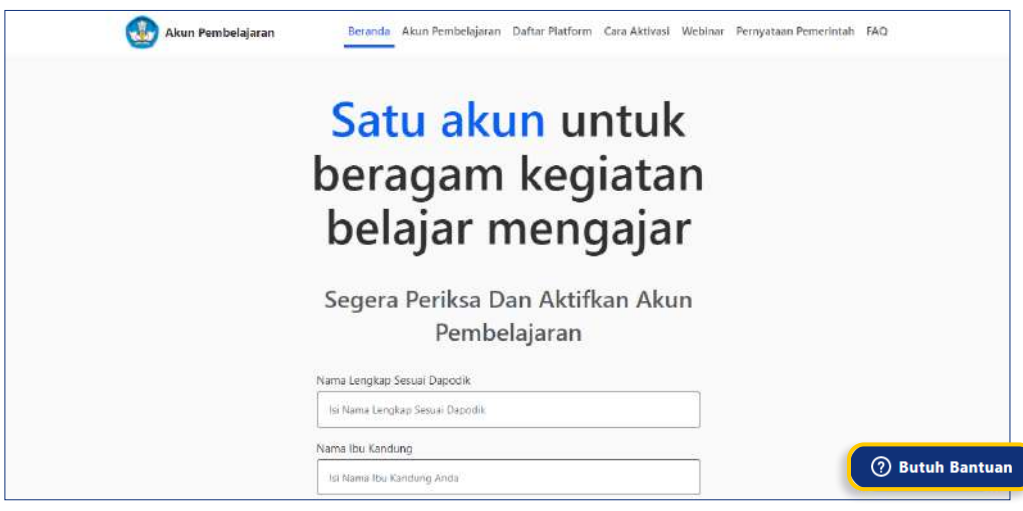

### 2.4 Aktivasi Akun belajar.id

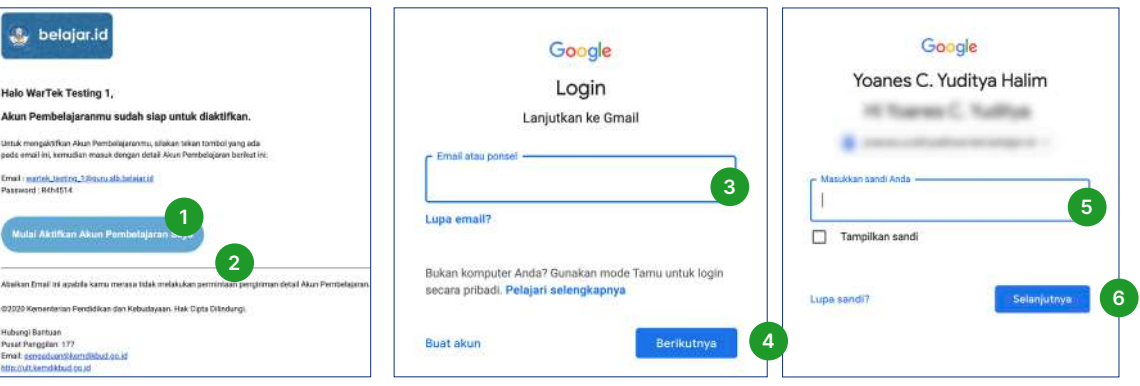

Setelah mendapatkan Akun belajar.id, Anda harus mengaktifkan Akun belajar.id untuk mengakses Rapor Pendidikan dengan melakukan langkah-langkah sebagai berikut:

- 1. Pastikan detail informasi Akun belajar.id sudah benar
- 2. Klik Mulai Aktifkan Akun Pembelajaran Saya atau kunjungi accounts.google.com atau mail.google.com
- 3. Masukkan User ID baru yang Anda dapatkan dari email pribadi Anda
- 4. Klik Berikutnya
- 5. Masukkan Password baru yang Anda dapatkan dari email pribadi Anda
- 6. Klik Selanjutnya untuk ke tahap berikutnya

Detail informasi yang terdiri dari nama akun (User ID) dan Kata Sandi (Password) akan dikirimkan ke email pribadi Anda. Khusus pendidik dan tenaga kependidikan dapat dikirimkan melalui SMS.

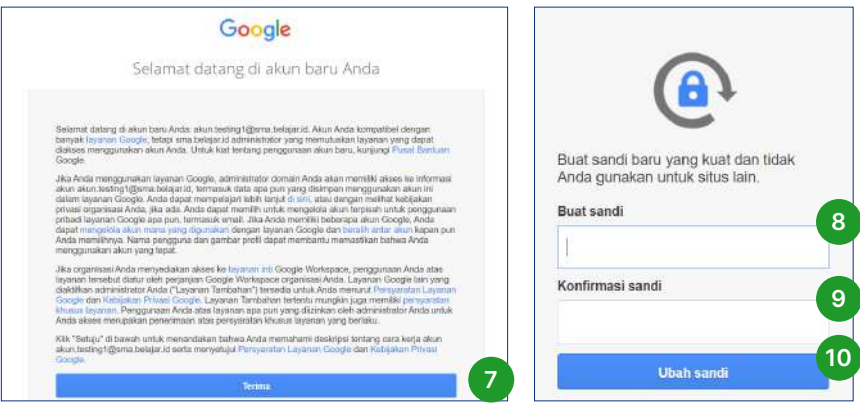

- 7. Klik Setuju di bawah kemudian klik Terima untuk ke tahap selanjutnya
- 8. Buat kata sandi yang baru untuk menjaga kerahasiaan akun Anda. Kata sandi minimal 8 karakter dan terdiri dari huruf besar dan angka
- 9. Masukkan kembali kata sandi yang baru
- 10. Jika sudah, klik Ubah Sandi. Selamat, Akun belajar.id Anda sudah aktif.

## 2.5 Mengajukan Reset Password Secara Mandiri untuk Peserta Didik, Pendidik, dan Tenaga Kependidikan

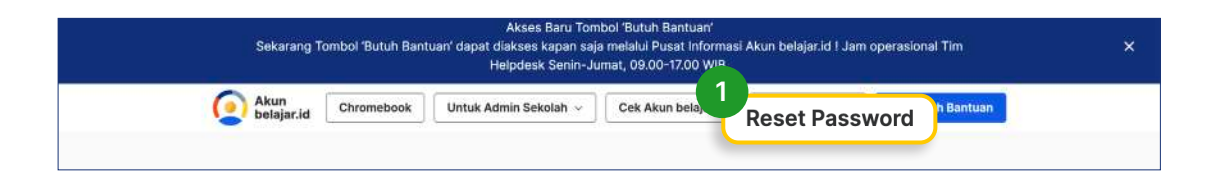

Buka laman http://belajar.id/, lalu Klik tombol Reset Password yang berada di bagian atas kanan halaman belajar.id Anda. 1.

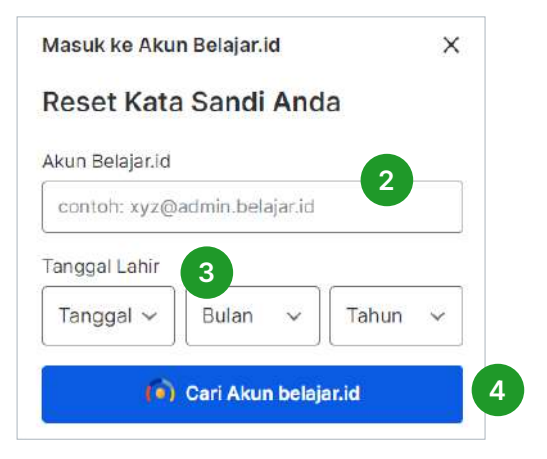

Akun belajar.id

- 2. Setelah itu masukkan Akun belajar.id Anda
- 3. Lalu, Tanggal Lahir Anda sesuai dengan Dapodik
- 4. Setelah mengisi data, klik tombol Cari Akun belajar.id

5 **Reset Kata Sandi Anda** PILIH CARA MENDAPATKAN KODE UNTUK MERESET KATA SANDI ANDA DI BAWAH. Data tertera di bawah di ambil dari database data pokok pendidikan(DAPODIK) Indonesia. Email Pribadi achmad802@testmail.co Nomor Handphone 081234567890 6 Kirim Kode ke Email Pribadi 7 Kirim Kode ke Nomor Handphone Tidak ada akses ke data ini? Mulai Reset Password Akun Pembelajaran Saya

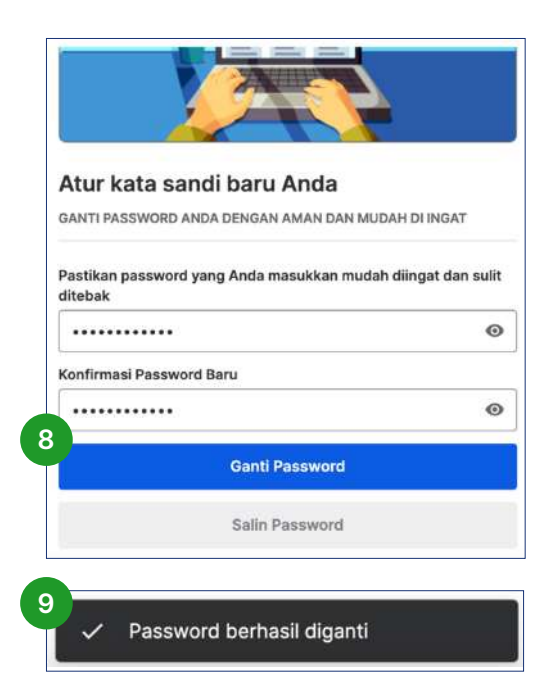

- 5. Selanjutnya kotak dialog untuk mereset kata sandi akan muncul dan menampilkan email pribadi dan nomor handphone yang terdaftar pada email Akun belajar.id, berdasarkan data yang sudah Anda masukkan pada Dapodik. Anda dapat memilih metode yang diinginkan (melalui email atau no handphone) untuk mendapatkan informasi pengaturan ulang kata sandi Anda.
- 6. Jika Anda memilih pilihan kode kirim ke Email. Anda dapat memilih tombol berikut untuk melakukan Reset kata sandi Akun belajar.id Anda.
- 7. Jika Anda memilih pilihan Kirim Kode ke Nomor Handphone untuk mengirimkan kode reset kata sandi melalui SMS ke nomor handphone yang terdaftar. Harap pastikan nomor handphone dalam kondisi aktif, memiliki pulsa, dan bisa menerima pesan SMS. Jika sudah menerima OTP, masukkan kode pada kolom Kode OTP
- 8. Ketik kata sandi baru Anda di kedua kolom yang tersedia kemudian klik tombol Ganti Password.
- 9. Selanjutnya, kotak dialog akan muncul jika reset kata sandi berhasil

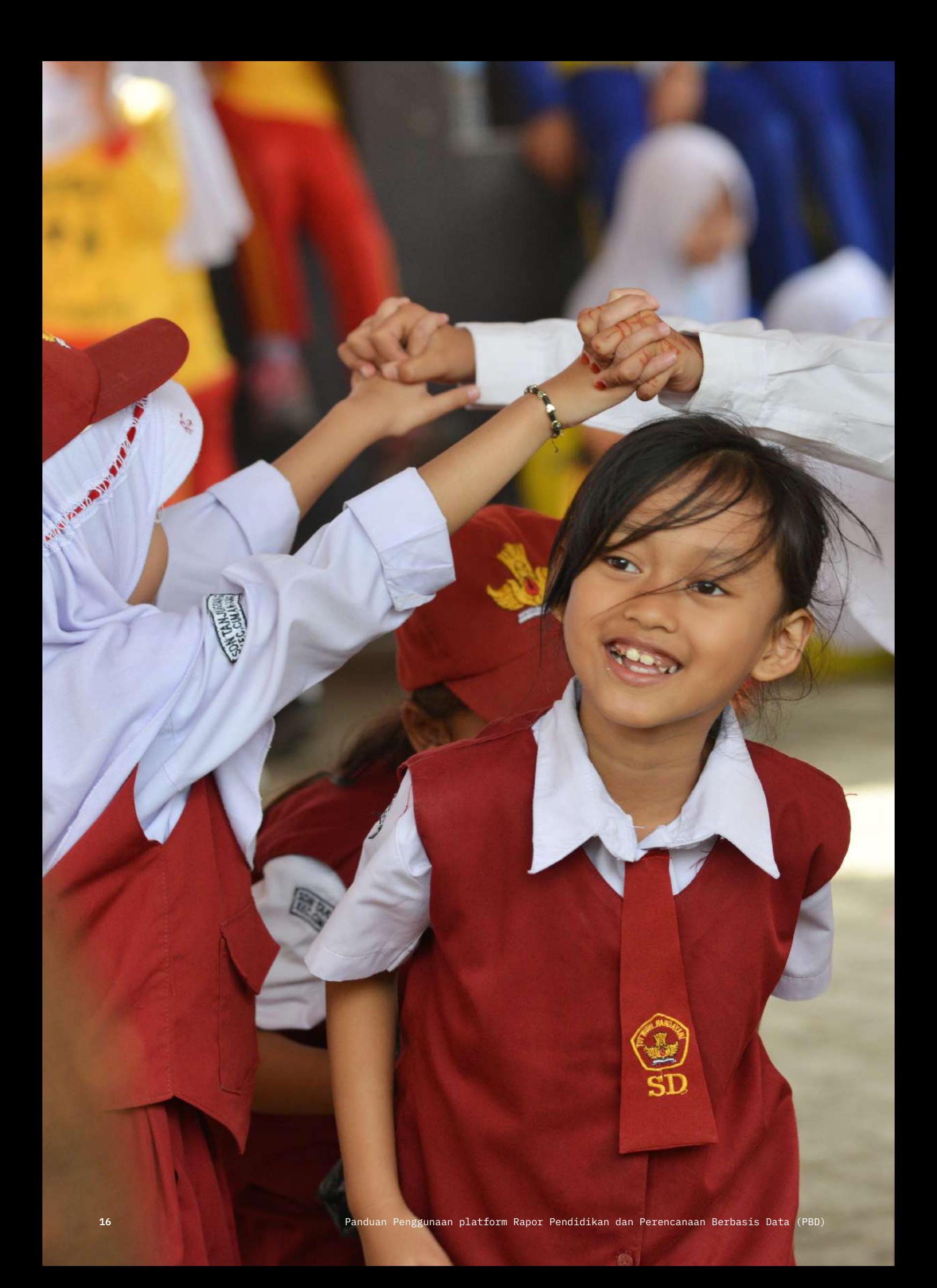

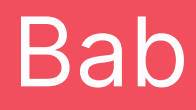

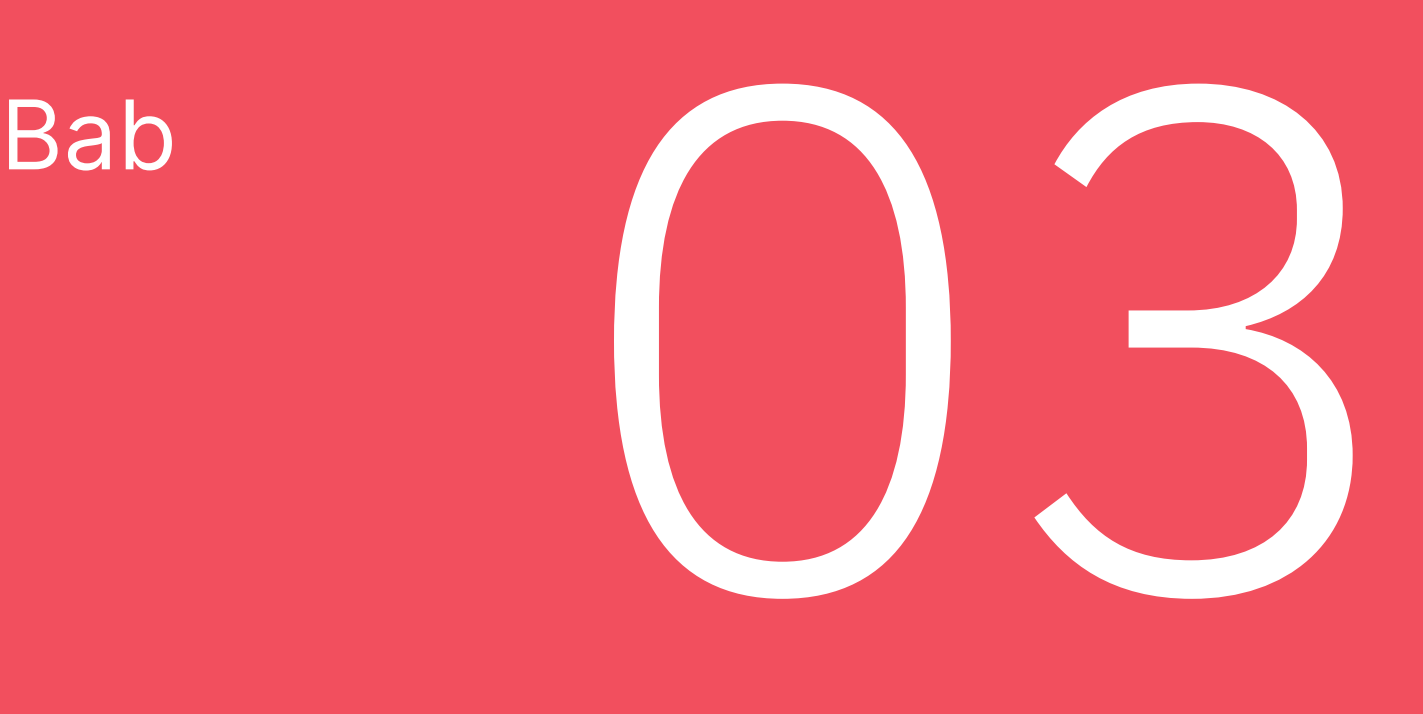

# Eksplorasi Platform Rapor Pendidikan

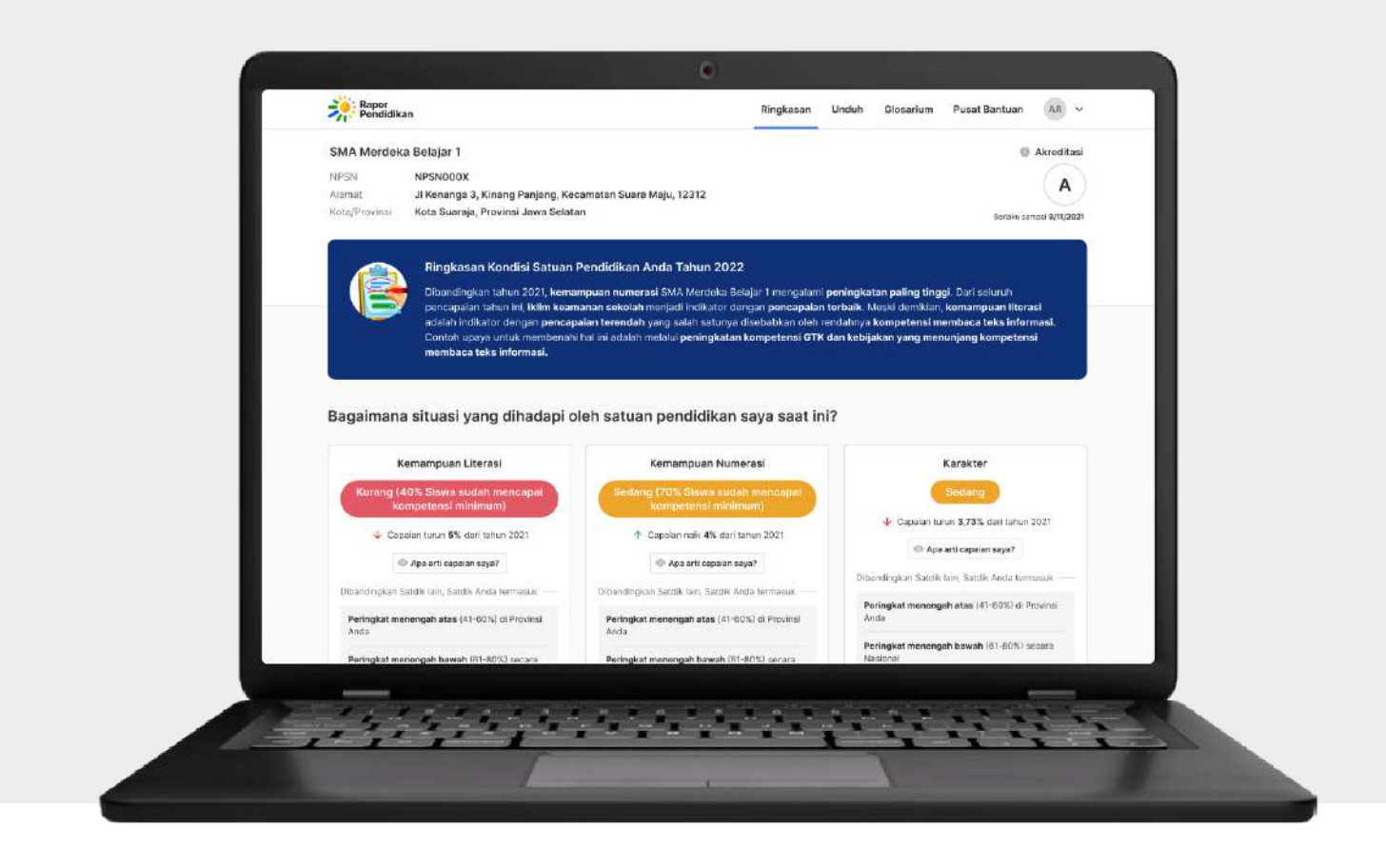

## 3.1 Masuk/Login platform Rapor Pendidikan

Untuk masuk ke platform Rapor Pendidikan, Anda perlu terhubung dengan koneksi internet. Namun, untuk mengunduh data hasil Rapor Pendidikan dalam format Microsoft Excel, Anda dapat mengaksesnya secara luring.

1. Ketik laman situs raporpendidikan.kemdikbud.go.id pada peramban desktop maupun gawai Anda. Namun, sebaiknya Anda mengakses melalui desktop agar mendapatkan pengalaman lebih baik

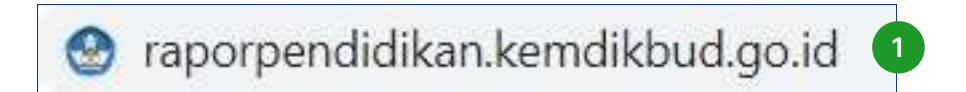

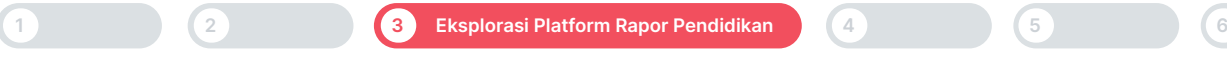

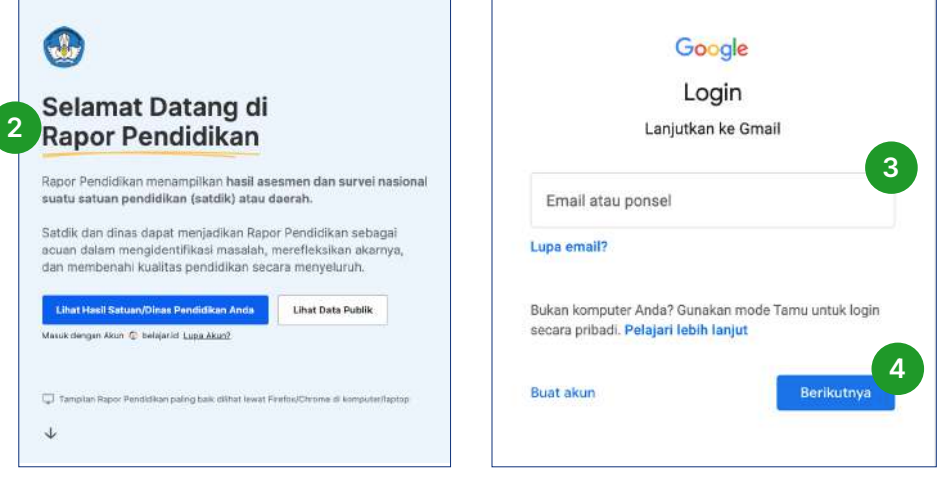

- 2. Klik/pilih Lihat Hasil Satuan Pendidikan/Dinas Anda untuk login/masuk platform Rapor Pendidikan dengan menggunakan Akun belajar.id
- 3. Pilih Akun belajar.id Anda dengan alamat email berakhiran @dinas.belajar.id, @ admin.jenjang.belajar.id atau @guru.jenjang.belajar.id.
- 4. Klik Berikutnya

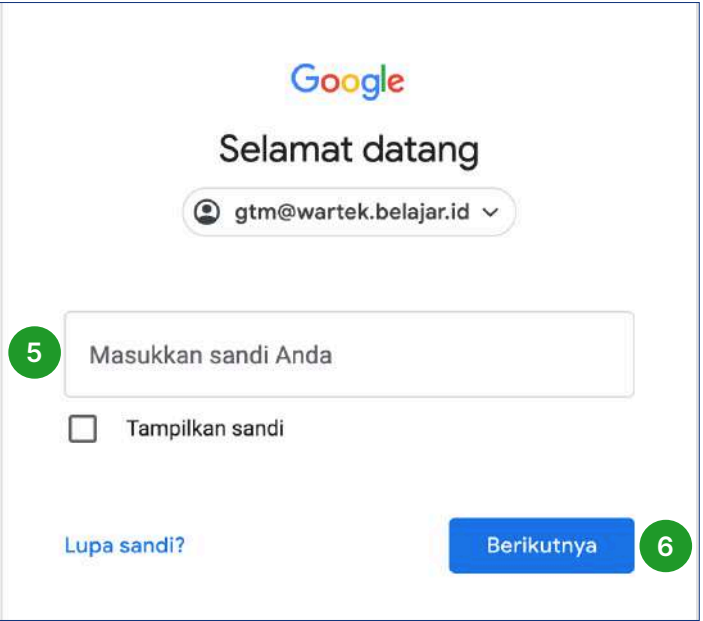

- 5. Masukkan kata sandi Anda
- 6. Klik Berikutnya

Pastikan Akun belajar.id Anda sudah terdaftar dan terverifikasi untuk mengakses Rapor Pendidikan

## 3.2 Mengeksplorasi platform Rapor Pendidikan

### 3.2.1 Membaca Halaman Ringkasan Rapor Pendidikan

1. Setelah berhasil login, Anda dapat mulai untuk melakukan eksplorasi di halaman Ringkasan. Berikut adalah tampilan halaman Ringkasan dari Platform Rapor Pendidikan untuk satuan pendidikan dasar dan menengah. Halaman ringkasan terdiri dari detail satuan pendidikan, ringkasan kondisi satuan pendidikan dan indikator prioritas satuan pendidikan

### 1-Unduh Glosarium Rapor<br>Pendidikan Ringkasan Pusat Bantuar  $RS$   $\vee$ SMP MERDEKA BELAJAR Akreditasi <sup>@</sup> MPSN NPSNXSMP B Alamat Ji Merdeka no.17, Kota Merdeka, Provinsi Medeka MERDEKA BELAJAR, MERDEKA BELAJAR 25/10/2021 **Ringkasan Kondisi Satuan Pendidikan Anda Tahun 2023** .<br>Idingkan tahun 2022, Kemampuan literasi SMP MERDEKA BELAJAR mend slami na ingkatan paling tinggi. Dari sel .<br>In menjadi Indikator dengan pencapaian terbaik. Meski demikian, Kemampuan numerasi adalah in<br>nya disebabkan oleh rendahnya Kompetensi pada domain Aljabar. Salah satu contoh untuk memp rasi pada do akan yang menunjang ker Bagaimana situasi yang dihadapi oleh satuan pendidikan saya saat ini? Karakter Kemampuan literasi Kemampuan numerasi Balk ← Capaian naik 11.52% dari tehun 2022 Capaian naik 140% dari tahun 2022 Capaian naik 20,01% dari tahun 2022 @ Apa arti capaian saya? Apa arti capalan saya? Apa arti capaian saya? Dibandingkan Satdik lain, Satgik Anda termasuk Peringkat menengah (41-60%) di Kab/Kota Anda .<br>kat menengah (41-60%) di Kab/Kota Anda .<br>Ingkat menengah atas (21-40%) di Kab/Kota Andi ingkat menengah (41-60%) secara Na nengah (41-60%) secara Na nengah (41-60%) secara Na Pelajari Akar Masalah Pelajari Akar Masalah Pelajari Akar Masalah Iklim keamanan sekolah **Iklim Kehinekaan** Kualitas pembelajaran  $Baik$ Baile Sec Capaian naik 8,56% dari tahun 2022 Capaian naik 10,19% dari tahun 2022 Capaian turun 0,25% dari tahun 2022 Apa arti capaian saya? Apa arti capaian saya? Apa arti capaian saya? .<br>ngkat menengah bawah (61-80%) di Kab/Kota Anda Peringkat menengah bawah (61-80%) di Kab/Kota Anda Peringkat menengah bawah (61-80%) di Kab/Kota Anda at menengah bawah 161-80%) secara Na nengah (41-60%) socara Nasional kat menengah (41-60%) secara Nasi Pelajari Akar Masalah Pelajari Akar Masalah Pelajari Akar Masalah

### Tampilan halaman Ringkasan untuk Dasmen

1. Setelah berhasil login, Anda dapat mulai untuk melakukan eksplorasi di halaman Ringkasan. Berikut adalah tampilan halaman Ringkasan dari Platform Rapor Pendidikan untuk satuan pendidikan dasar dan menengah. Halaman ringkasan terdiri dari detail satuan pendidikan, ringkasan kondisi satuan pendidikan dan indikator prioritas satuan pendidikan

### Tampilan halaman Ringkasan untuk SMK

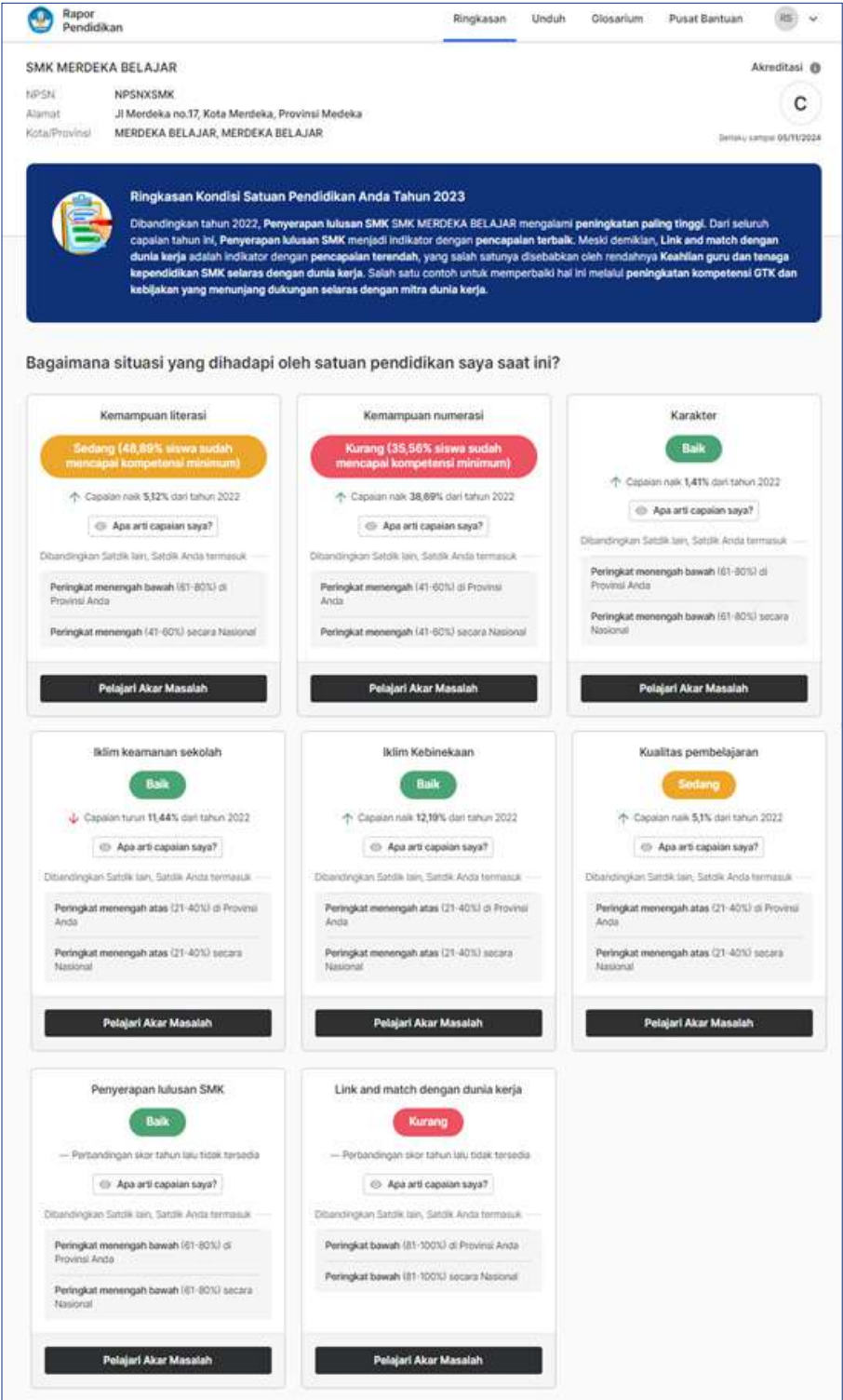

- 2. Lihat detail satuan pendidikan yang terdiri dari NPSN, alamat, dan kota/provinsi
- 3. Lihat ringkasan kondisi satuan pendidikan Anda untuk mendapatkan gambaran dari hasil Rapor Pendidikan Anda

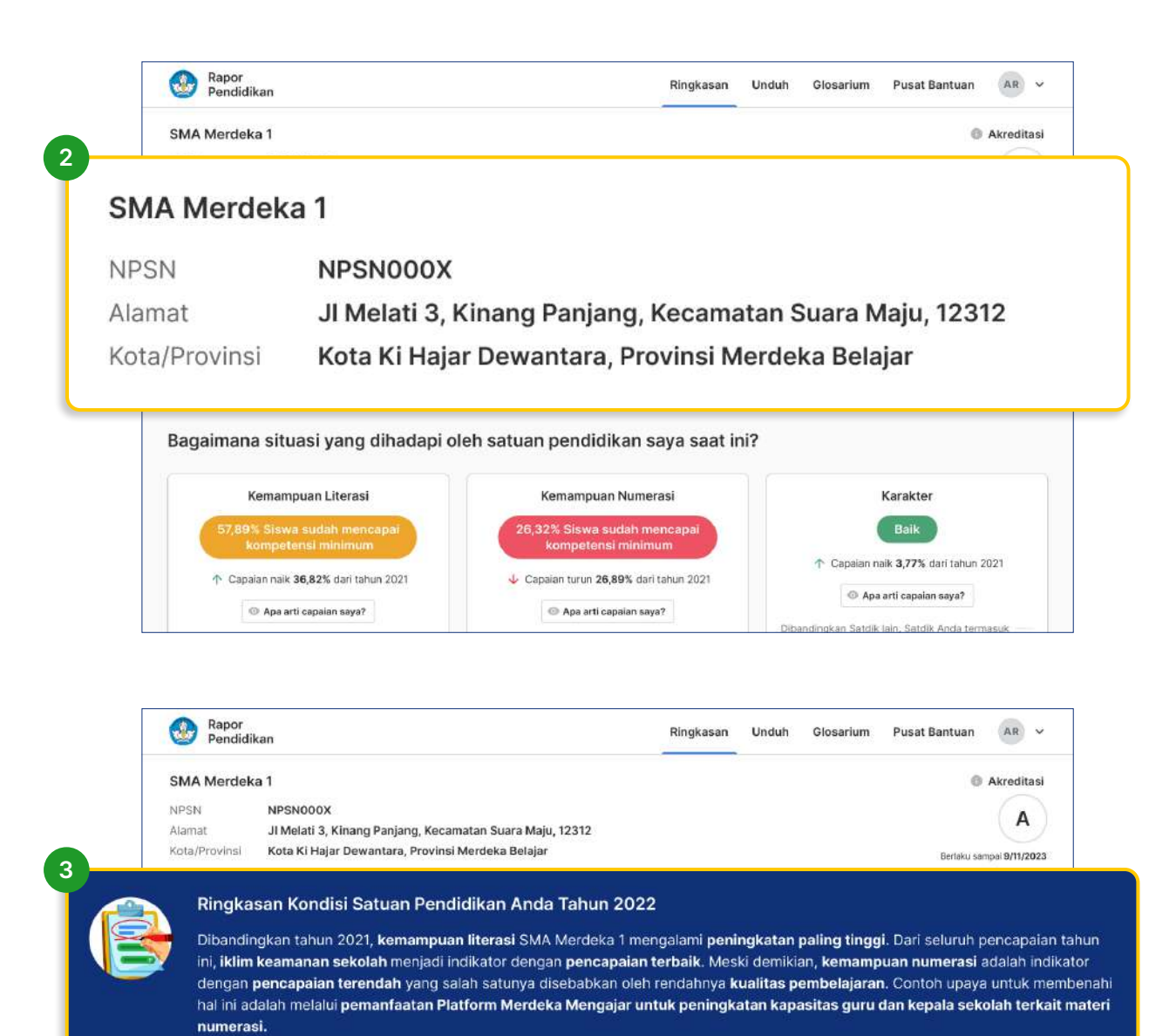

Bagaimana situasi yang dihadapi oleh satuan pendidikan saya saat ini? Kemampuan Literasi Kemampuan Numerasi Karakter 26.32% Siswa sudah mencap ↑ Capaian naik 3.77% dari tahun 2021 ↑ Capaian naik 36,82% dari tahun 2021 Capaian turun 26,89% dari tahun 2021 Apa arti capaian saya?  $\odot$  Apa arti capaian saya?  $\odot$  Apa arti capaian saya?

4. Berikut adalah indikator-indikator prioritas yang menggambarkan kondisi satuan pendidikan Anda.

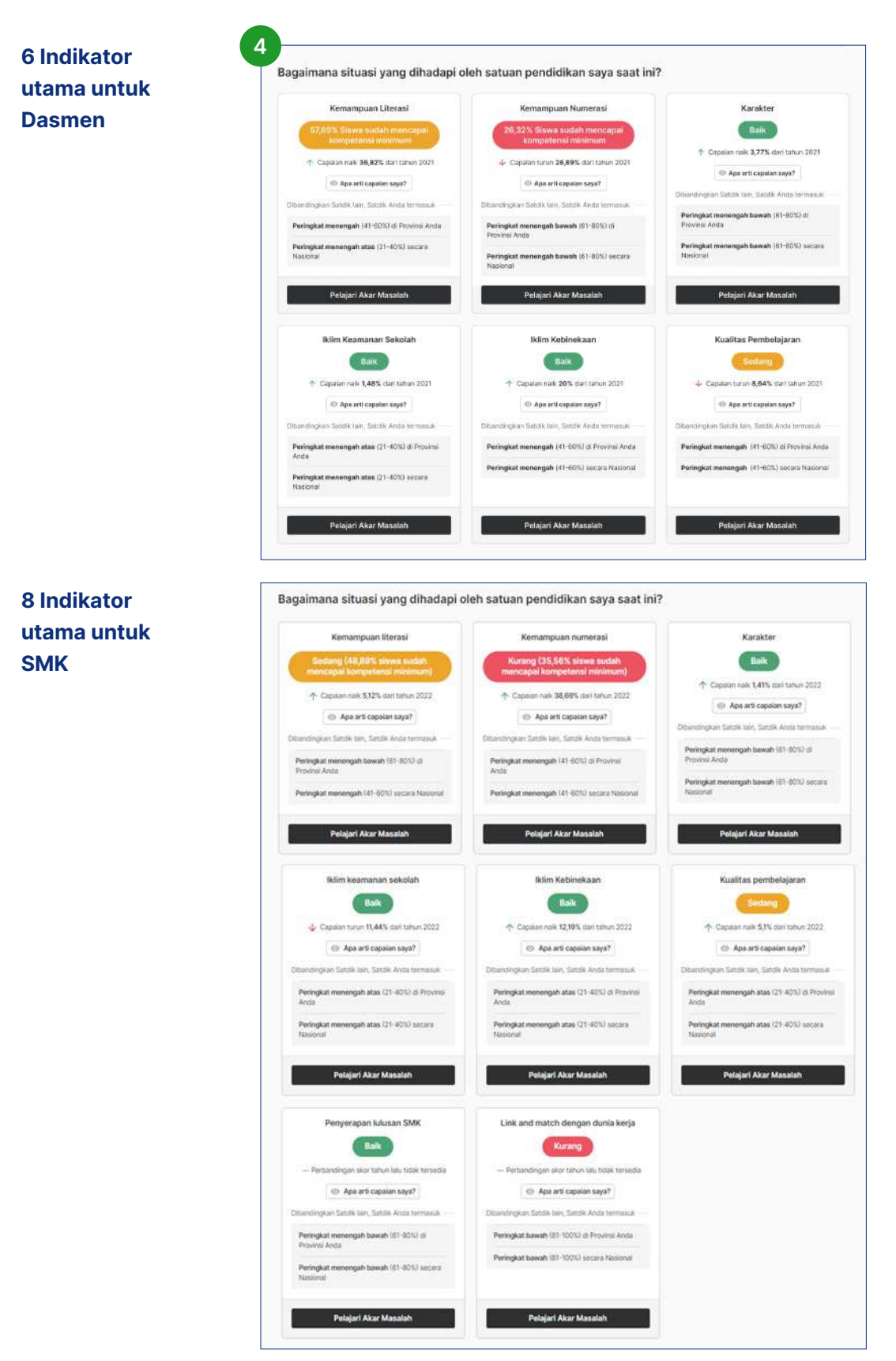

Berikut adalah contoh salah satu indikator prioritas satuan pendidikan Anda,

- 5. Nama indikator
- 6. Hasil capaian dari indikator
- 7. Hasil delta (selisih dari capaian tahun ini dan tahun sebelumnya)
- 8. Arti capaian saya untuk melihat hasil capaian yang lebih rinci
- 9. Kuintil hasil capaian satuan pendidikan dari provinsi dan nasional

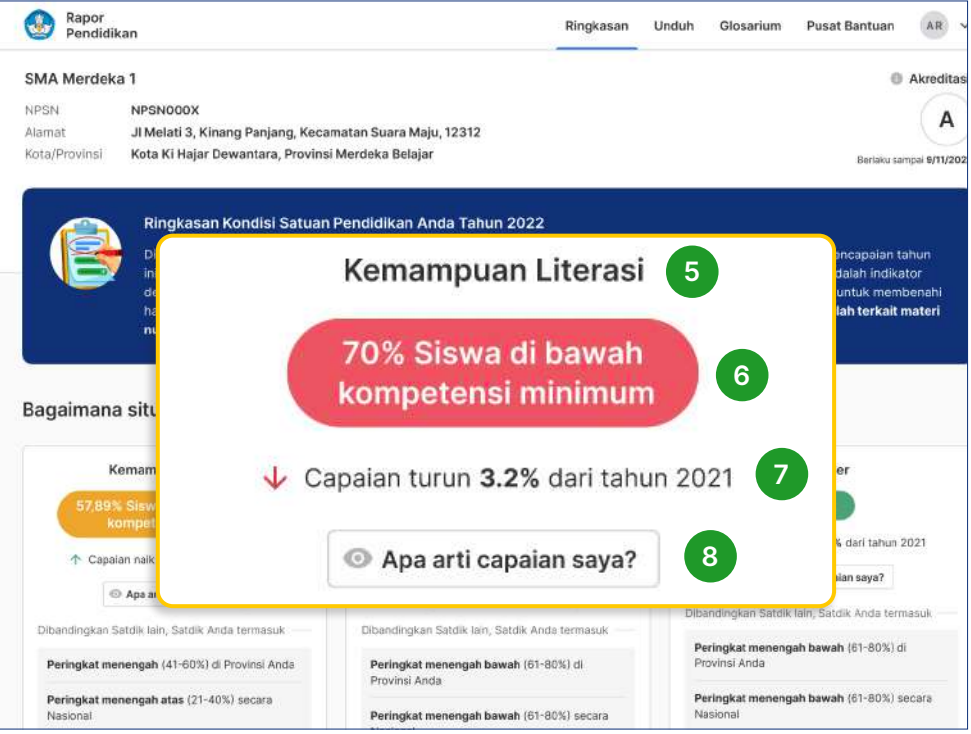

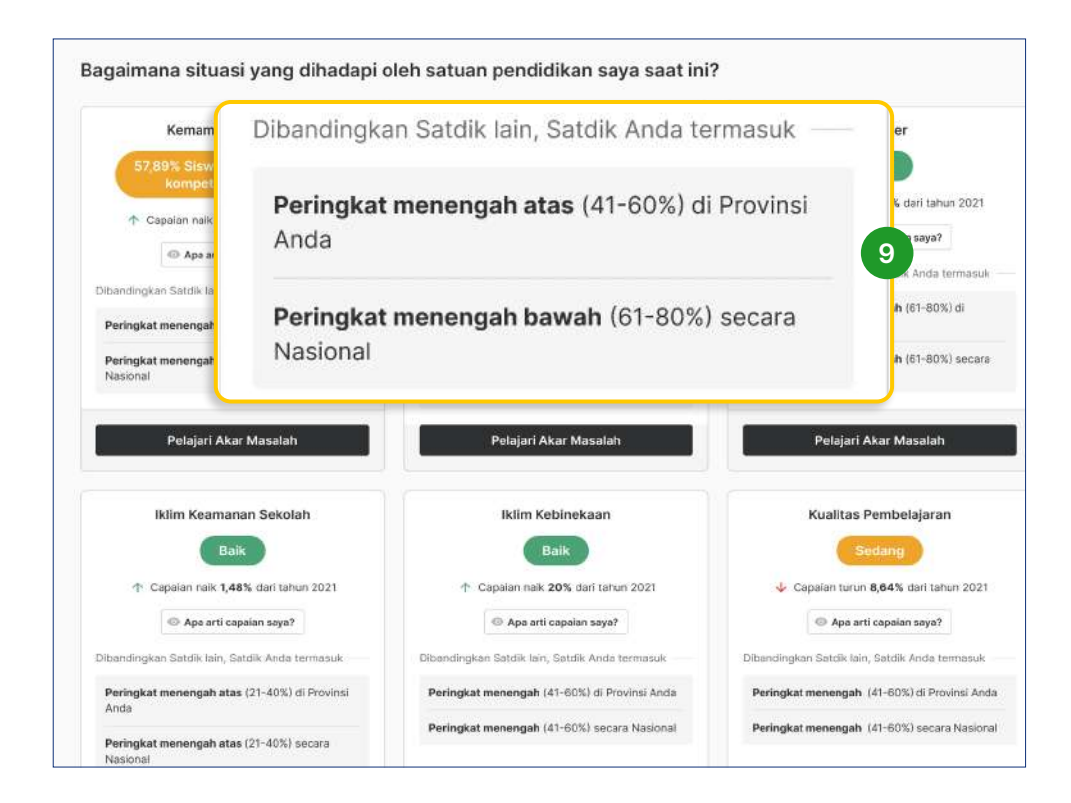

### 10. Klik Pelajari Akar Masalah untuk melihat akar masalah dari tiap indikator

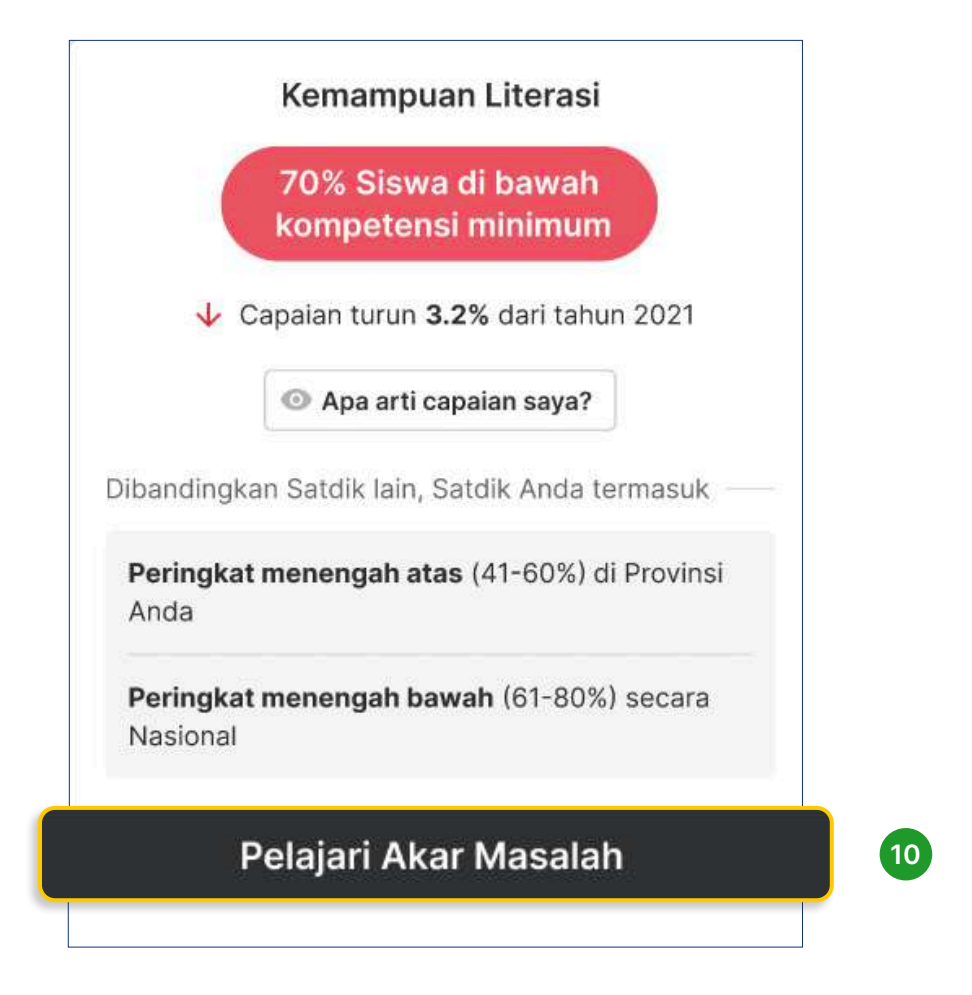

### 3.2.2 Mempelajari Akar Masalah Satuan Pendidikan

Berikut merupakan halaman Akar Masalah. Di halaman Akar Masalah Anda dapat mengetahui faktor yang mempengaruhi capaian/hasil indikator prioritas.

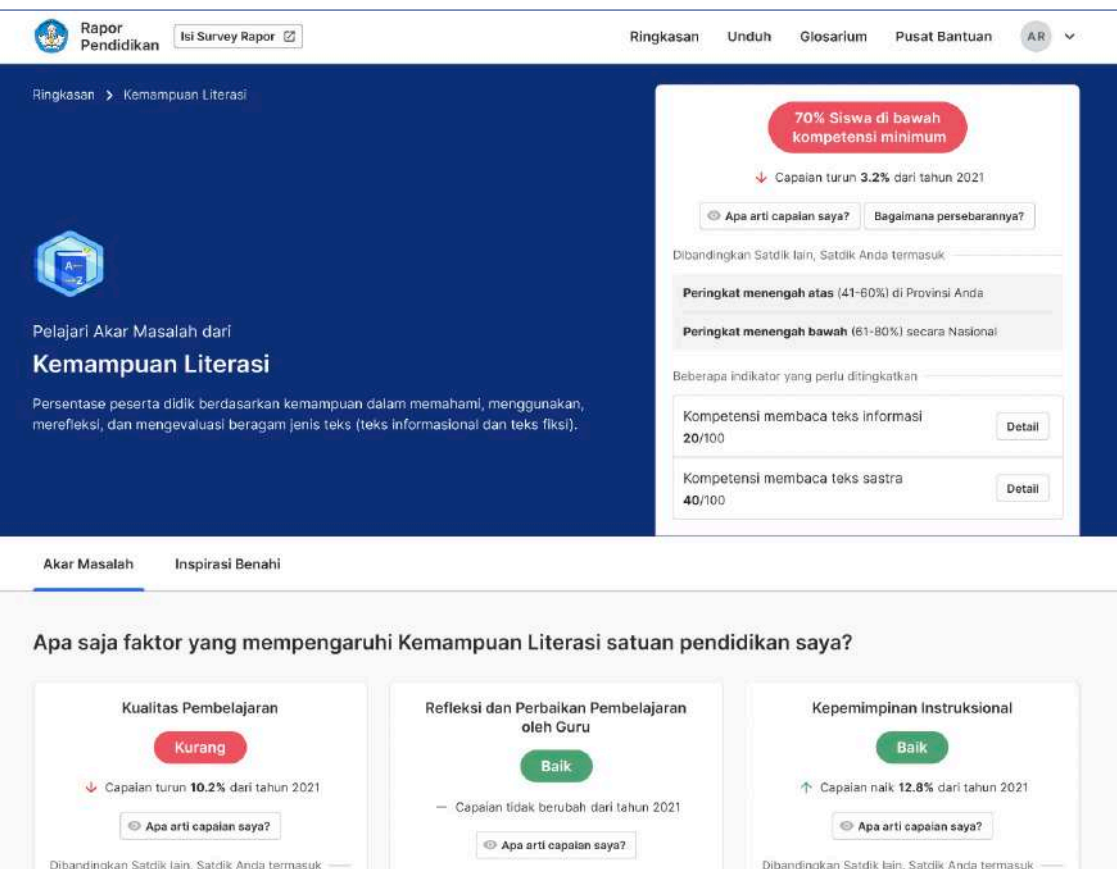

- 11. Detail indikator level 2 yang perlu ditingkatkan, lalu Anda dapat klik Detail untuk mendapatkan penjelasan yang lebih rinci
- 12. Pelajari akar masalah indikator tersebut. Anda akan menemukan beberapa indikator lain yang mempengaruhi capaian satuan pendidikan Anda

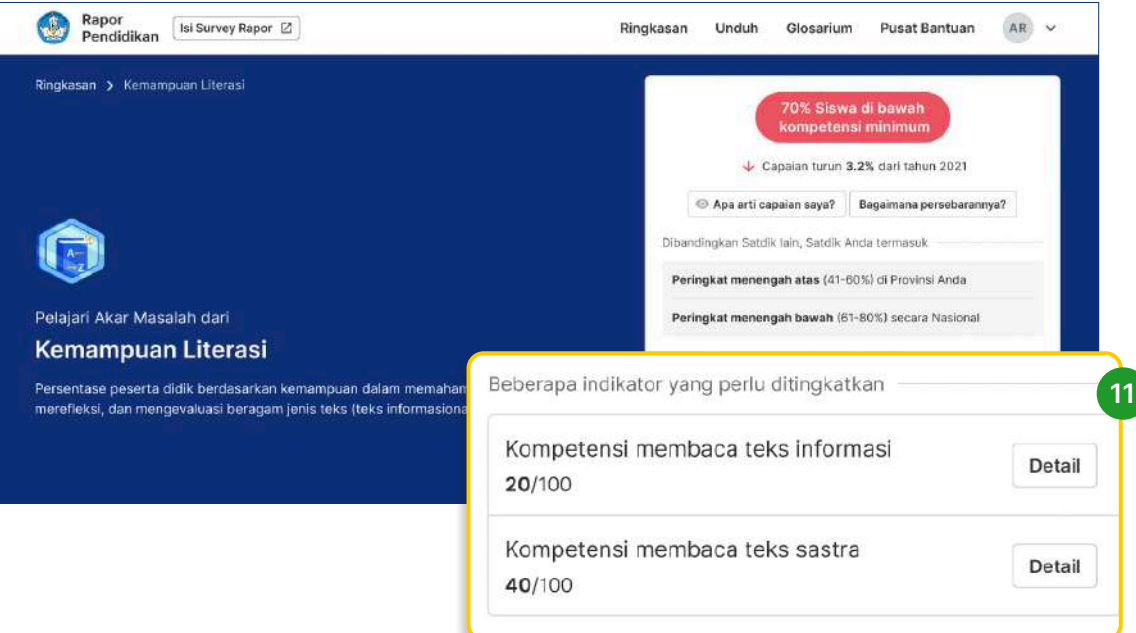

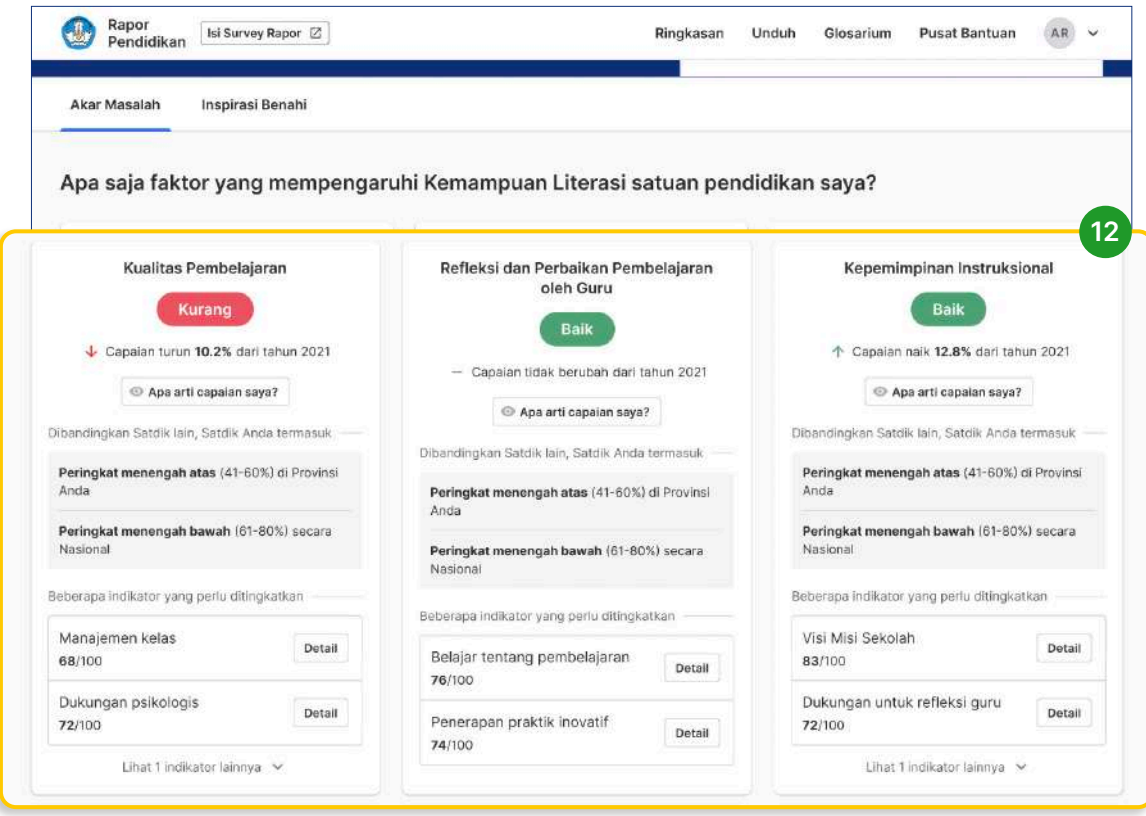

### 13. Klik Lihat 1 indikator lainnya untuk melihat indikator-indikator yang mempengaruhi capaian dari indikator tersebut

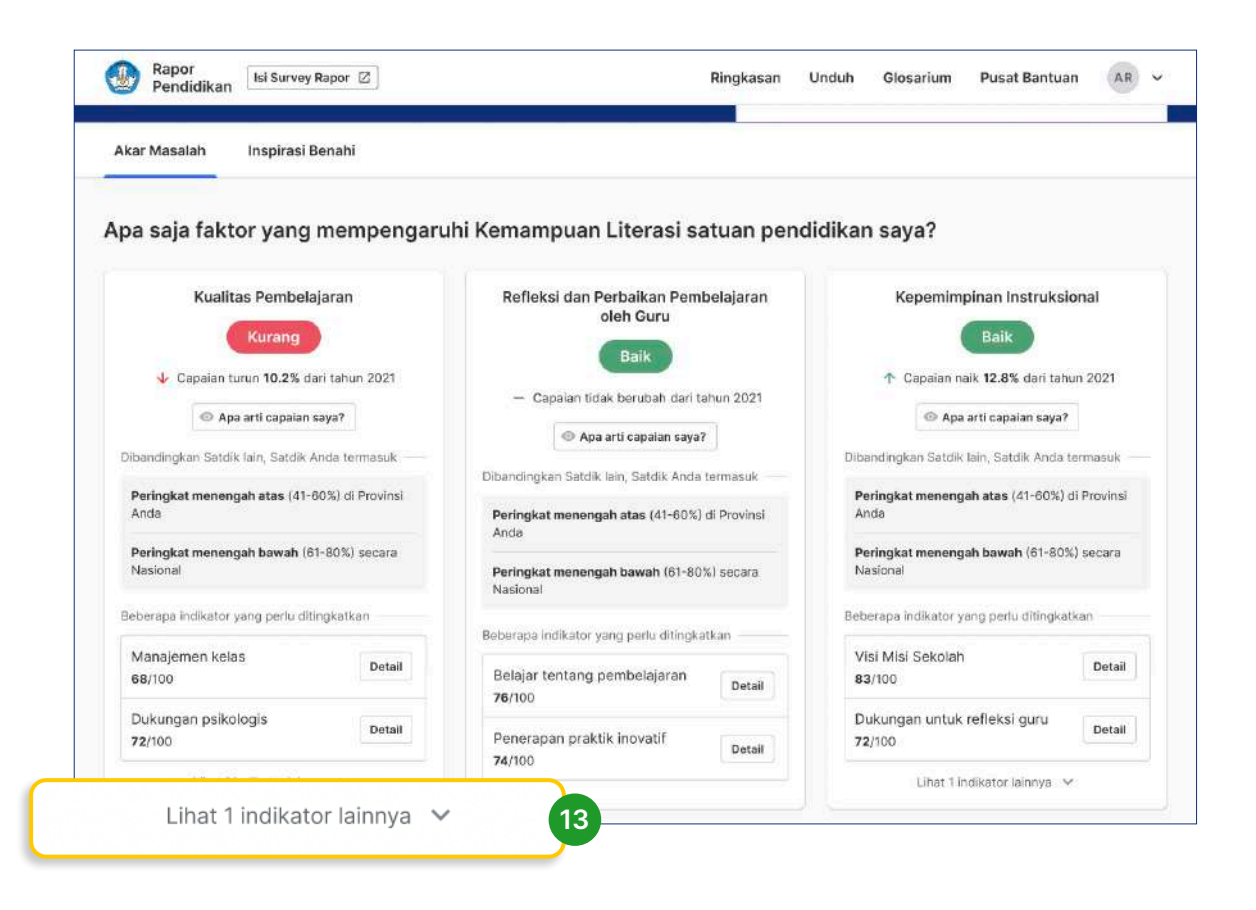

14. Klik Inspirasi Benahi untuk melihat rekomendasi perbaikan yang dapat dilakukan di satuan pendidikan Anda

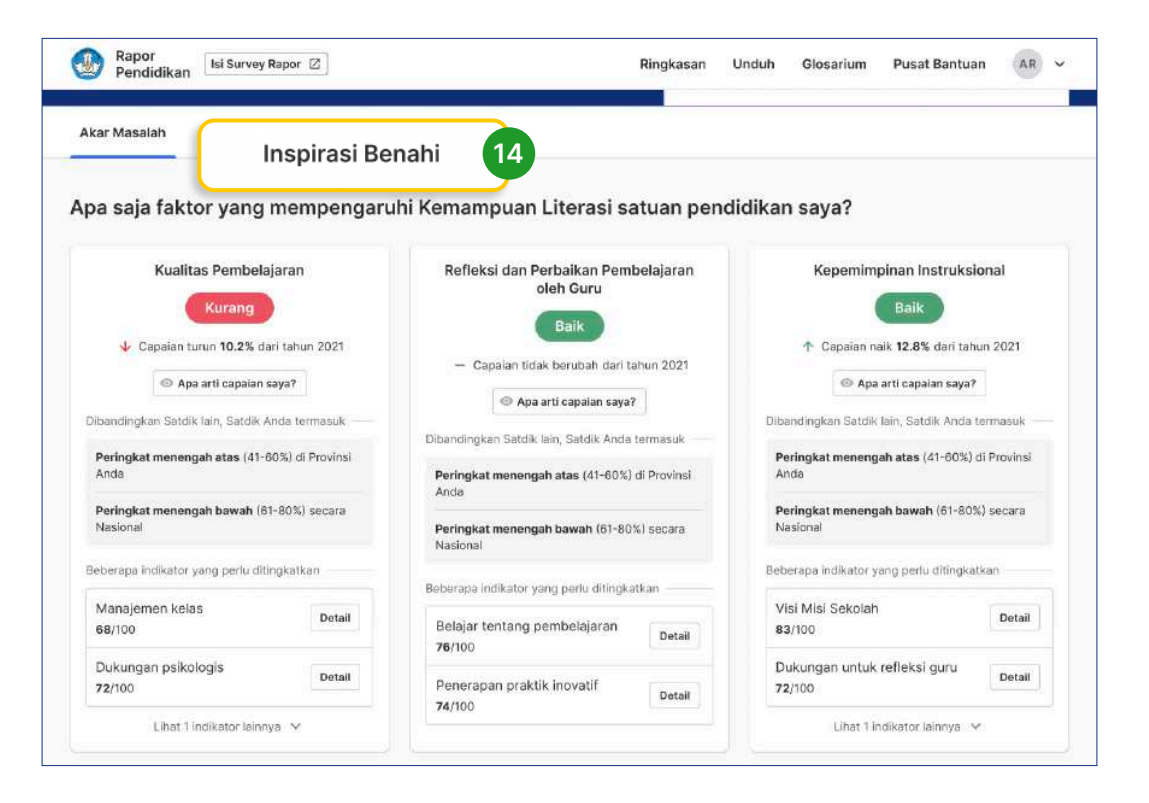

15. Lihat rekomendasi langkah atau inspirasi yang dapat dilakukan untuk memperbaiki kualitas satuan pendidikan Anda

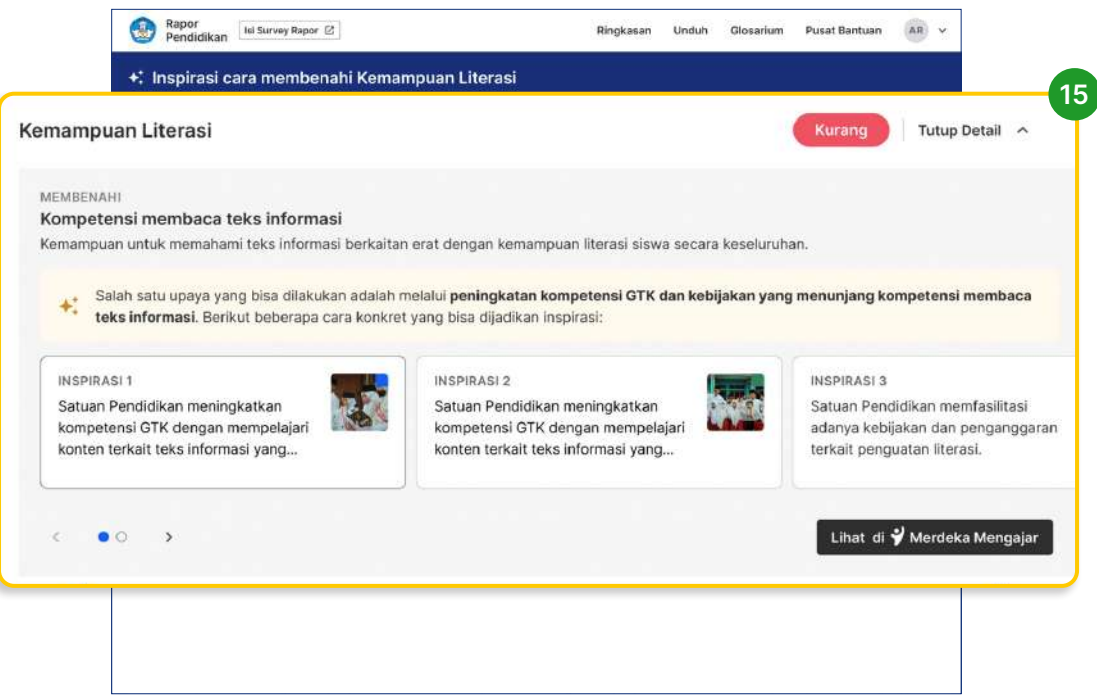

- 16. Pilih inspirasi benahi yang diinginkan untuk meningkatkan kualitas satuan pendidikan Anda
- 17. Klik Lihat di Merdeka Mengajar untuk menuju ke platform Merdeka Mengajar (Anda dapat membuka Merdeka Mengajar melalui komputer atau gawai Android)

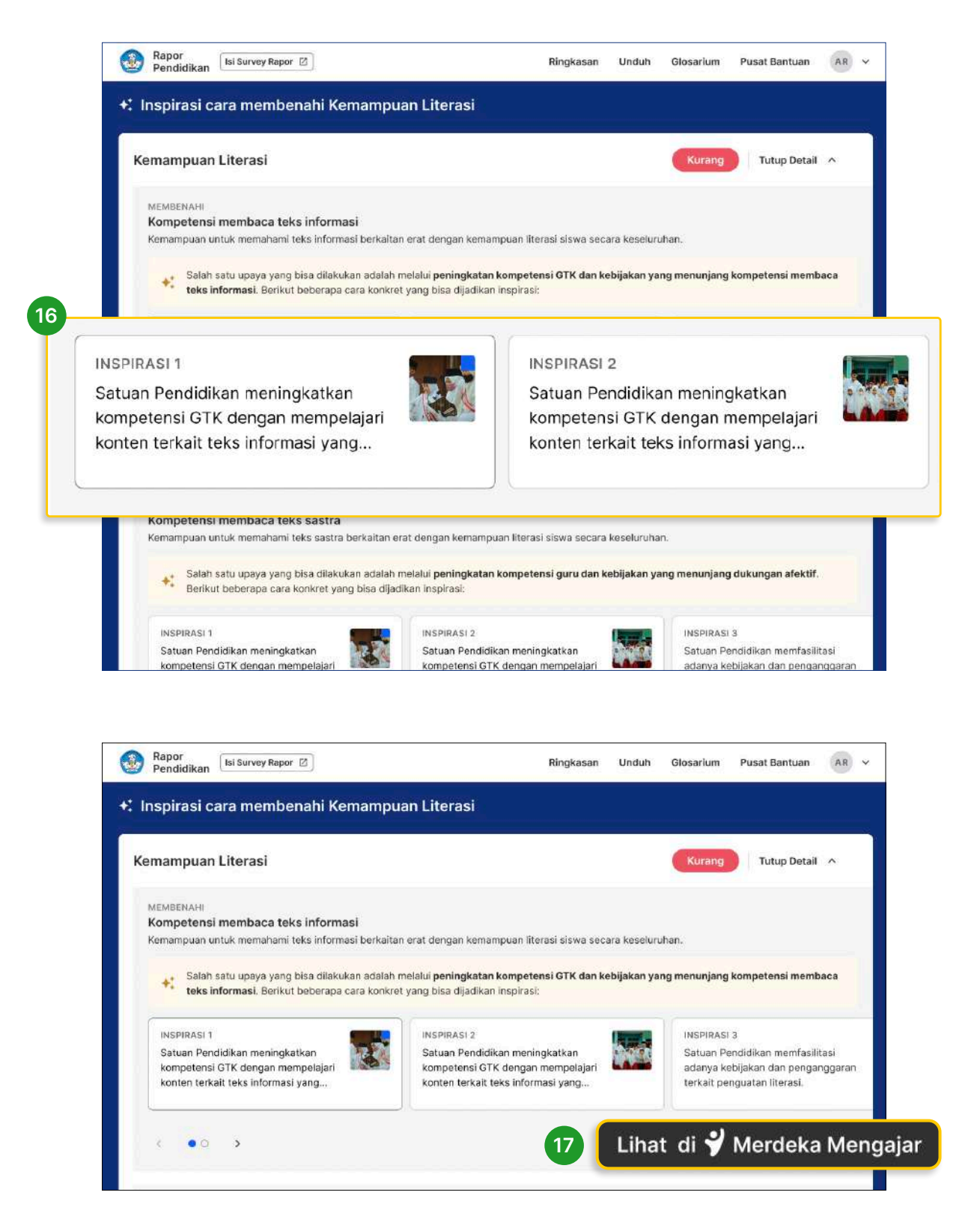
## 3.3 Mengunduh Hasil Rapor Pendidikan pada halaman Unduh

### 3.3.1 Unduh hasil Rapor Pendidikan dan Lembar Rekomendasi PBD

18. Anda dapat Mengunduh Laporan dan Rekomendasi PBD pada Menu Unduh, untuk mendapatkan laporan terkait hasil capaian satuan pendidikan dan rekomendasi PBD secara terperinci.

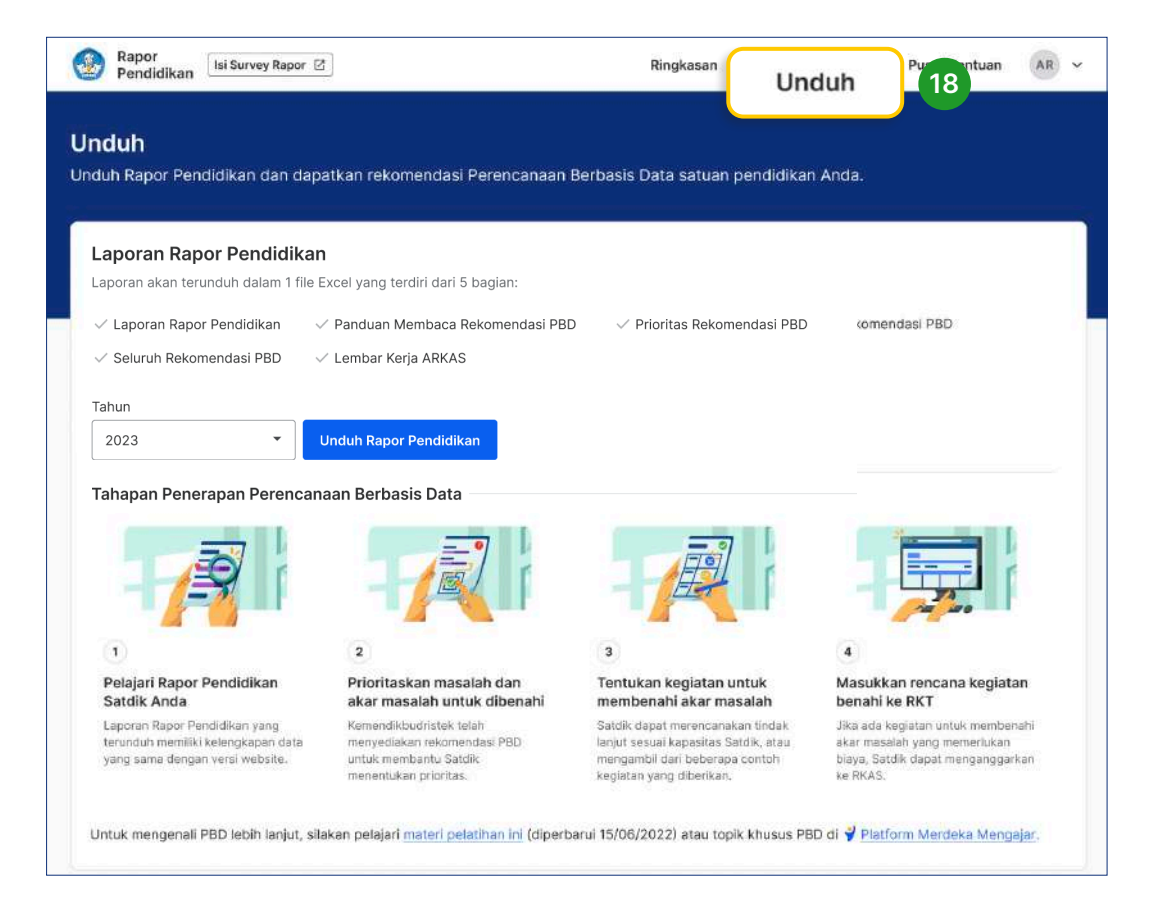

- 19. Pilih tahun laporan Rapor Pendidikan Anda
- 20. Klik Unduh Rapor Pendidikan
- 21. Laporan akan tersimpan di folder Downloads yang ada di perangkat Anda

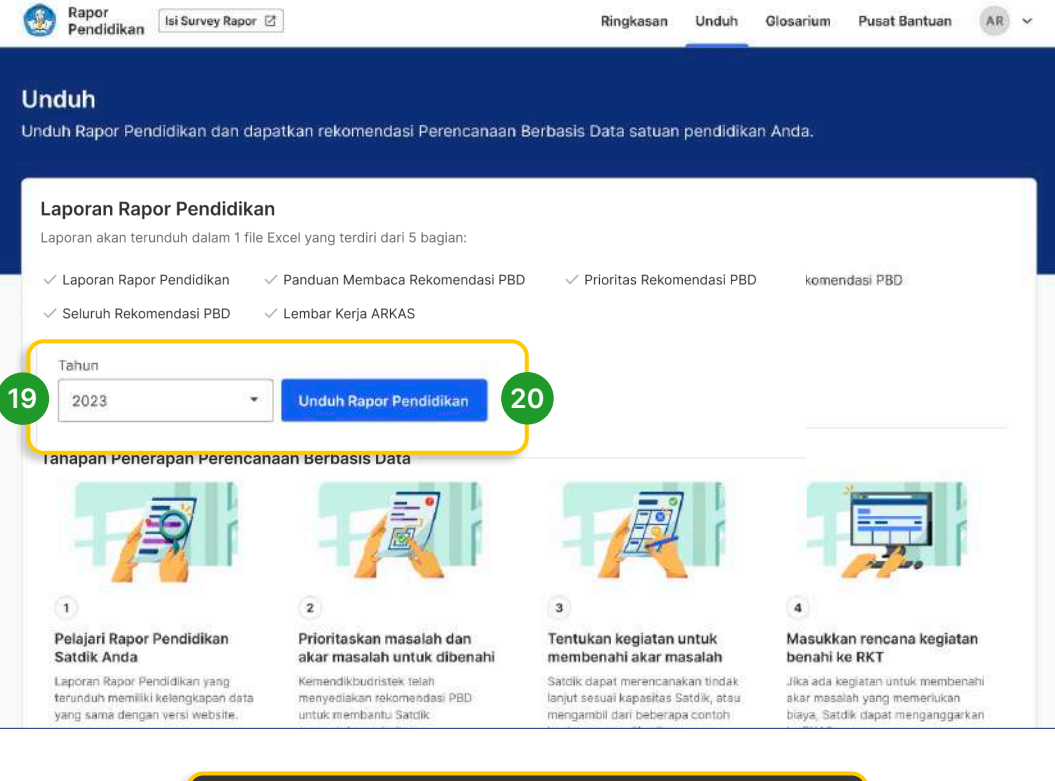

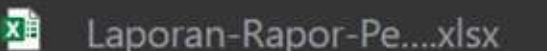

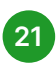

Berikut adalah detail laporan dari Rapor Pendidikan satuan pendidikan Anda. pada laporan tersebut Anda dapat menemukan empat (4) tab, yaitu:

- 1. Laporan Rapor
- 2. Panduan Membaca PBD
- 3. Prioritas Rekomendasi
- 4. Seluruh Rekomendasi
- 5. Lembar Kerja ARKAS

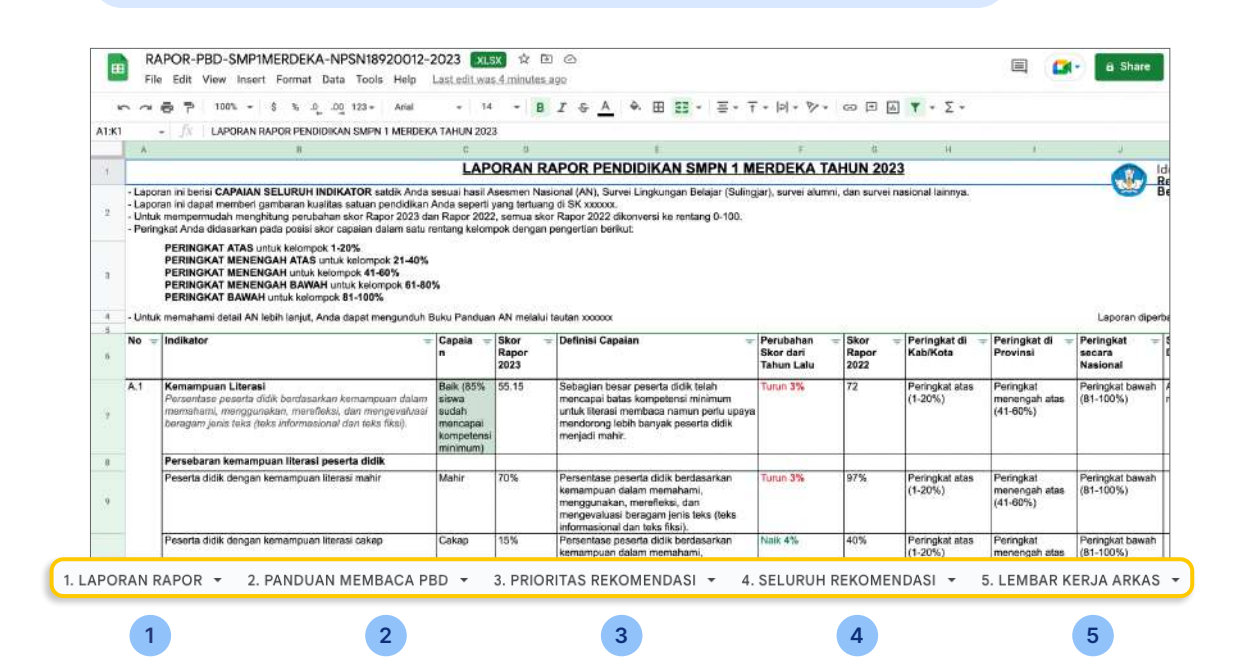

22. Pelajari hasil capaian seluruh indikator dari satuan pendidikan Anda, yang ada di tab (1) LAPORAN RAPOR

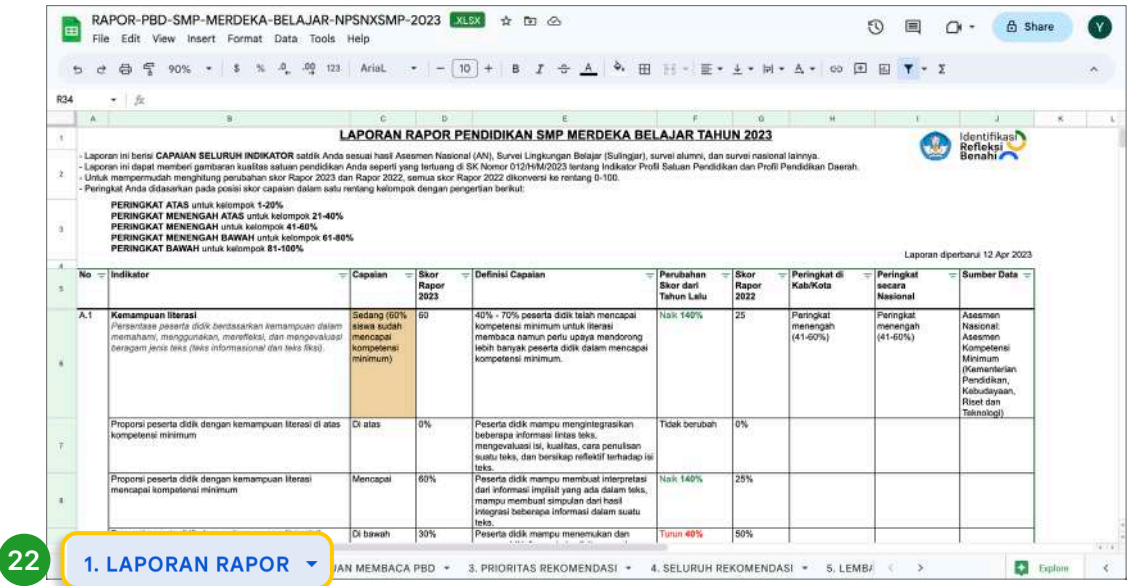

23. Anda dapat memahami bagaimana cara untuk membaca rekomendasi PBD, yang ada di tab (2) PANDUAN MEMBACA PBD

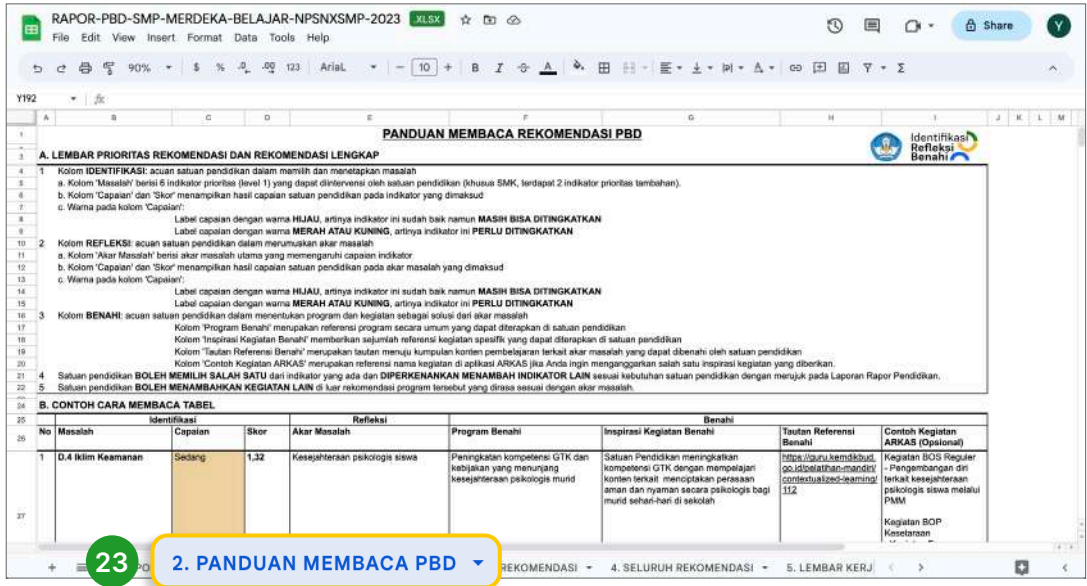

24. Gunakan Prioritas Rekomendasi PBD pada tab (3) PRIORITAS REKOMENDASI yang dapat digunakan untuk benahi satuan pendidikan Anda

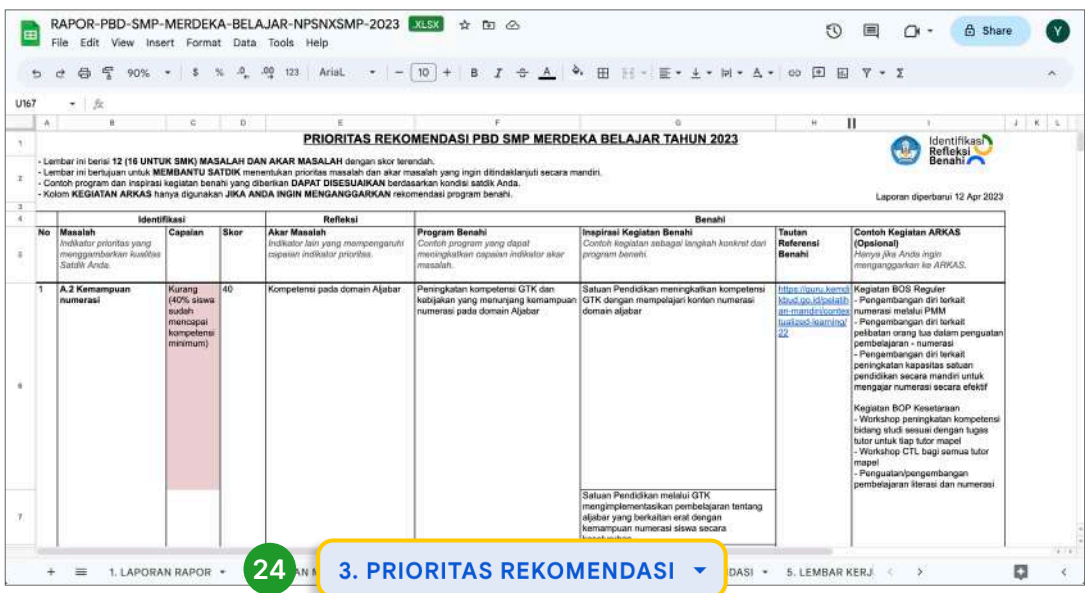

25. Pahami lembar pada tab (4) SELURUH REKOMENDASI untuk melihat seluruh akar masalah pada satuan pendidikan Anda

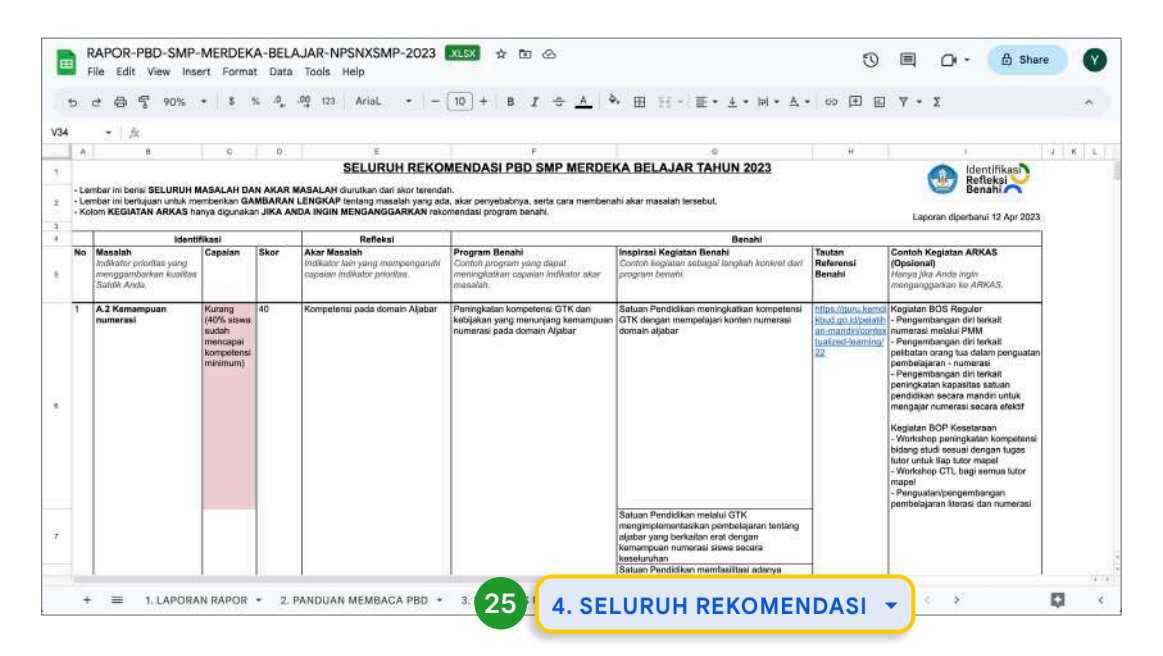

26. Gunakan Lembar kerja ARKAS yang ada pada tab (5) LEMBAR KERJA ARKAS sebagai rujukan saat Anda memasukkan rencana kegiatan dan anggaran (RKAS) ke dalam ARKAS.

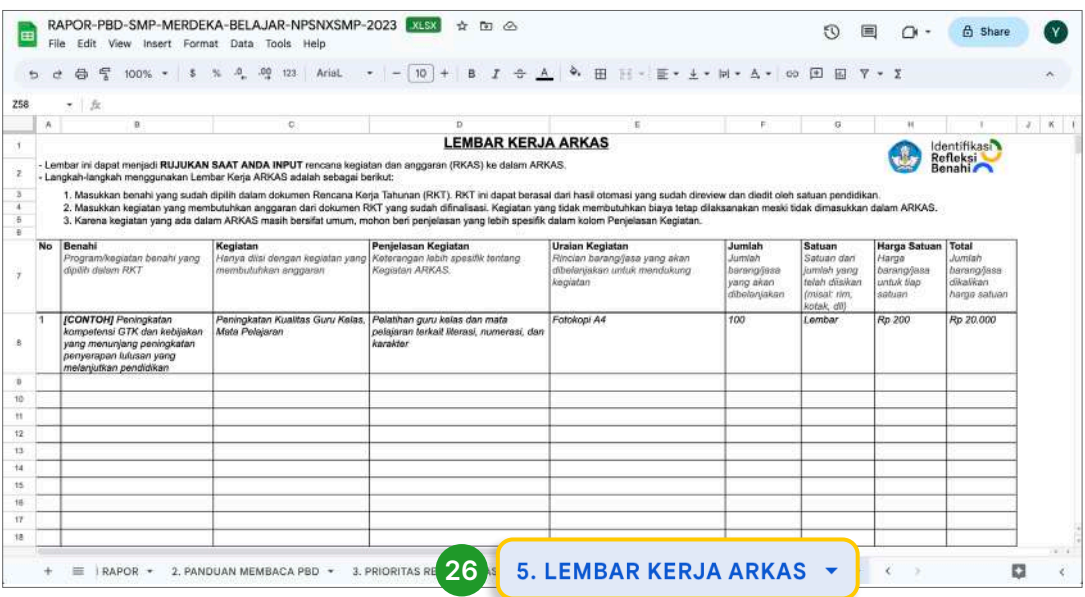

36 Panduan Penggunaan platform Rapor Pendidikan dan Perencanaan Berbasis Data (PBD)

**AVEN** 

۵Ç

**SALES** 

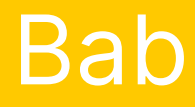

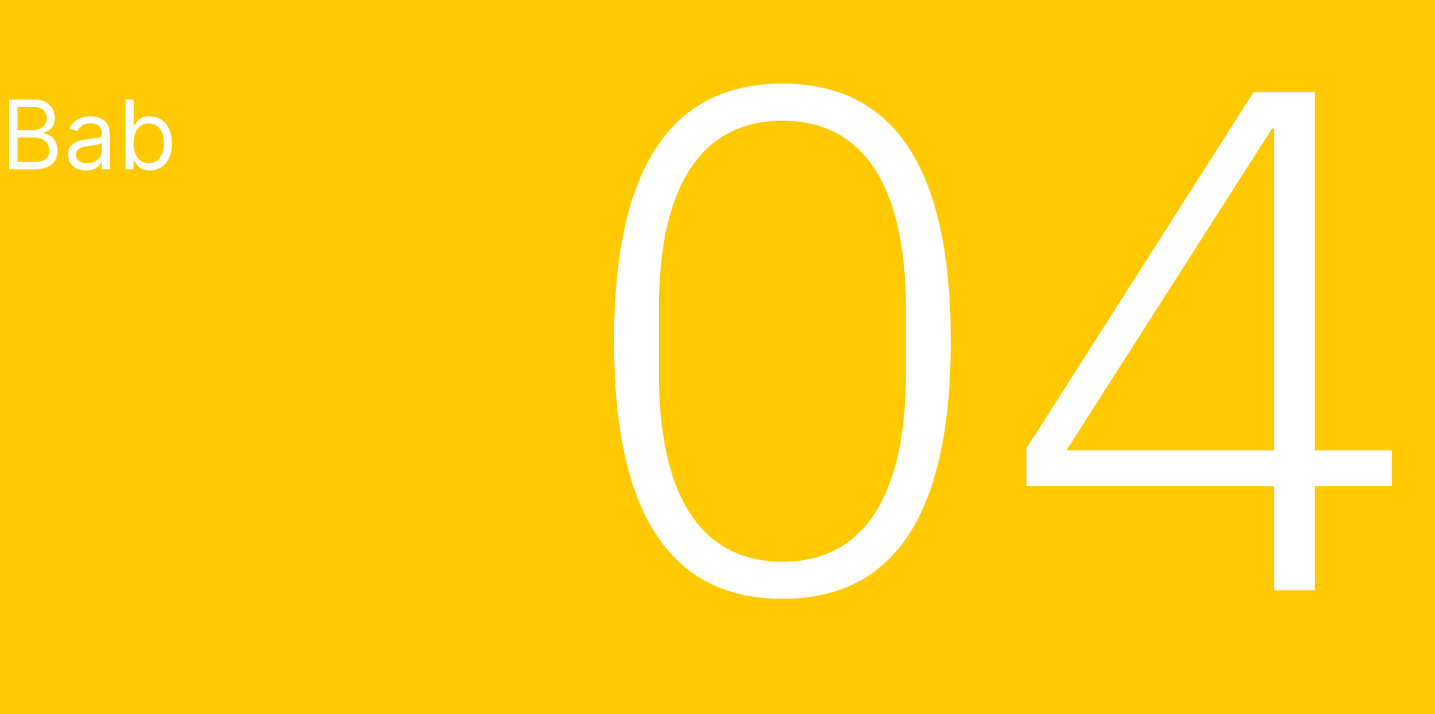

# Perencanaan Berbasis Data

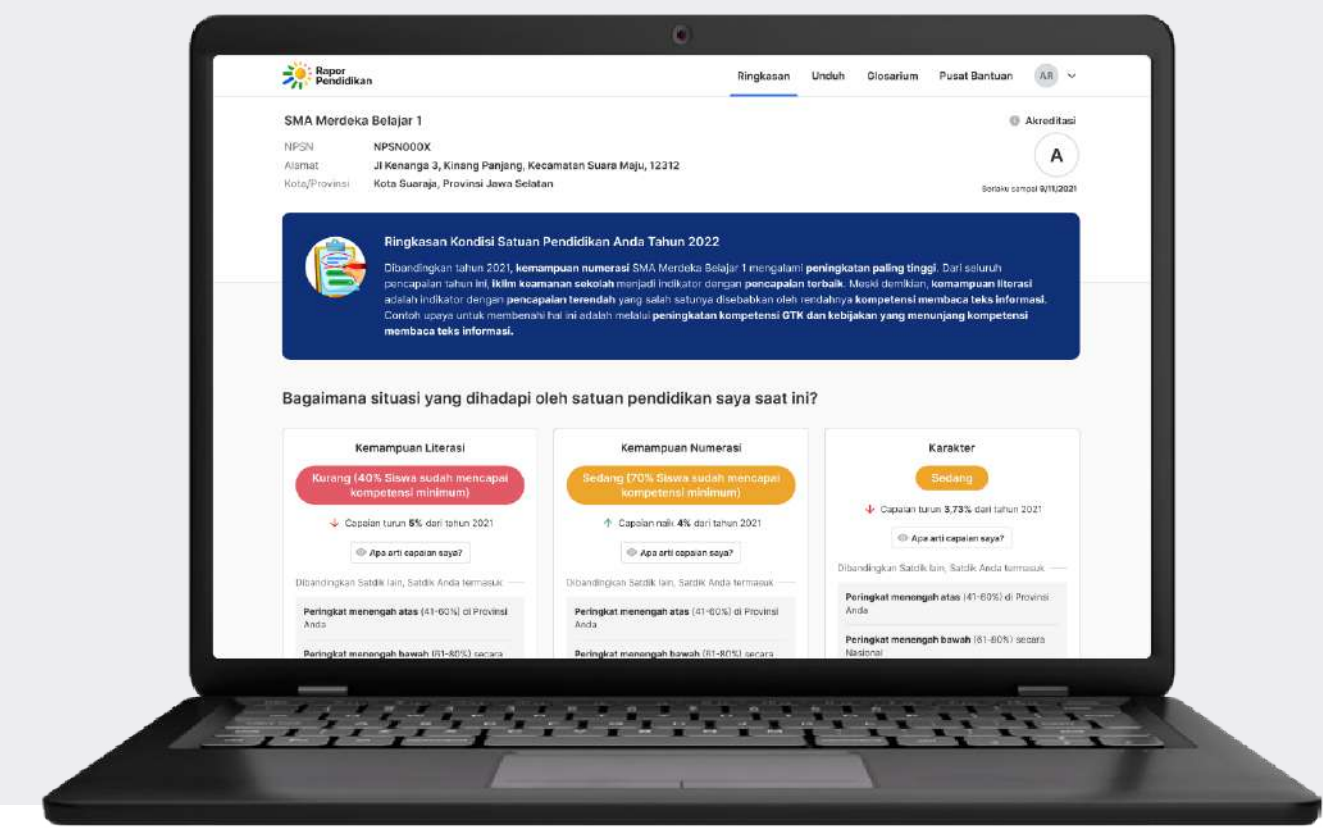

## 4.1 Apa itu Perencanaan berbasis Data (PBD)

Perencanaan Berbasis Data (PBD)adalah bentuk pemanfaatan data pada platform Rapor Pendidikan sebagai bentuk intervensi satuan maupun dinas pendidikan maupun pemerintah daerah terhadap mutu dan capaian pendidikannya dan bertujuan untuk mencapai peningkatan serta perbaikan mutu pendidikan yang berkesinambungan.

#### Tujuan Dari Perencanaan Berbasis Data (PBD)

Perencanaan Berbasis Data (PBD) bertujuan untuk memberikan perbaikan pembelanjaan anggaran serta pembenahan sistem pengelolaan satuan pendidikan yang efektif, akuntabel dan konkret. Selain itu, Perencanaan Berbasis Data (PBD) juga disesuaikan

dengan kebutuhan satuan pendidikan atau dinas berdasarkan identifikasi masalah yang berasal dari data pada platform Rapor Pendidikan, yang kemudian mendorong satuan pendidikan dan dinas pendidikan untuk melakukan pembenahan melalui penyusunan kegiatan peningkatan capaian berdasarkan hasil identifikasi dan refleksi terhadap capaian di Rapor Pendidikan dan kondisi lapangan. Terdapat 3 langkah sederhana dalam proses Perencanaan Berbasis Data (PBD), yaitu Identifikasi, Refleksi, dan Benahi (IRB)

#### Melakukan Perencanaan Berbasis Data (PBD) untuk jenjang pendidikan dasar dan menengah (SD, SMP, SMA, SMK dan SLB)

Pada dasarnya terdapat 3 cara untuk melakukan PBD untuk satuan pendidikan dasar dan menengah, yaitu:

- 1. Melakukan PBD melalui eksplorasi dasbor platform Rapor Pendidikan
- 2. Melakukan PBD dengan menggunakan unduhan rekomendasi PBD
- 3. Melakukan PBD dengan menganalisis unduhan Laporan Rapor Pendidikan

## 4.2 Panduan Melakukan Perencanaan berbasis Data (PBD)

### 4.2.1 Cara 1: Melakukan PBD melalui eksplorasi dasbor platform Rapor Pendidikan

#### Tahap 1 : Identifikasi untuk memilih dan menetapkan masalah

Ketika membuka halaman ringkasan Rapor Pendidikan, Anda akan melihat 6 indikator prioritas untuk Dasmen dan 8 indikator prioritas untuk SMK. Terdapat 4 hal yang perlu diperhatikan ketika Anda akan melakukan proses identifikasi yakni:

1. Anda dapat memilih indikator-indikator dengan label capain yang paling rendah dengan urutan sebagai berikut:

Berwarna Merah **Berwarna Kuning Berwarna Hijau** 

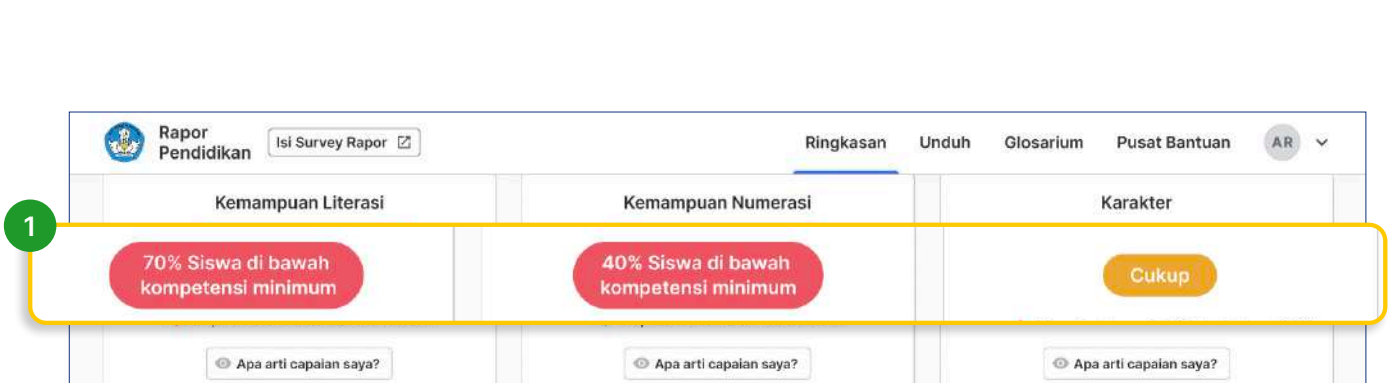

2. Jika terdapat 2 label capaian yang memiliki label warna yang sama Anda dapat memilih indikator mana yang lebih membutuhkan intervensi dengan melihat detail Peringkat/Kuintil yang lebih rendah: Misalnya, Anda dapat memilih Peringkat menengah bawah (61-80%) atau Peringkat menengah (41-60%)

**4 2 Perencanaan Berbasis Data** 

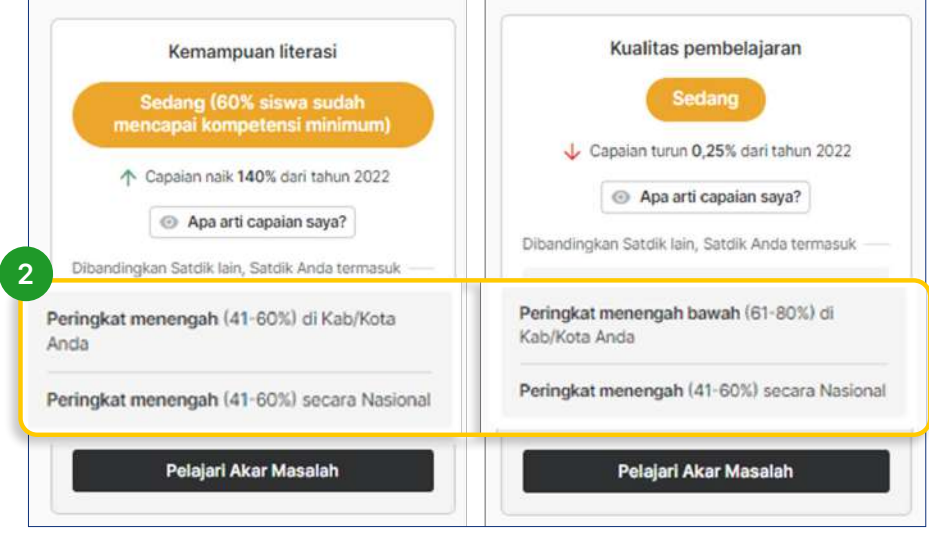

- 3. Jika pada peringkat/Kuintil masih memiliki nilai yang sama. Anda dapat memilih Indikator mana yang lebih membutuhkan intervensi/perbaikan dengan melihat delta atau kenaikan/penurunan capaian dengan prioritas sebagai berikut:
- Penurunan paling tinggi, atau
- Kenaikan yang paling rendah

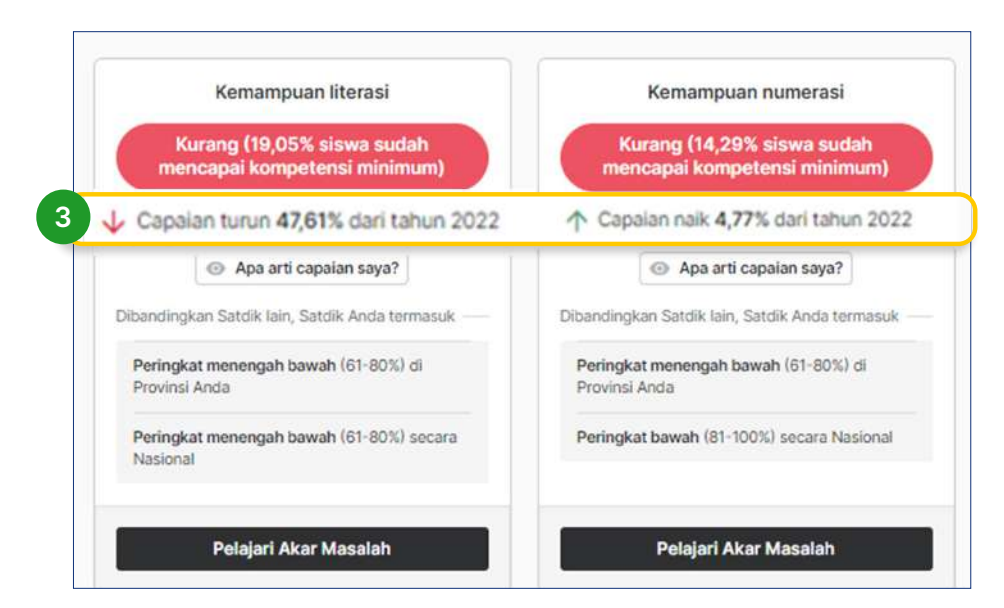

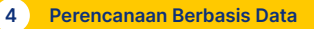

4. Pada tahap terakhir jika pada delta masih memiliki nilai yang sama, Anda dapat membandingkan skor capaian dengan klik Apa arti capaian saya?, dan dilanjutkan dengan memilih indikator yang memiliki skor lebih rendah

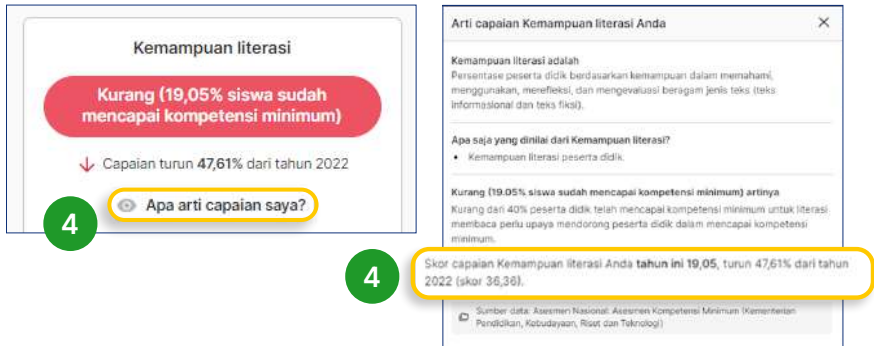

#### Tahap 2 : Memilih akar masalah

- 1. Dari masalah yang dipilih, klik **Pelajari akar masalah**. Anda akan melihat 4 kartu akar masalah dari indikator level 1 dan level 2 yang menyertainya. Perlu diketahui basis/ dasar untuk melakukan perbaikan pada indikator prioritas atau akar masalah adalah:
- Sumber daya satuan pendidikan
- Anggaran yang dimiliki oleh satuan pendidikan
- Kondisi dari masing-masing satuan pendidikan

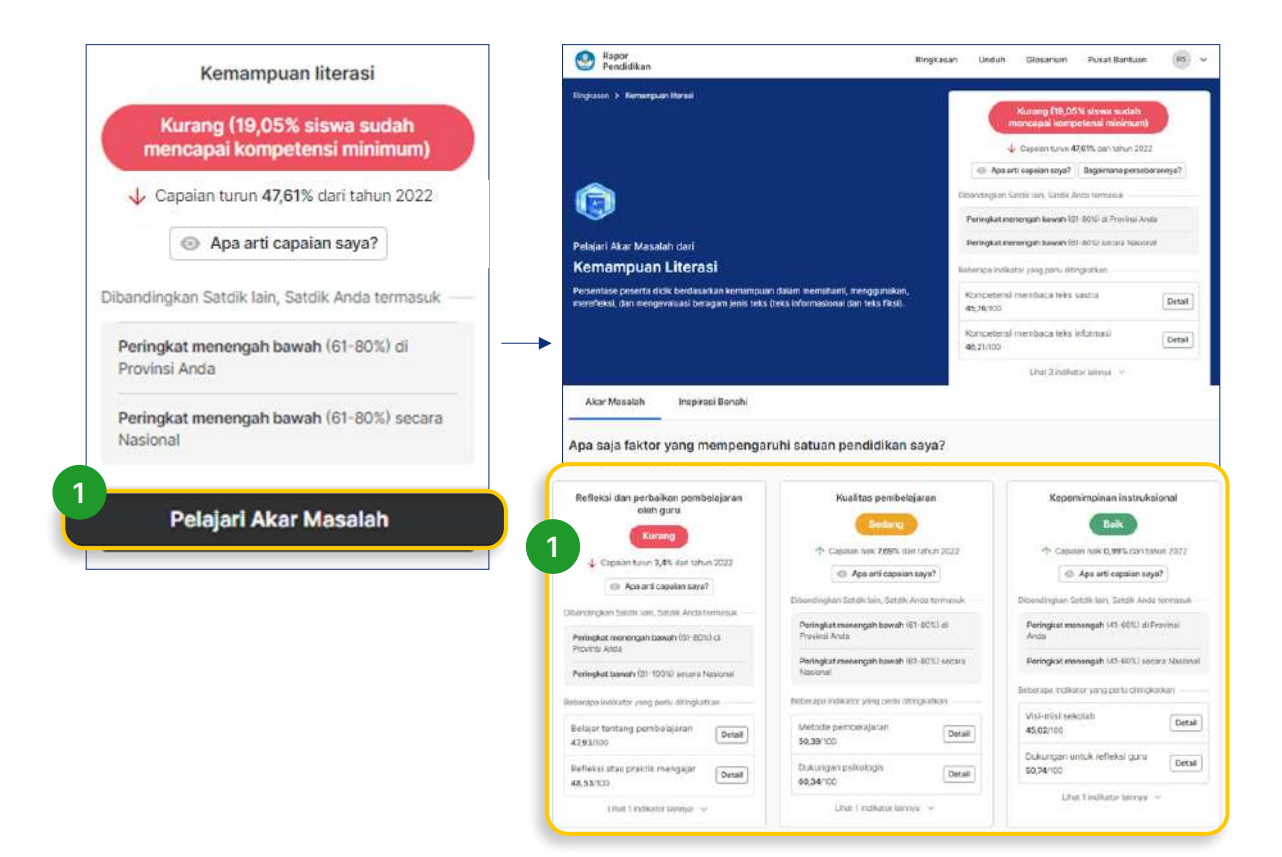

2. Kemudian pilih indikator level 2 dari indikator level 1 yang sudah Anda pilih menjadi masalah, karena Indikator level 2 tersebut juga merupakan akar masalah (terlihat pada gambar kotak yang ada di bagian bawah)

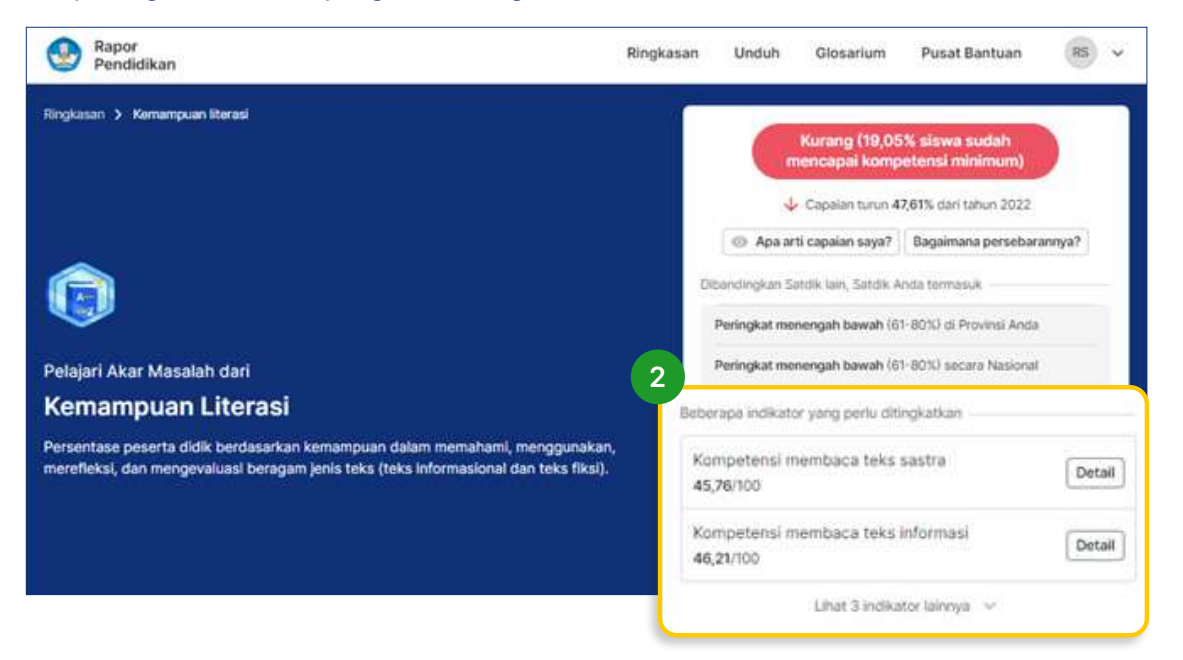

3. Lalu Anda dapat melihat 3 kartu akar masalah yang terdapat di bagian bawah. Kartu-kartu tersebut sudah diurutkan berdasarkan indikator-indikator yang paling membutuhkan intervensi.

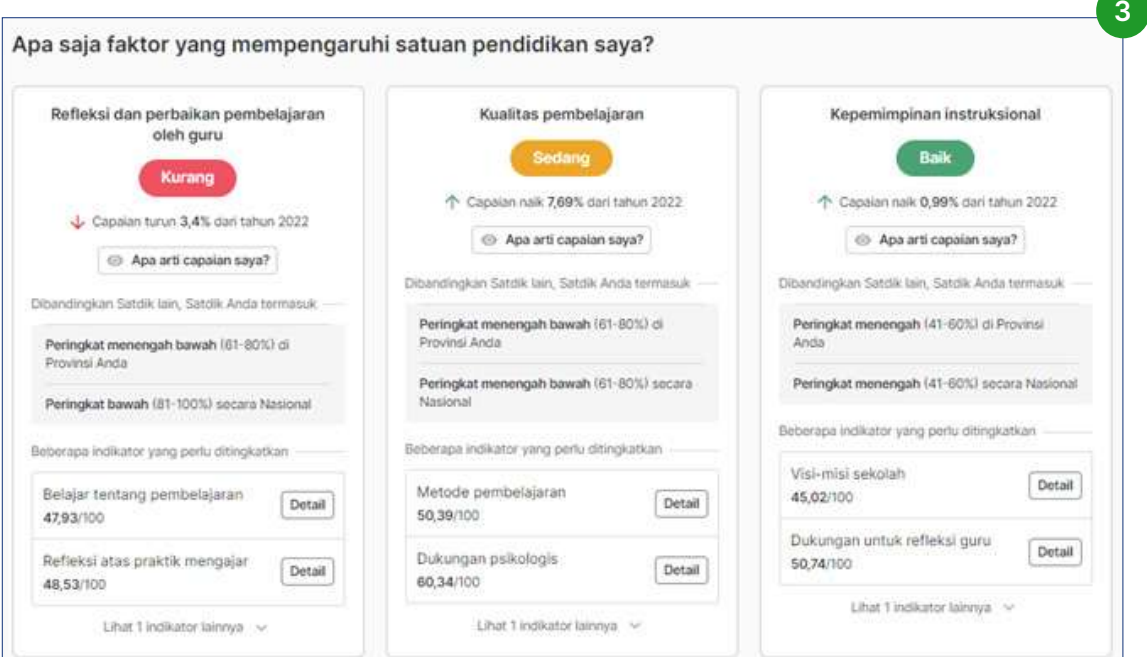

#### Tahap 3 : Merumuskan Benahi

1. Dari akar masalah yang sudah dipilih, baik dari level 1 maupun level 2 Anda dapat merumuskan benahi dengan melihat Inspirasi Benahi yang ada di bagian bawah pada halaman ringkasan

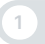

- 2. Anda dapat memilih sebagian atau seluruh inspirasi kegiatan benahi
- 3. Selanjutnya, Anda dapat mempelajari inspirasi kegiatan benahi dengan klik tombol Lihat di Merdeka Mengajar
- 4. Dari inspirasi benahi yang sudah dipilih, Anda dapat merumuskan kegiatan yang sesuai dengan daftar kegiatan di ARKAS

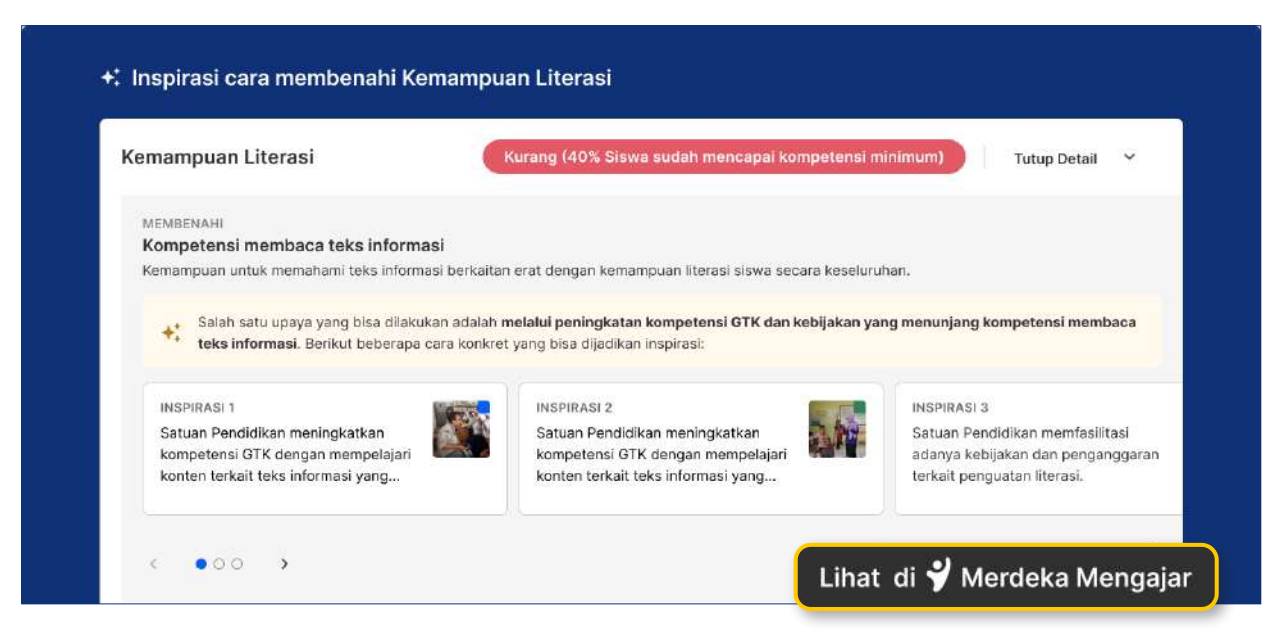

#### Tahap 4 : Memasukkan ke dalam dokumen RKT

1. Memindahkan hasil dari tahap 1, 2, dan 3 ke dalam dokumen RKT seperti yang terlihat di format berikut (Anda dapat membuat secara mandiri Lembar RKT sesuai dengan format berikut)

https://docs.google.com/presentation/d/19fNE\_KLV3zcKFSrXVyMrzjQcFTN5H-PXRZjbIIagcWU/edit#slide=id.g21e1014087d\_1\_37

2. Satuan pendidikan melakukan reviu dokumen RKT yang sudah lengkap, hasil reviu dapat berupa penambahan atau pengurangan

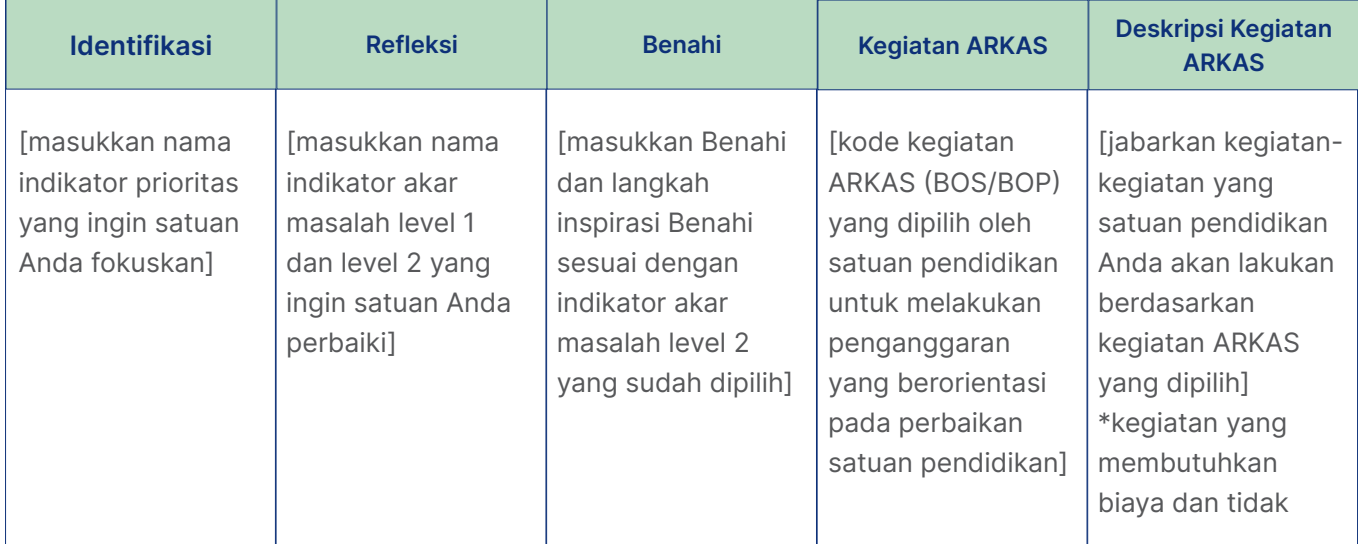

#### Tahap 5 : Memasukkan ke dalam lembar kerja ARKAS

Kegiatan yang dimasukkan ke dalam Lembar Kerja ARKAS merupakan kegiatan yang membutuhkan anggaran untuk pelaksanaannya

1. Pindahkan kolom inspirasi kegiatan benahi yang terpilih dari RKT ke dalam kolom Benahi di lembar keria ARKAS

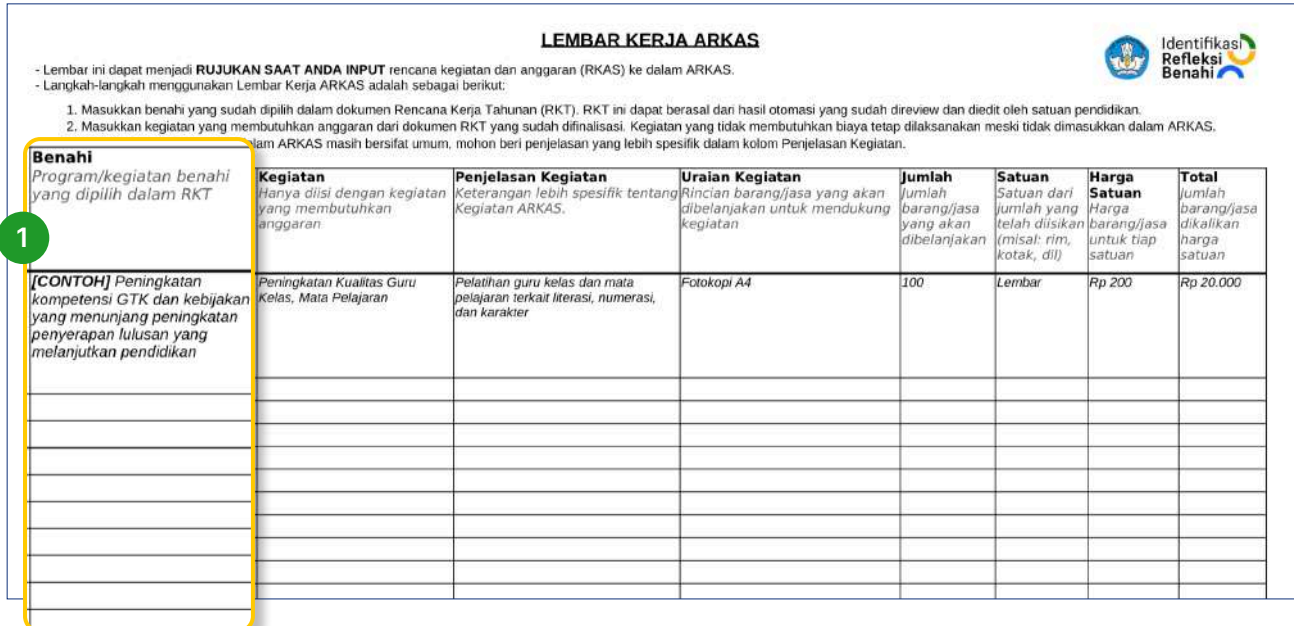

2. Pindahkan contoh kegiatan ARKAS yang terpilih dari RKT ke dalam kolom Kegiatan di lembar kerja ARKAS. Anda juga perlu mengisi Kolom Penjelasan Kegiatan dengan rincian kegiatan apa saja yang ingin dilakukan sesuai dengan yang terdapat pada kolom Kegiatan. Selain itu Anda dapat mengisi kolom Uraian Kegiatan diisi dengan rincian barang dan jasa yang dibutuhkan untuk melaksanakan kegiatan tersebut.

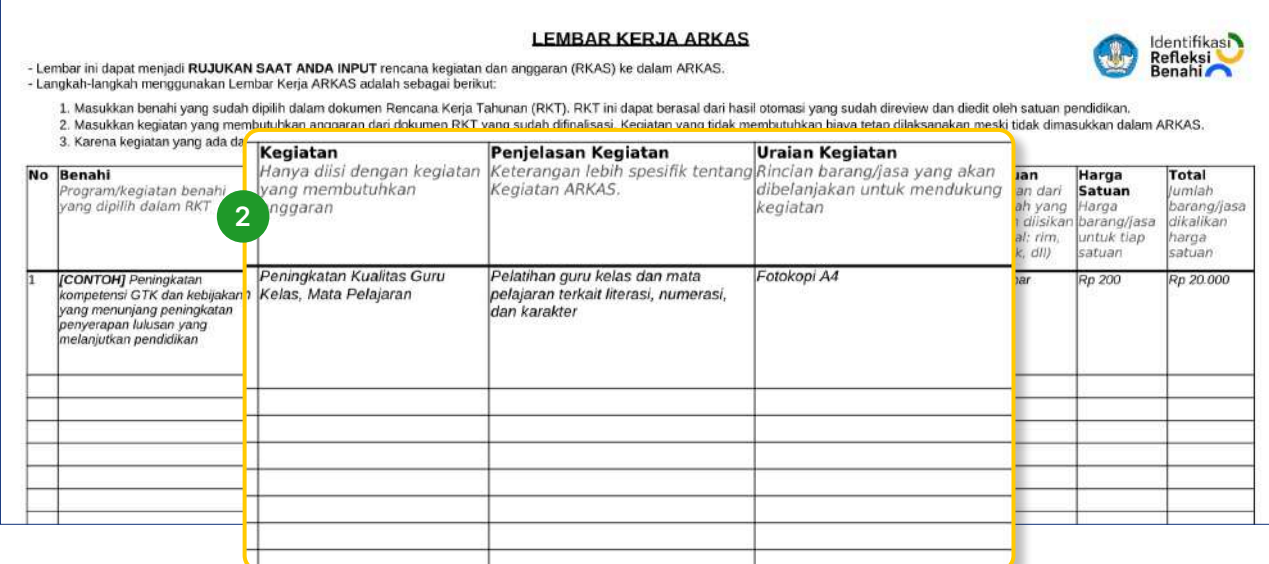

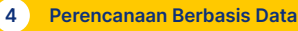

3. Anda dapat mengisi kolom **Jumlah** dengan jumlah barang dan jasa yang dibelanjakan dalam 1 tahun. Untuk kolom **Satuan** berisi satuan barang dan jasa yang dibelanjakan dalam 1 tahun. Kolom **Harga Satuan** berisi harga per satu satuan (rujukan dapat melihat ke aplikasi SIPlah atau sumber lainnya yang relevan) dan kolom **Total** berisi perkalian antara jumlah dan harga satuan

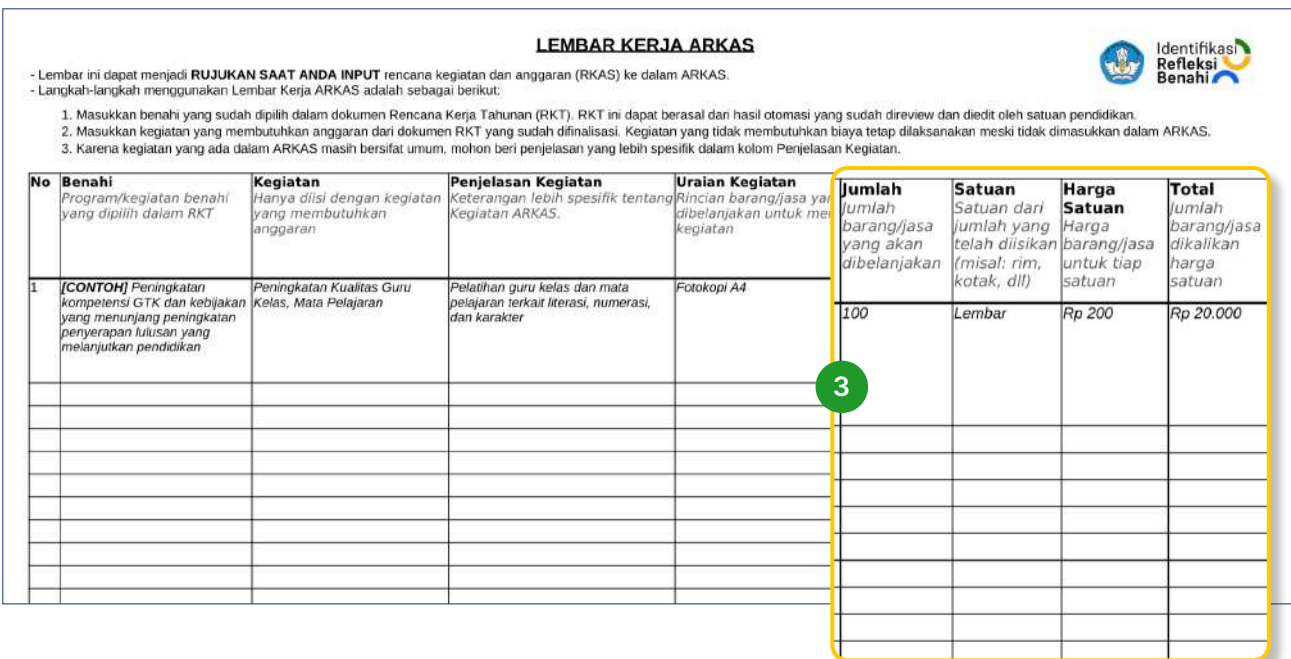

#### Catatan

- Jika jumlah total anggaran melebihi estimasi total anggaran yang dimiliki, Anda dapat mengurangi
	- Jumlah barang atau jasa,
	- Barang atau Jasa, dan
	- Kegiatan.
- Jika jumlah total anggaran kurang dari estimasi total anggaran yang dimiliki, Anda dapat menambahkan:
	- Jumlah barang atau jasa,
	- Barang atau Jasa dan
	- Kegiatan.
- Jika total anggaran sudah direviu, sesuai dan disetujui; Anda dapat memasukkan lembar kerja ARKAS ke dalam aplikasi ARKAS

#### Setelah tahap 5 selesai, Anda sudah mempunyai dokumen ARKAS untuk satuan pendidikan Anda.

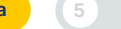

Contoh Pengisian Lembar Kerja ARKAS dengan Menggunakan Cara 1

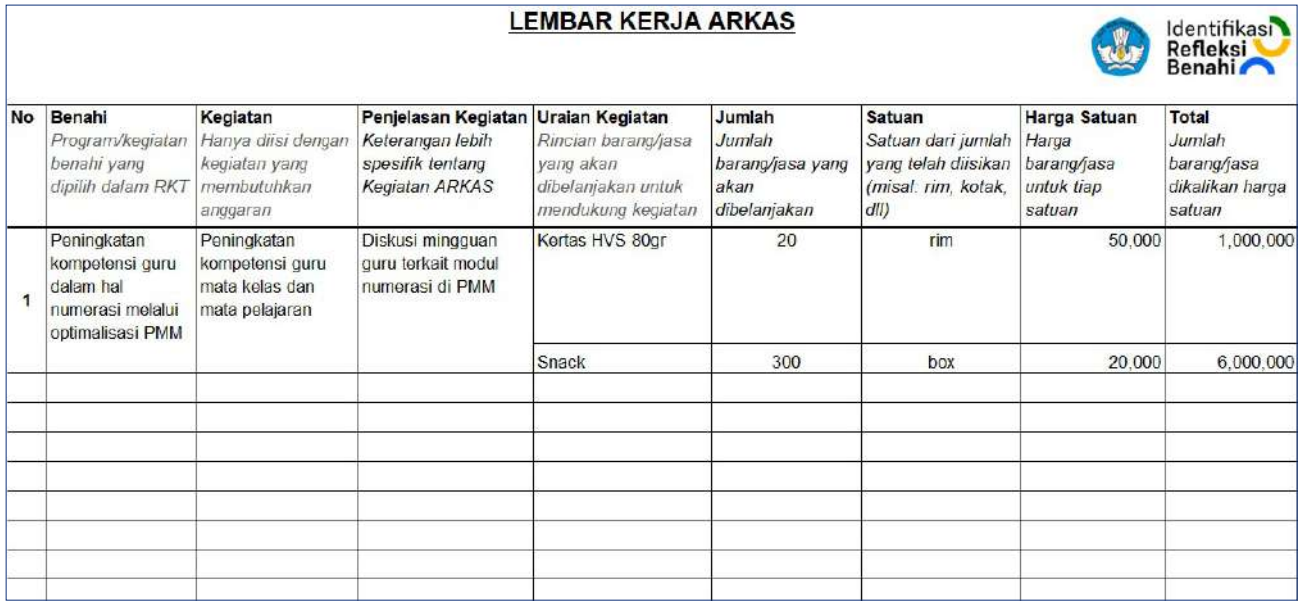

#### 4.2.2 Cara 2: Melakukan PBD dengan Menggunakan Unduhan Rekomendasi PBD

Untuk mengunduh lembar Rekomendasi PBD, Anda harus melakukan:

- Buka Rapor Pendidikan
- Klik Unduh pada bagian atas platform Rapor Pendidikan, Lalu kemudian anda akan mendapatkan 1 berkas Excel lembar Laporan Pendidikan dan Rekomendasi PBD

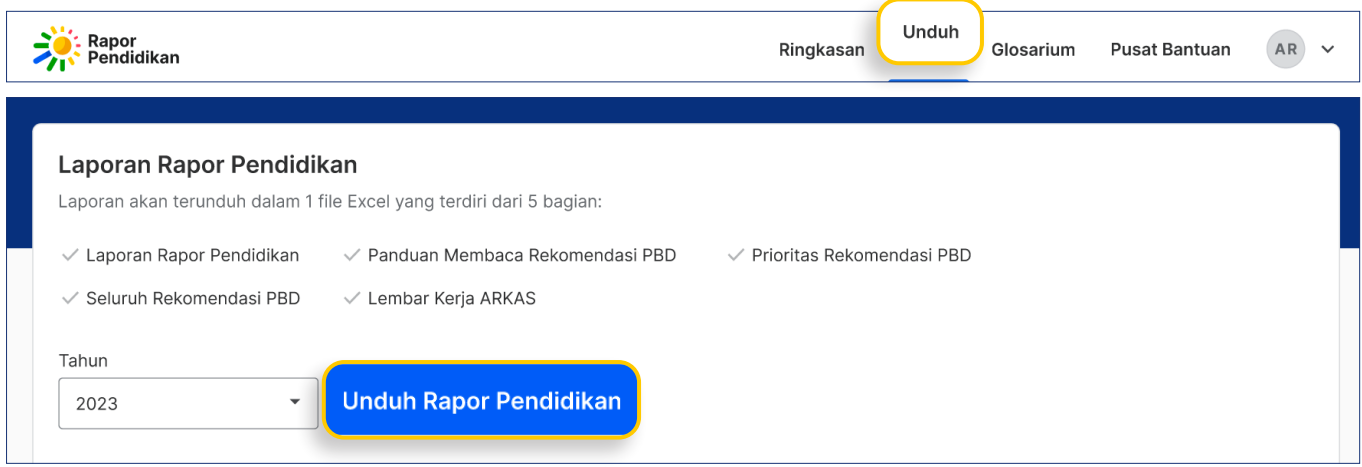

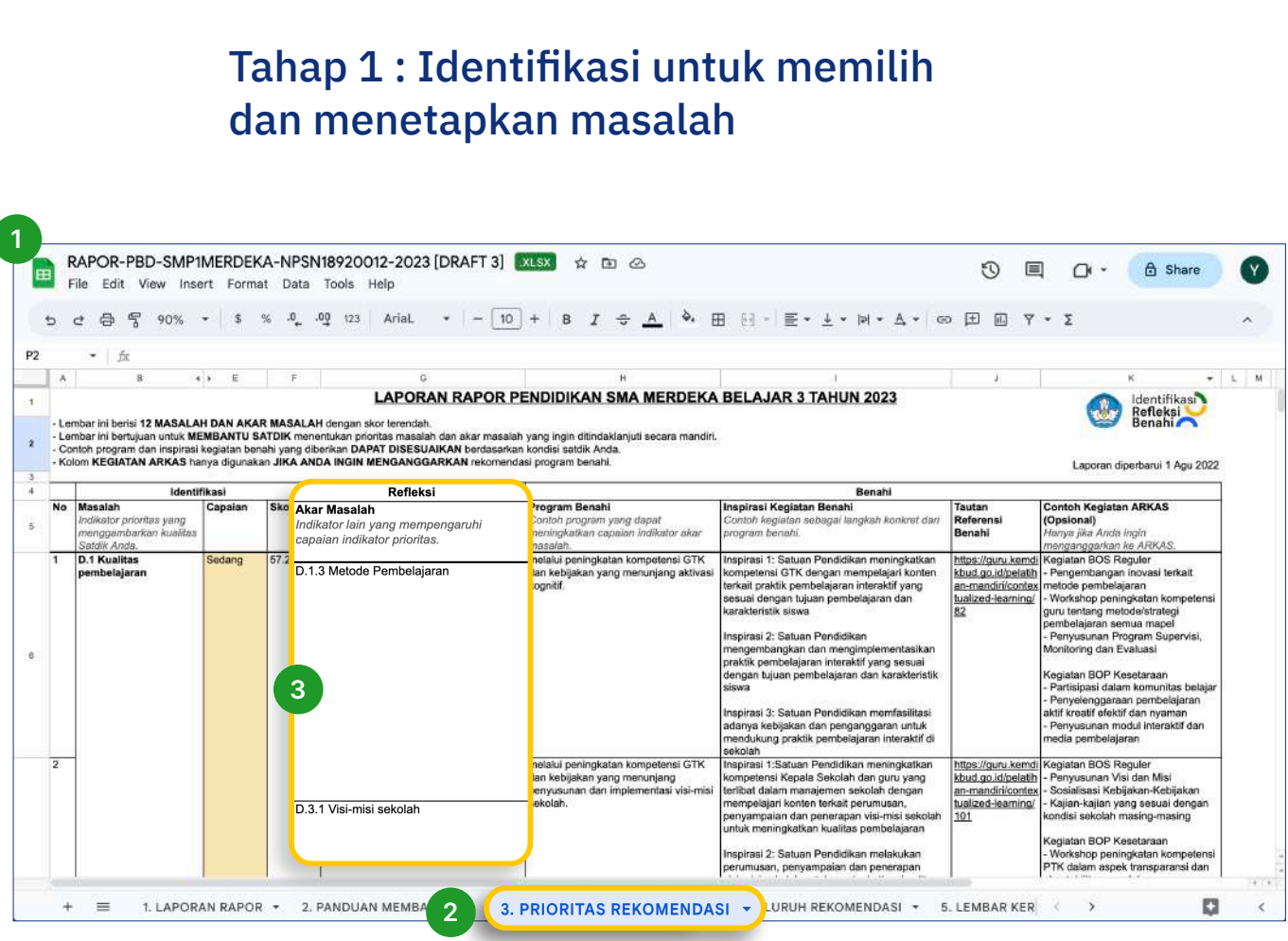

**4 2 Perencanaan Berbasis Data** 

- 1. Buka file unduhan
- 2. Pilih tab Prioritas Rekomendasi
- 3. Lihat kolom identifikasi, lalu pilih masalah yang akan menjadi fokus untuk diperbaiki

#### Catatan:

- Anda dapat menghapus kolom masalah beserta dengan refleksi dan benahi nya yang tidak Anda pilih.
- Jika ingin menambahkan masalah yang tidak muncul atau direkomendasikan pada halaman Prioritas Rekomendasi, maka Anda dapat mengambil masalah dari halaman Seluruh Rekomendasi

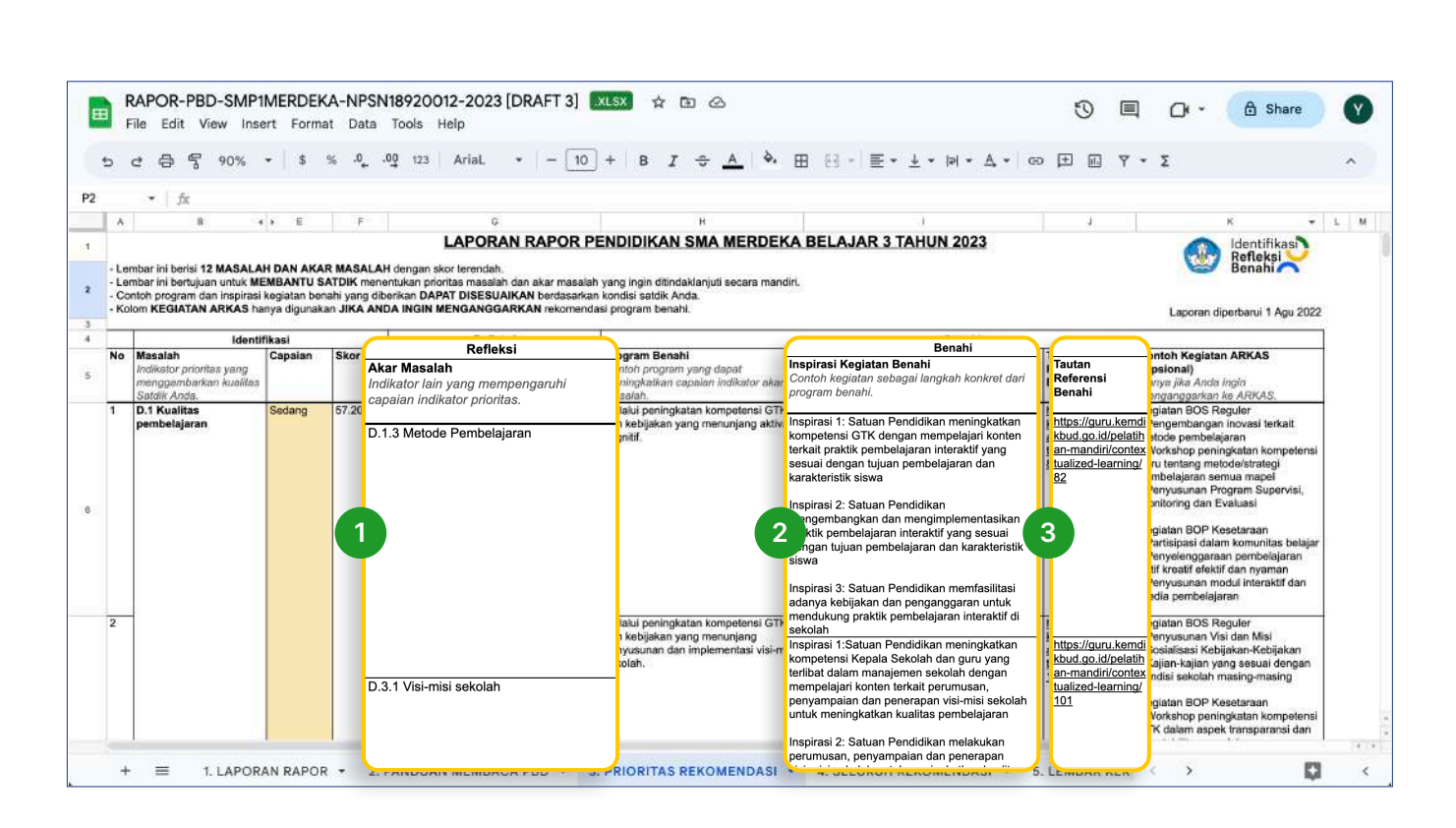

**4 Derencanaan Berbasis Data** 

#### Tahap 2: Memilih akar masalah

1. Dari masalah yang sudah dipilih di tahap 1, pada tahap 2 ini Anda dapat memilih seluruh atau sebagian akar masalah yang ingin diperbaiki yang terdapat di kolom Refleksi

#### Catatan:

Anda dapat menghapus Akar masalah yang tidak dipilih bersamaan dengan bagian benahi-nya

#### Tahap 3: Memilih benahi

- 2. Dari akar masalah yang sudah dipilih di tahap 2, Anda dapat memilih sebagian atau seluruh inspirasi kegiatan benahi yang ingin dilakukan.
- 3. Untuk memilih inspirasi kegiatan benahi, Anda dapat mempelajari dari Tautan Referensi Benahi

#### Catatan:

- Inspirasi kegiatan benahi yang tidak dipilih bisa dihapus bersama dengan contoh kegiatan ARKAS
- Dari inspirasi kegiatan benahi yang dipilih, Anda dapat memilih sebagian atau seluruh contoh kegiatan ARKAS

Contoh Pengisian Lembar Kerja ARKAS dengan Menggunakan Cara 2

https://docs.google.com/presentationd/19fNEKLV3zc KFSrXVyMrzjQcFTN5H-PXRZjbIIagcWU/edit#slide=id. g22cb6ce86ed\_1\_174

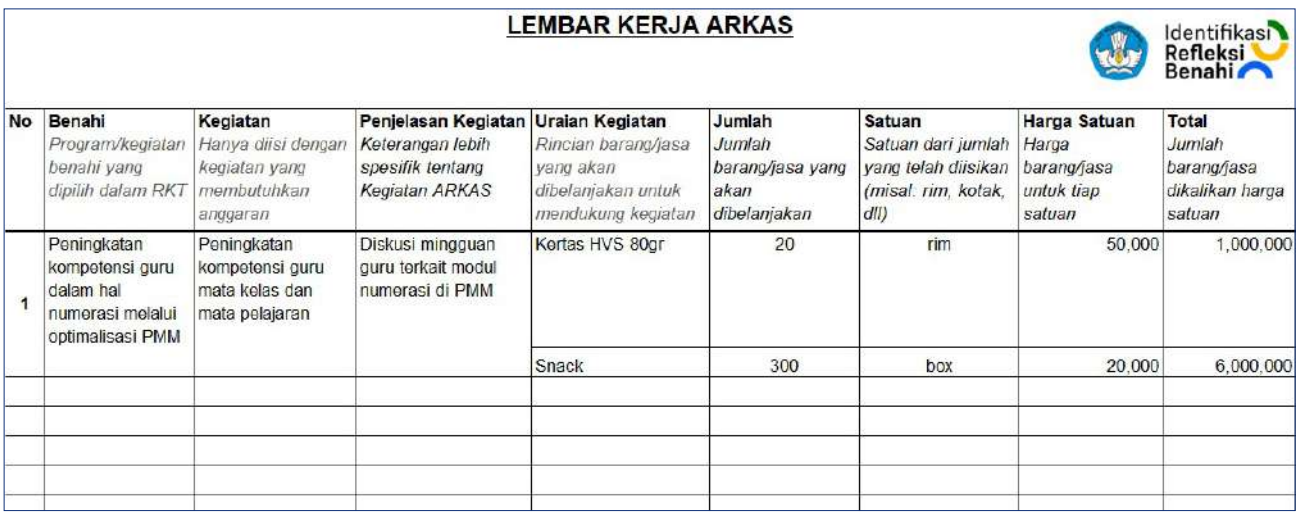

#### Tahap 4 : Memasukkan ke dalam lembar kerja ARKAS

Kegiatan yang dimasukkan ke dalam Lembar Kerja ARKAS merupakan kegiatan yang membutuhkan anggaran untuk pelaksanaannya

1. Pindahkan kolom inspirasi kegiatan benahi yang terpilih dari RKT ke dalam kolom Benahi di lembar kerja ARKAS

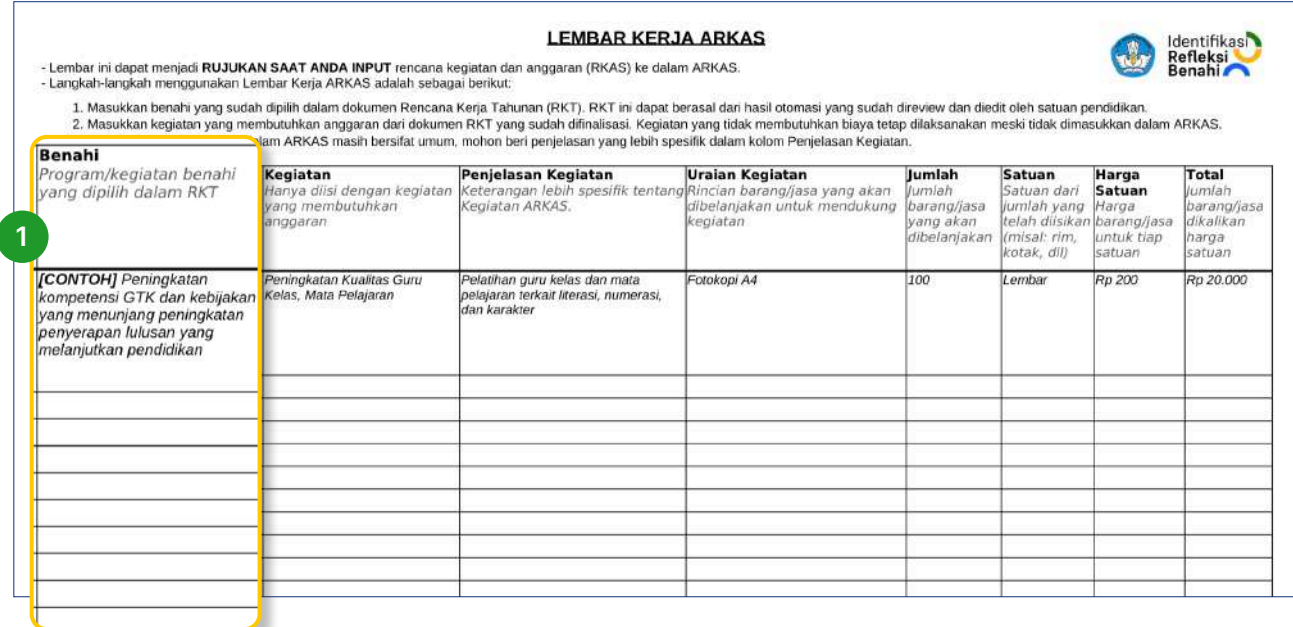

2. Pindahkan contoh kegiatan ARKAS yang terpilih dari RKT ke dalam kolom Kegiatan di lembar kerja ARKAS. Anda juga perlu mengisi Kolom Penjelasan Kegiatan dengan rincian kegiatan apa saja yang ingin dilakukan sesuai dengan yang terdapat pada kolom Kegiatan. Selain itu Anda dapat mengisi kolom Uraian Kegiatan diisi dengan rincian barang dan jasa yang dibutuhkan untuk melaksanakan kegiatan tersebut.

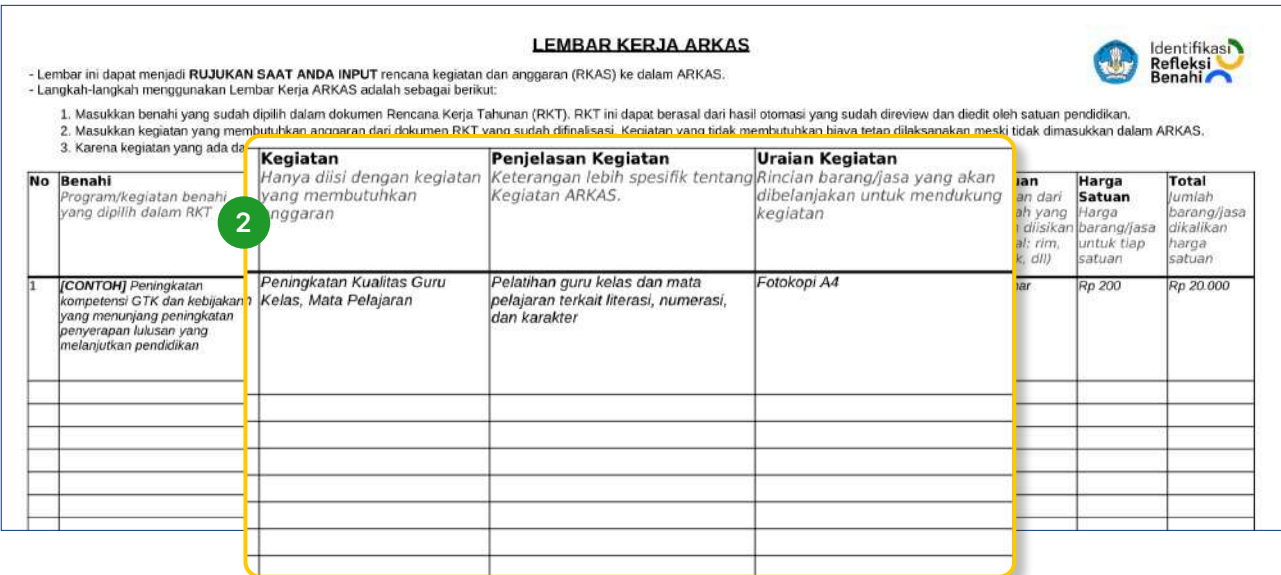

3. Anda dapat mengisi kolom **Jumlah** dengan jumlah barang dan jasa yang dibelanjakan dalam 1 tahun. Untuk kolom **Satuan** berisi satuan barang dan jasa yang dibelanjakan dalam 1 tahun. Kolom **Harga Satuan** berisi harga per satu satuan (rujukan dapat melihat ke aplikasi SIPlah atau sumber lainnya yang relevan) dan kolom **Total** berisi perkalian antara jumlah dan harga satuan

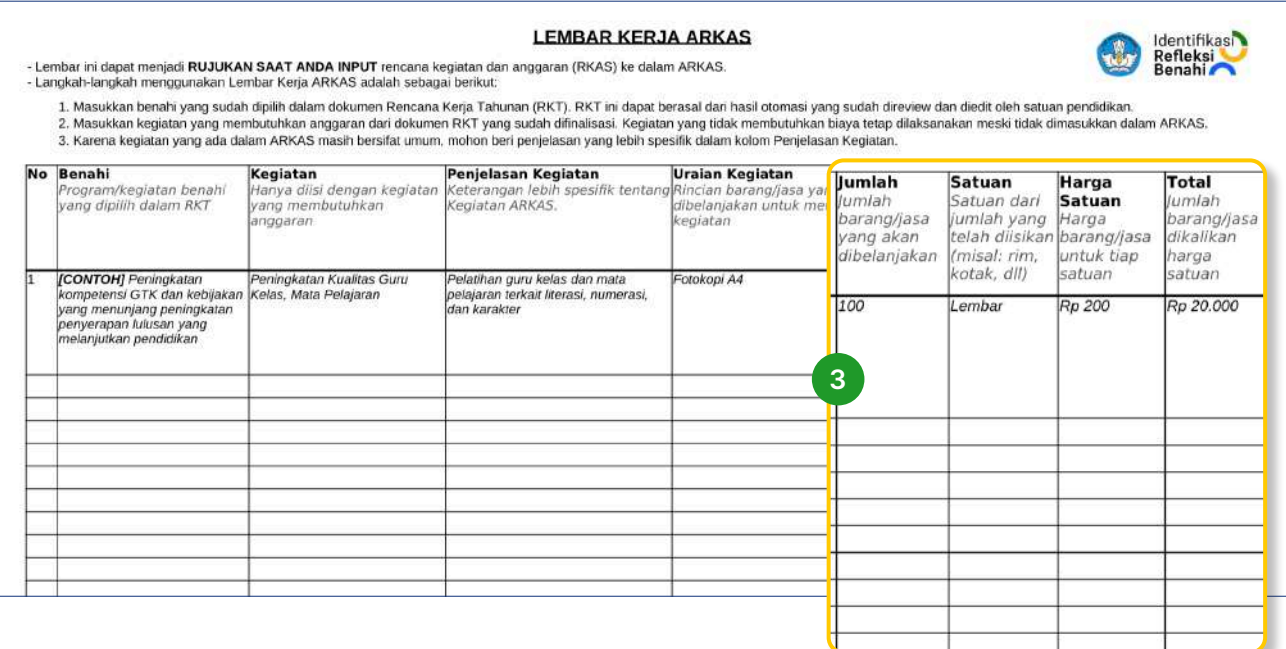

4 Perencanaan Berbasis Data

Contoh Pengisian Lembar Kerja ARKAS dengan Menggunakan Cara 1

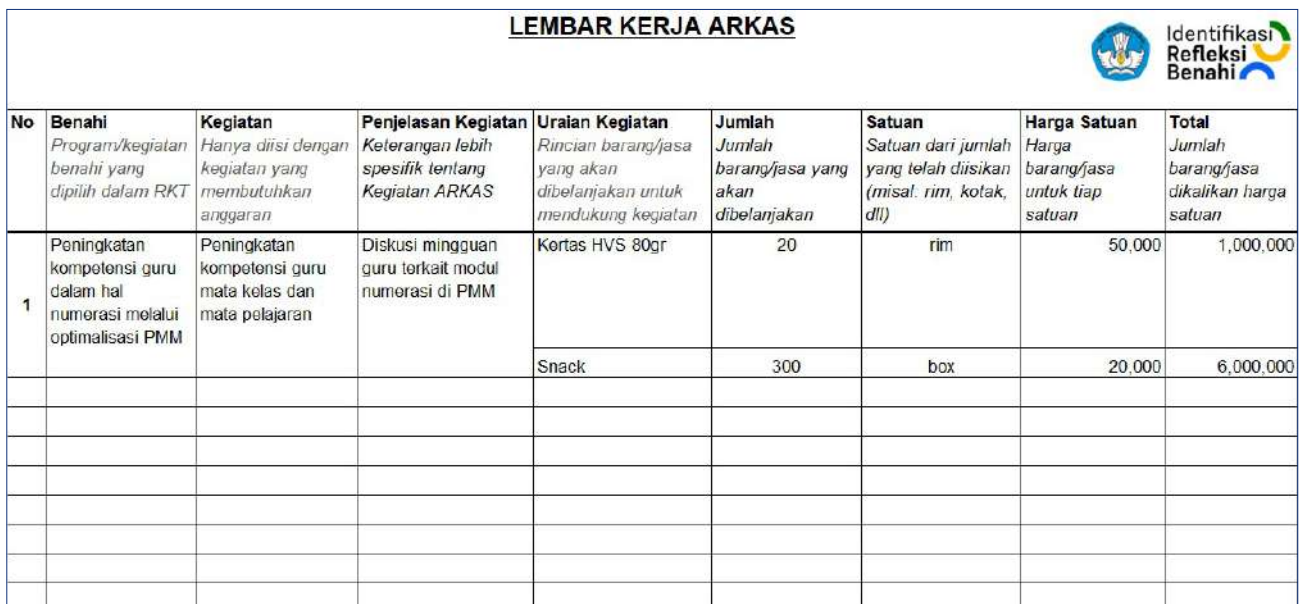

#### Catatan

- Jika jumlah total anggaran melebihi estimasi total anggaran yang dimiliki, Anda dapat mengurangi
	- Jumlah barang atau jasa,
	- Barang atau Jasa, dan
	- Kegiatan.
- Jika jumlah total anggaran kurang dari estimasi total anggaran yang dimiliki, Anda dapat menambahkan:
	- Jumlah barang atau jasa,
	- Barang atau Jasa dan
	- Kegiatan.
- Jika total anggaran sudah direviu, sesuai dan disetujui; Anda dapat memasukkan lembar kerja ARKAS ke dalam aplikasi ARKAS

#### Setelah tahap 4 selesai, Anda sudah mempunyai dokumen ARKAS untuk satuan pendidikan Anda.

### 4.2.3 Cara 3: Melakukan PBD dengan menggunakan unduhan Laporan Rapor Pendidikan

- 1. Unduh Laporan Rapor Pendidikan satuan pendidikan Anda pada Unduh Rapor Pendidikan
- 2. Kemendikbudristek telah memilih 6 indikator prioritas untuk Dasmen dan 8 indikator prioritas untuk SMK yang akan menjadi masalah utama yang akan difokuskan\*

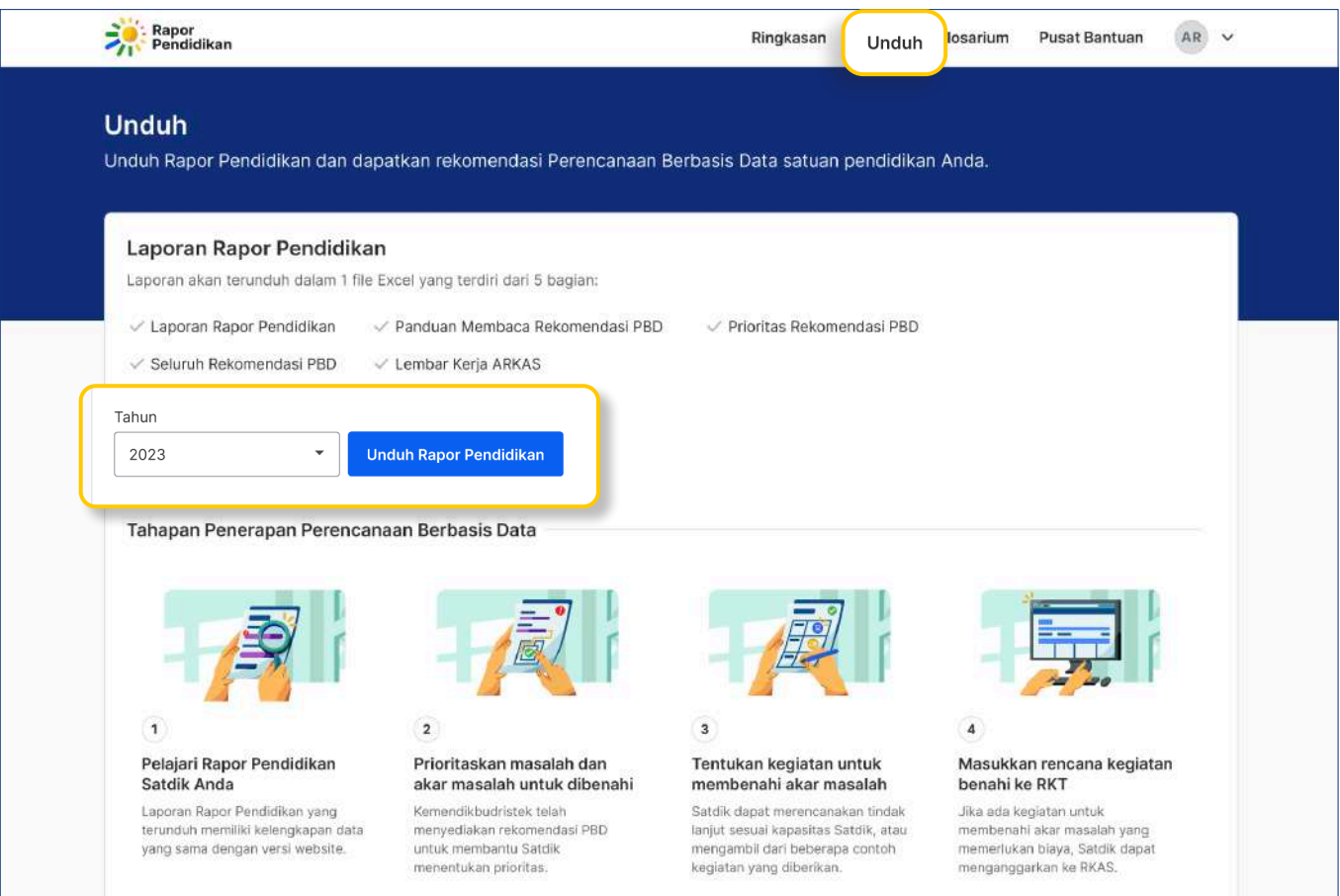

#### Tahap 1 : Identifikasi untuk memilih dan menetapkan masalah

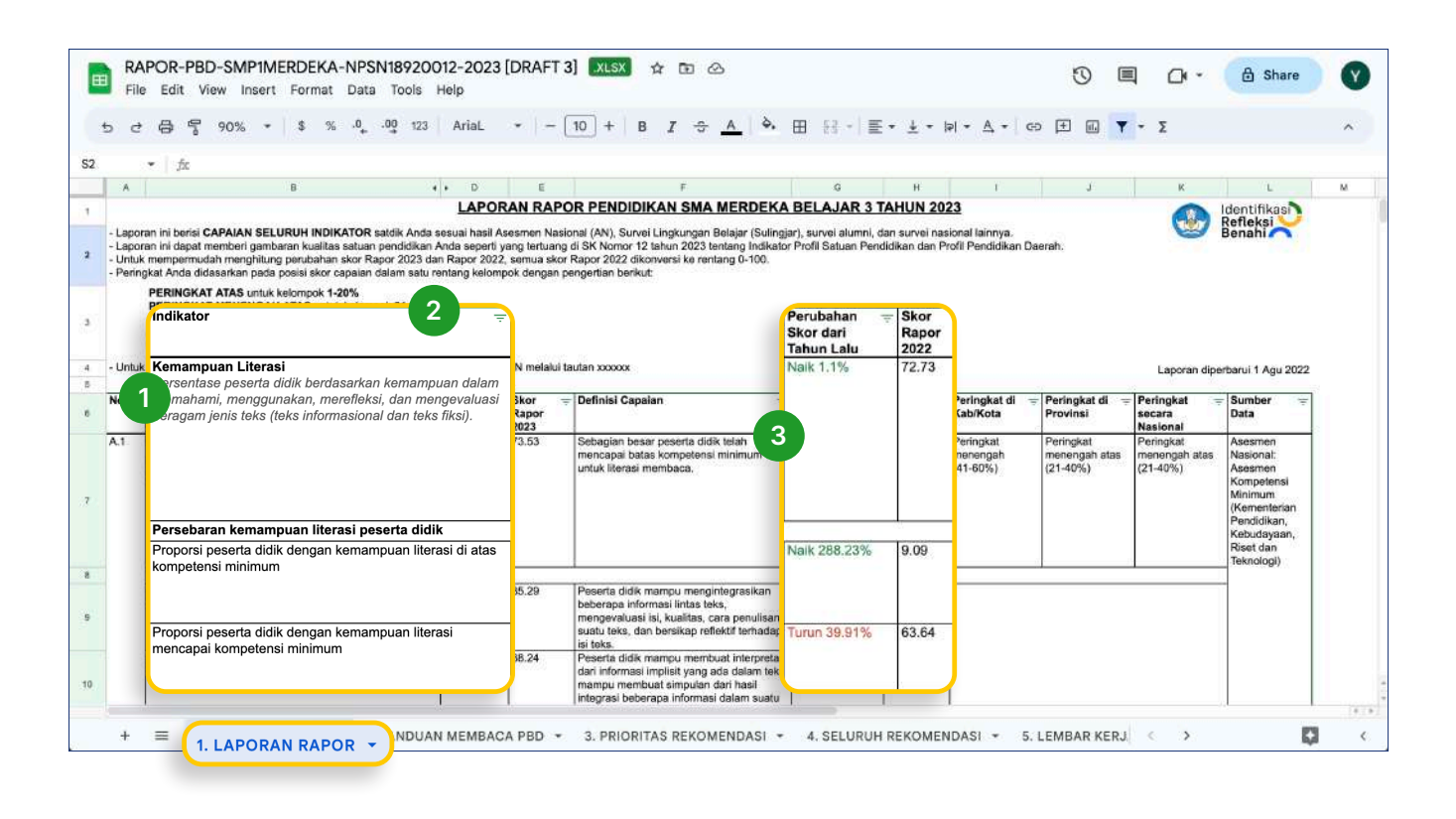

- 1. Lihat indikator prioritas pada output dan proses\* yang ada di sheet Laporan Rapor
- 2. Pilih indikator-indikator output dengan urutan capaian sebagai berikut:

Berwarna Merah **Berwarna Kuning** 

- 3. Anda juga dapat memilih berdasarkan kenaikan/penurunan skor rapor pada kolom Perubahan Skor dari Tahun Lalu dengan prioritas sebagai berikut:
	- Penurunan paling tinggi, atau
	- Kenaikan yang paling rendah

Jumlah indikator prioritas akan disesuaikan dengan kemampuan sumber daya dan keuangan dari satuan pendidikan

#### Tahap 2 : Memilih akar masalah

- 1. Untuk setiap akar masalah yang dipilih, Anda dapat memilih sebagian atau seluruh indikator level 2 dari indikator masalah tersebut
	- Pemilihan indikator level 2 sebagai akar masalah **dapat dilakukan** dengan melihat warna dari merah, kuning, dan hijau
	- Jika indikator yang Anda pilih memiliki warna yang sama, maka **Anda dapat** memilih dengan urutan:
		- Angka penurunan paling tinggi
		- Angka kenaikan paling rendah
- 2. Akar masalah dapat juga dipilih dari indikator level 1 dari dimensi proses (Dimensi D) maupun dimensi input (Dimensi C dan E)
	- Pilih akar masalah indikator level 1 dengan urutan warna merah, warna kuning, dan hijau
	- Jika indikator yang Anda pilih memiliki warna yang sama, maka **Anda dapat** memilih dengan urutan:
		- Angka penurunan paling tinggi
		- Angka kenaikan paling rendah
- 3. Untuk semua akar masalah pada indikator level 1 yang sudah dipilih, Anda dapat memilih sebagian atau seluruh indikator level 2 nya
	- Pemilihan indikator level 2 sebagai akar masalah dapat dilakukan dengan melihat urutan warna dari merah, kuning, dan hijau
	- Jika indikator yang Anda pilih memiliki warna yang sama, maka Anda dapat memilih dengan urutan:
		- Angka penurunan paling tinggi
		- Angka kenaikan paling rendah
- 4. Jumlah akar masalah, baik pada indikator level 1 maupun level yang dipilih sudah disesuaikan dengan kemampuan sumber daya dan keuangan dari satuan pendidikan

#### Tahap 3 : Merumuskan Benahi

- 1. Pada setiap akar masalah pada level 2, Anda dapat merumuskan kegiatan benahi yang dapat digunakan untuk menyelesaikan akar masalah tersebut. Setiap akar masalah dapat dirumuskan dengan satu atau lebih kegiatan benahi.
- 2. Dari kegiatan benahi yang sudah dirumuskan, Anda dapat memilih kegiatan ARKAS yang nantinya akan dimasukkan dalam platform ARKAS. (referensi kegiatan ARKAS dapat dilihat pada platform ARKAS)
- 3. Kegiatan benahi dan kegiatan ARKAS dapat merujuk pada daftar benahi dan kegiatan ARKAS.

#### Tahap 4 : Memasukkan ke dalam Dokumen RKT

- 1. Setelah menyelesaikan tahap 1, 2 dan 3, maka Anda dapat memasukkan masalah, akar masalah, benahi, dan kegiatan ARKAS ke dalam dokumen RKT, seperti dibawah ini (Anda dapat membuat secara mandiri Lembar RKT sesuai dengan format berikut) https://docs.google.com/presentation/d/19fNEKLV3zcKFSrXVyMrzjQcFTN5H-PXRZjbIIagcWU/edit#slide=id g2263145f6cb\_1\_225
- 2. Anda dapat melakukan reviu dokumen RKT yang sudah lengkap untuk direvisi jika diperlukan.

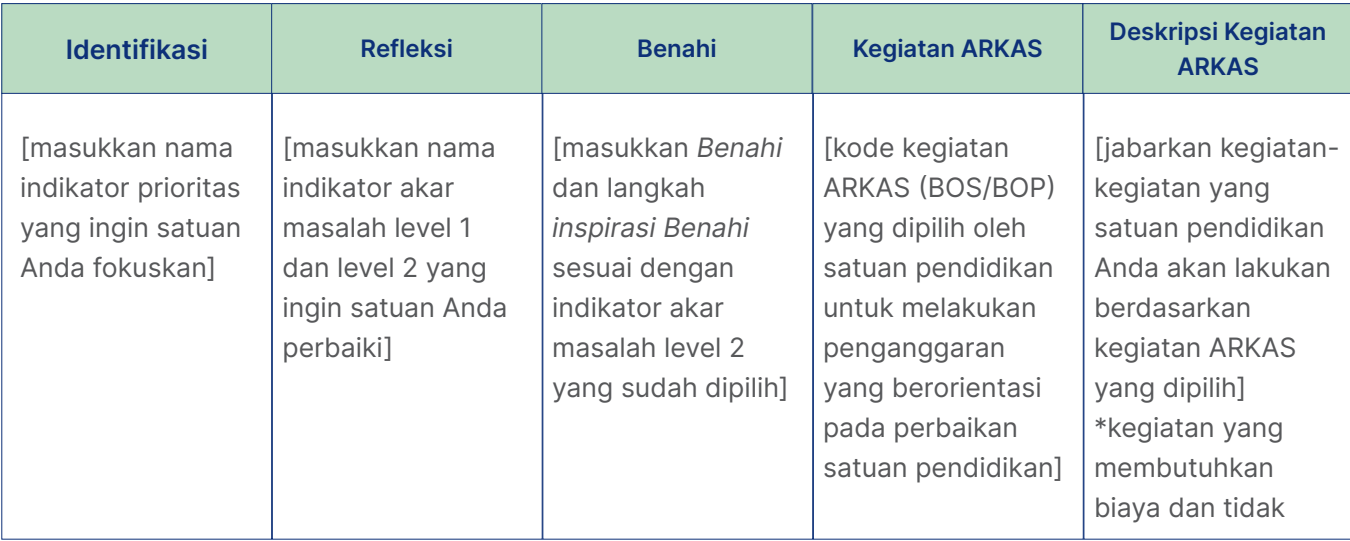

#### Tahap 5 : Memasukkan ke dalam lembar kerja ARKAS

Kegiatan yang dimasukkan ke dalam Lembar Kerja Arkas merupakan kegiatan yang membutuhkan anggaran untuk pelaksanaannya:

1. Pindahkan kolom inspirasi kegiatan benahi yang terpilih dari RKT ke dalam kolom Benahi di lembar kerja ARKAS

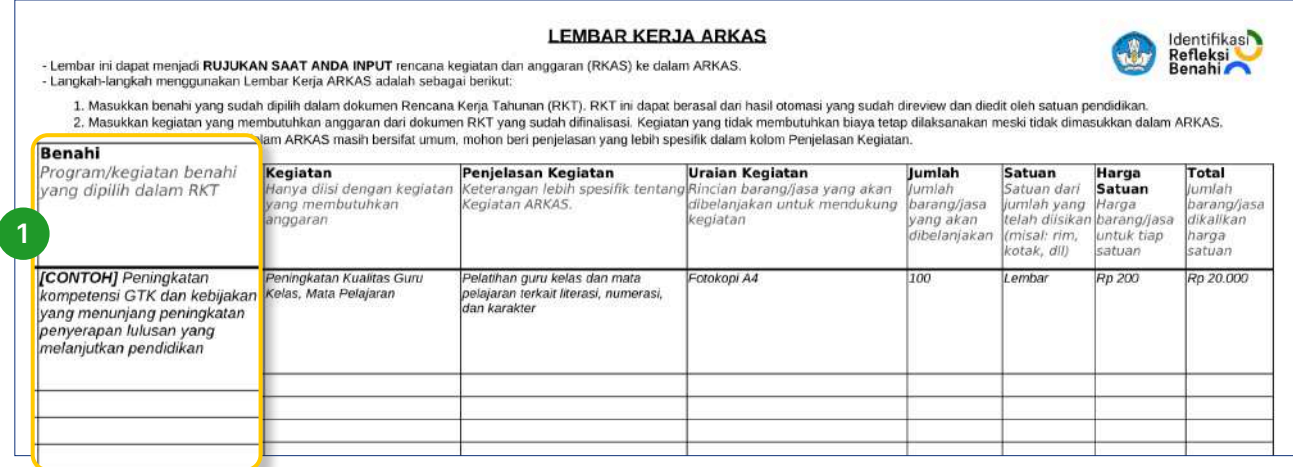

2. Pindahkan contoh kegiatan ARKAS yang terpilih dari RKT ke dalam kolom Kegiatan di lembar kerja ARKAS. Anda juga perlu mengisi Kolom Penjelasan Kegiatan dengan rincian kegiatan apa saja yang ingin dilakukan sesuai dengan yang terdapat pada kolom Kegiatan. Selain itu Anda dapat mengisi kolom Uraian Kegiatan diisi dengan rincian barang dan jasa yang dibutuhkan untuk melaksanakan kegiatan tersebut.

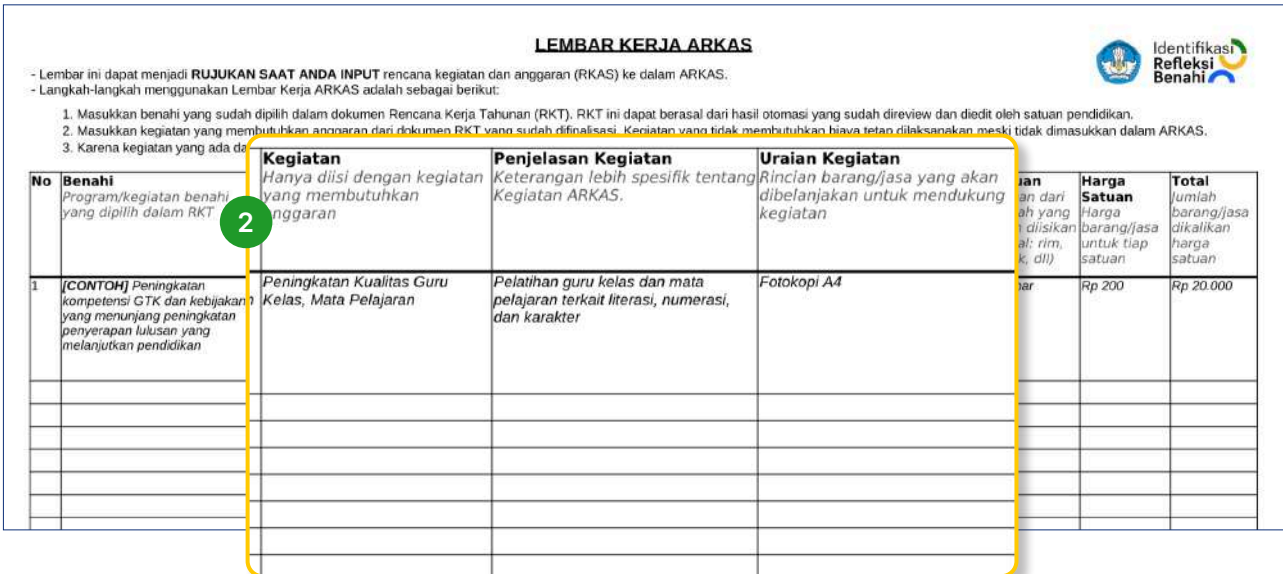

3. Anda dapat mengisi kolom **Jumlah** dengan jumlah barang dan jasa yang dibelanjakan dalam 1 tahun. Untuk kolom **Satuan** berisi satuan barang dan jasa yang dibelanjakan dalam 1 tahun. Kolom **Harga Satuan** berisi harga per satu satuan (rujukan dapat melihat ke aplikasi SIPlah atau sumber lainnya yang relevan) dan kolom **Total** berisi perkalian antara jumlah dan harga satuan

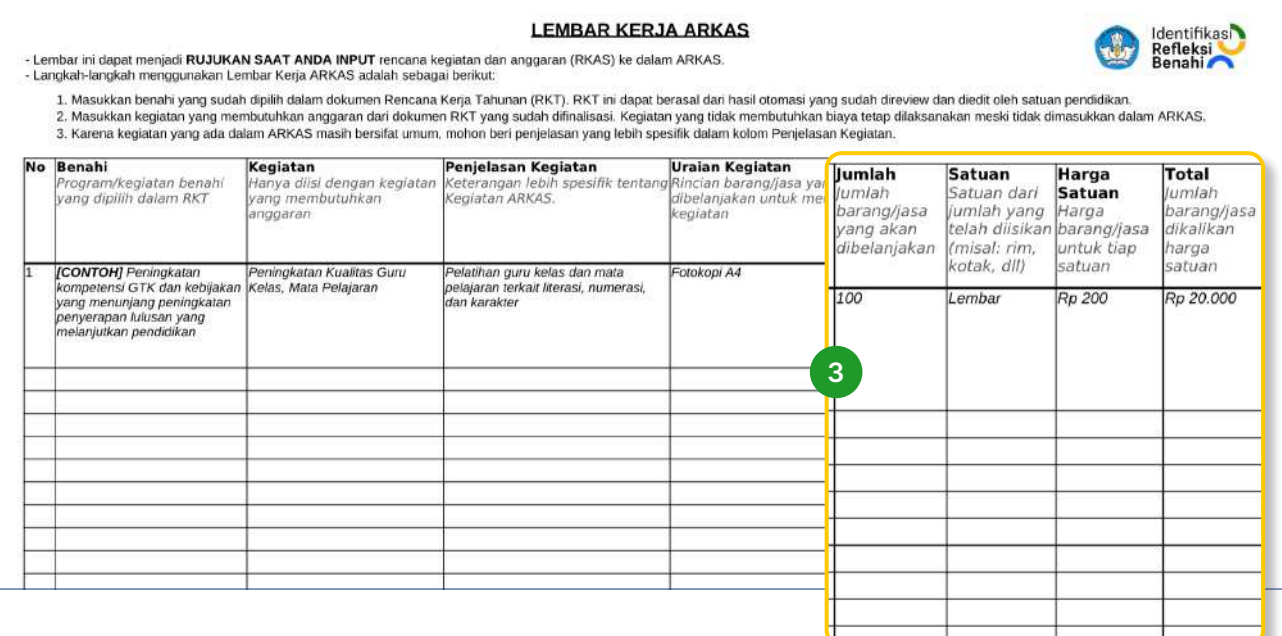

#### Catatan

- Jika jumlah total anggaran melebihi estimasi total anggaran yang dimiliki, Anda dapat mengurangi
	- Jumlah barang atau jasa,
	- Barang atau Jasa, dan
	- Kegiatan.
- Jika jumlah total anggaran kurang dari estimasi total anggaran yang dimiliki, Anda dapat menambahkan:
	- Jumlah barang atau jasa,
	- Barang atau Jasa dan
	- Kegiatan.
- Jika total anggaran sudah direviu, sesuai dan disetujui; Anda dapat memasukkan lembar kerja ARKAS ke dalam aplikasi ARKAS

#### Setelah tahap 5 selesai, Anda sudah mempunyai dokumen ARKAS untuk satuan pendidikan Anda.

Contoh Pengisian Lembar Kerja ARKAS dengan Menggunakan Cara 3

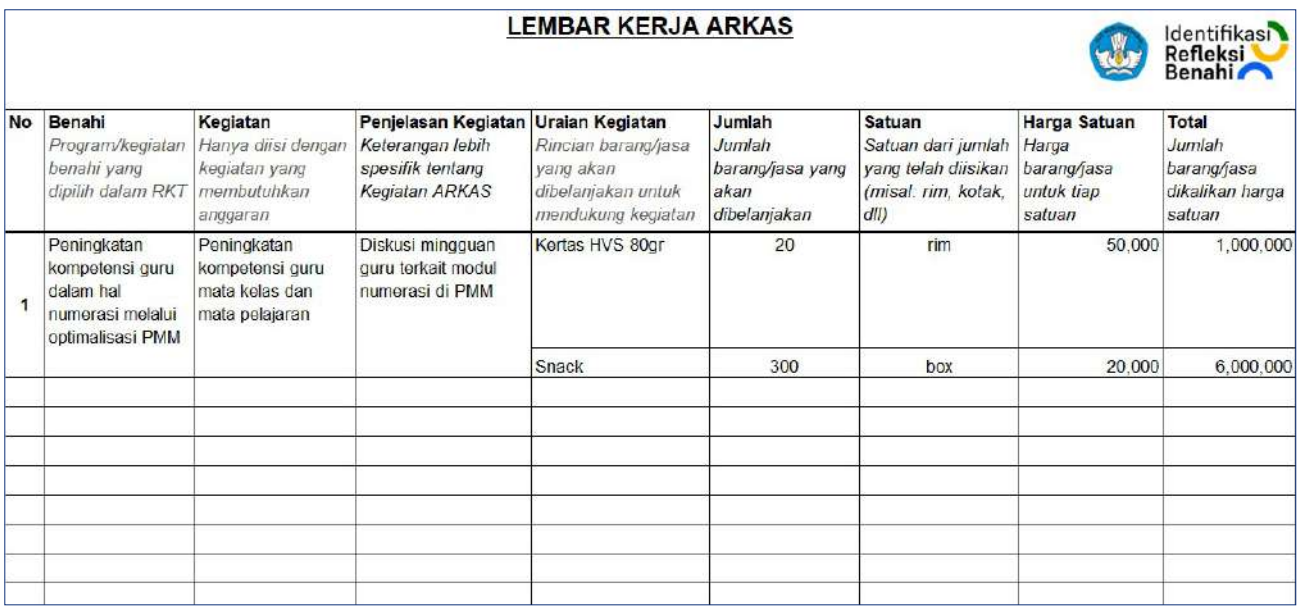

Panduan Penggunaan platform Rapor Pendidikan dan Perencanaan Berbasis Data (PBD)

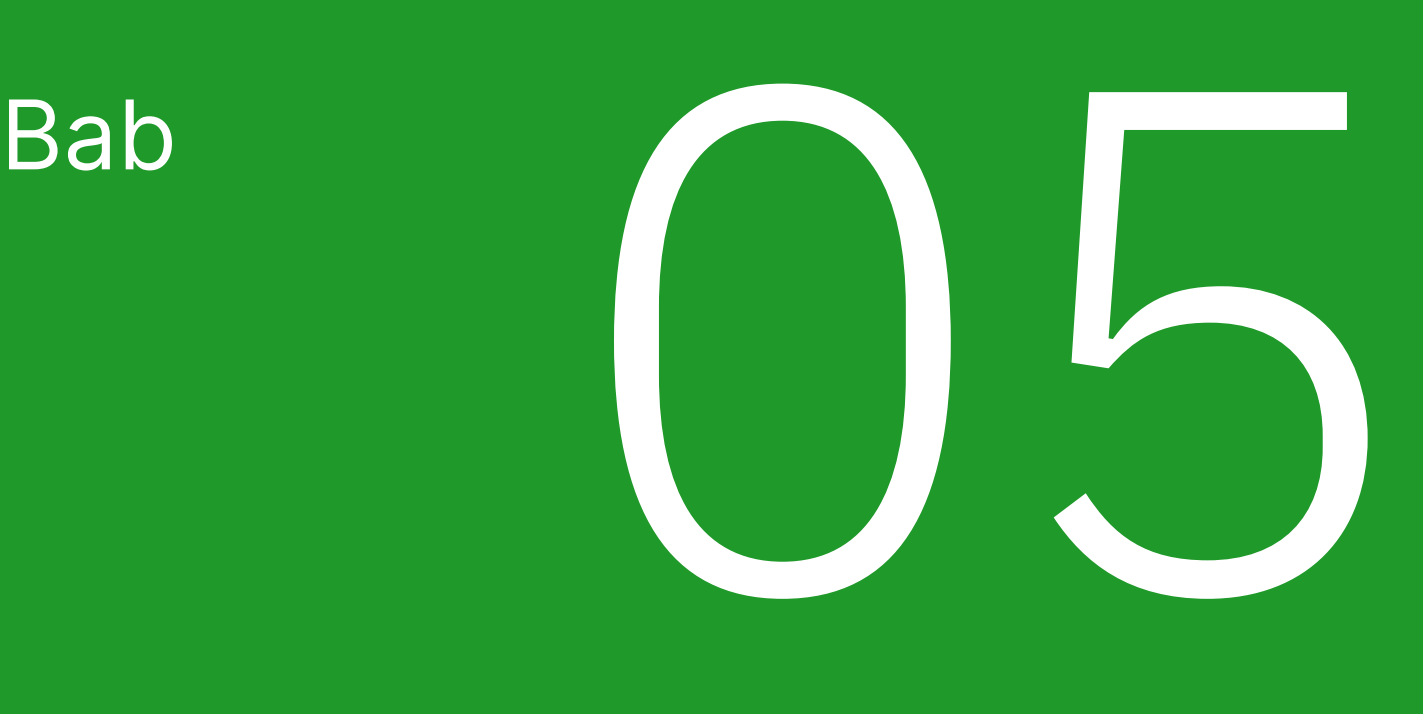

# Monitoring dan Evaluasi

## 5.1 Tahapan Monitoring dan Evaluasi

Setelah berhasil melakukan Perencanaan Berbasis Data (PBD), selanjutnya Anda perlu melakukan monitoring dan evaluasi sebagai langkah lanjutan apakah proses PBD sudah sesuai, efisien dan tepat guna.

Untuk satuan pendidikan dasar dan menengah terdapat 3 tahap proses monitoring dan evaluasi.

#### Monitoring dan Evaluasi Tahap 1: Evaluasi Terhadap Realisasi Pelaksanaan Kegiatan dan Anggaran

- Tujuan: Terdapat kesesuaian antara rencana kerja dan pelaksanaan kegiatan
- Tahapan:
	- 1. Mengunduh data realisasi kegiatan dan anggaran dari platform ARKAS atau bentuk lainnya
	- 2. Melakukan review ketercapaian pelaksanaan kegiatan dan serapan anggaran
	- 3. Merumuskan rekomendasi perbaikan
- Dokumen: RKAS, Metode Analisis Masalah

#### Monitoring dan Evaluasi Tahap 2: Pencatatan dan Dokumentasi Perubahan

- Tujuan: Mendapatkan bukti-bukti perubahan
- Tahapan:
	- 1. Membuat perbandingan berbagai perubahan yang diperkirakan merupakan hasil dari kegiatan yang telah dilaksanakan
	- 2. Membuat dokumentasi perubahan dalam bentuk foto/video atau bentuk lainnya
- Dokumen: Hasil observasi dan pengamatan, foto, video, dan catatan perubahan

#### Monitoring dan Evaluasi Tahap 3: Evaluasi Capaian Mutu

- Tujuan: Mengidentifikasi Hasil Peningkatan Mutu
- Tahapan:
	- 1. Membuat perbandingan capaian profil pendidikan dari tahun ke tahun
	- 2. Memberikan catatan terkait perbandingan data baik yang meningkat, menurun, atau tetap
	- 3. Merumuskan rekomendasi atas temuan evaluasi
- Dokumen: Platform Rapor Pendidikan, Analisis Data

62 Panduan Penggunaan platform Rapor Pendidikan dan Perencanaan Berbasis Data (PBD)

FOUR AR-RAF

**SERIES** 

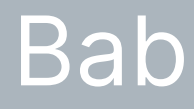

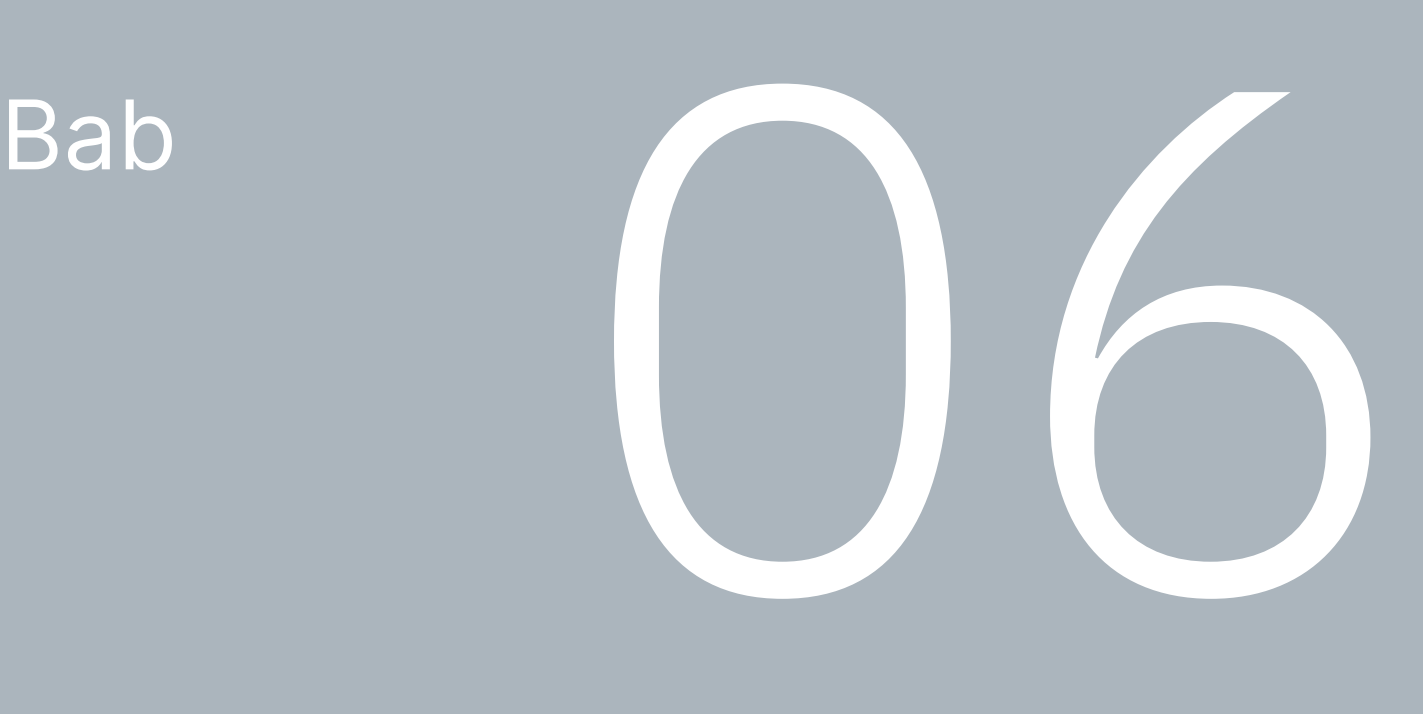

# Glosarium dan Pusat Bantuan

## 6.1 Glosarium

Glosarium adalah daftar alfabetis dari terminologi dan akronim yang umum yang berhubungan dengan Rapor Pendidikan yang disediakan oleh Kementerian Pendidikan, Kebudayaan, Riset, dan Teknologi, yang dilengkapi dengan definisi dan penjelasannya.

- 1. Untuk melihat menu Glosarium pada Rapor Pendidikan, klik menu Glosarium di bagian atas laman Rapor Pendidikan
- 2. Anda dapat menggunakan Kolom Pencarian dengan mengetik kata kunci yang dicari
- 3. Anda dapat memilih salah satu alfabet dengan huruf yang sama dengan kata kunci

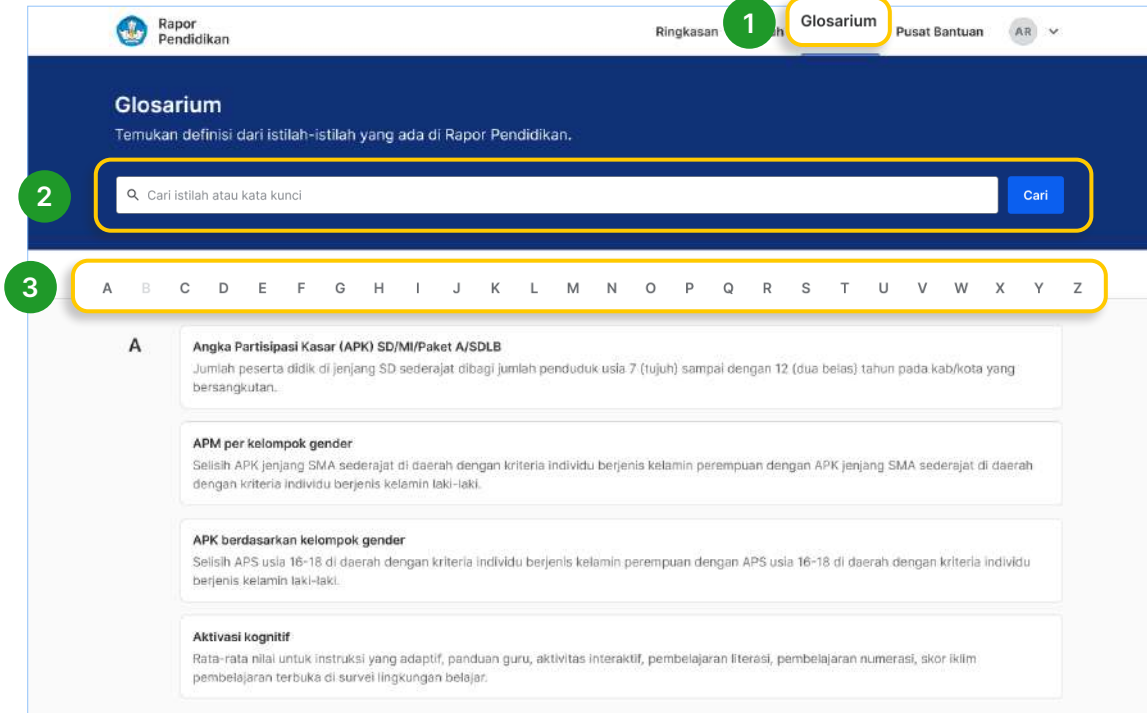

## 6.2 Pusat Bantuan

Informasi lengkap terkait Rapor Pendidikan dapat Anda simak pada menu Pusat Bantuan.

1. Untuk melihat menu Pusat Bantuan pada Rapor Pendidikan, klik menu Pusat Bantuan di bagian atas laman situs Rapor Pendidikan

- 2. Anda juga dapat klik **Unduh** untuk mengunduh panduan penggunaan Rapor Pendidikan. Panduan yang tersedia dalam format PDF
- 3. Lihat **Infografik** mengenai informasi terkait maupun cara menggunakan Rapor Pendidikan di sini
- 4. Lihat Video Tutorial di sini untuk mengetahui cara mengoperasikan Rapor Pendidikan
- 5. Klik Lihat Semua Pertanyaan untuk mendapatkan informasi lebih lengkap terkait Rapor Pendidikan di halaman pusat informasi Rapor Pendidikan (https://pusatinformasi.raporpendidikan.kemdikbud.go.id/hc/en-us)
- 6. Silahkan pilih Isi Formulir jika ada pertanyaan atau isu lebih lanjut mengenai Rapor Pendidikan.

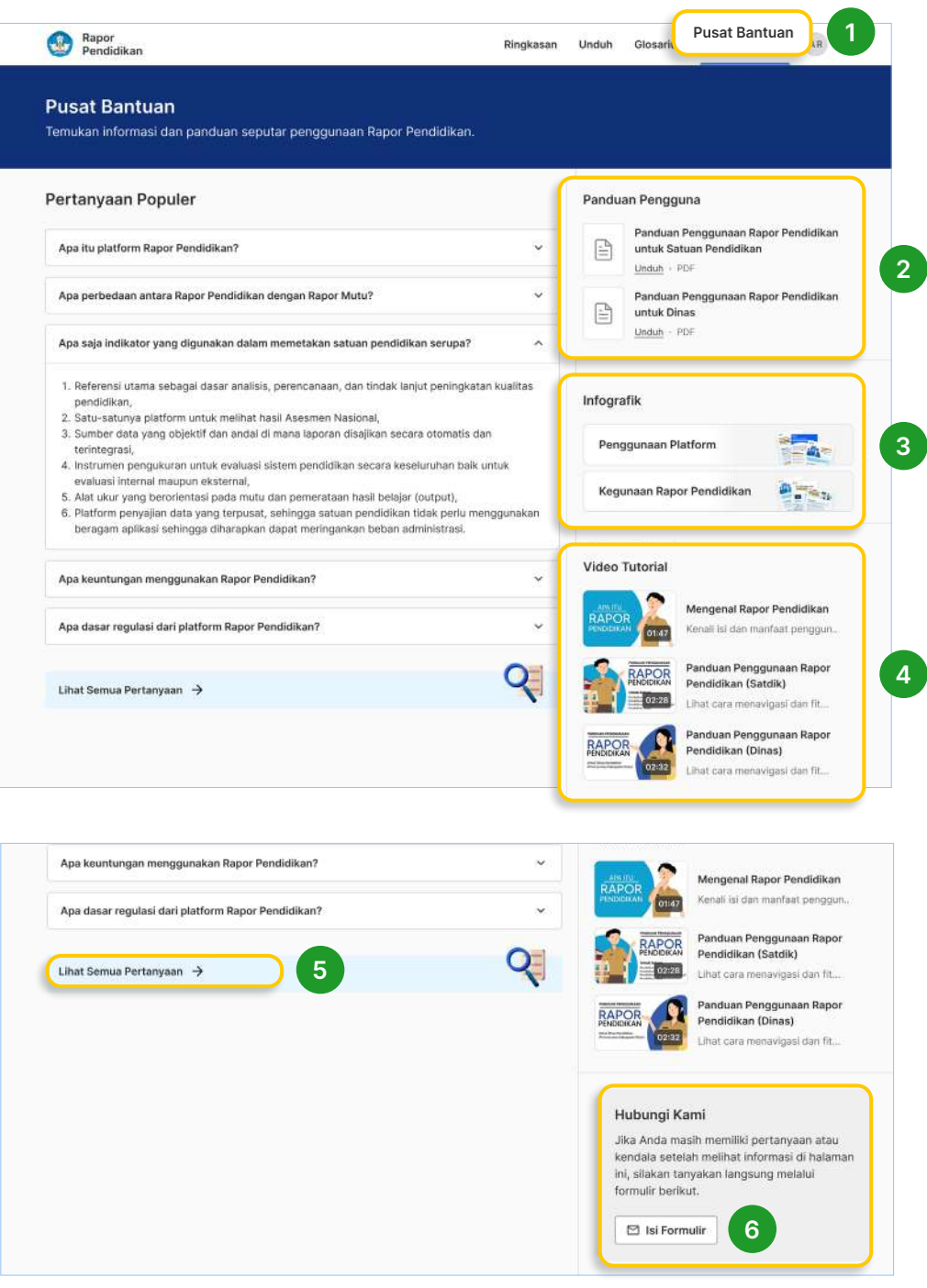

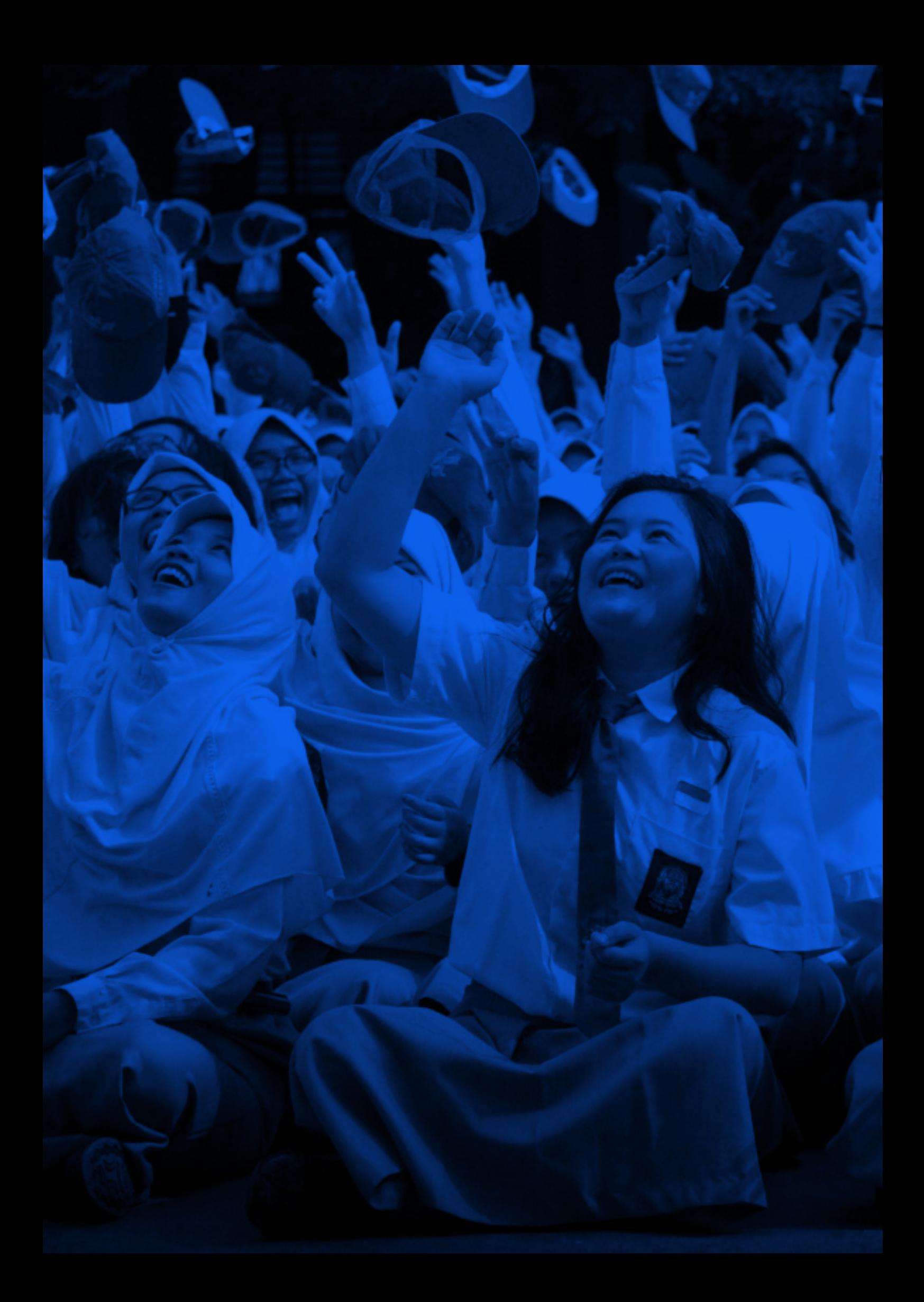
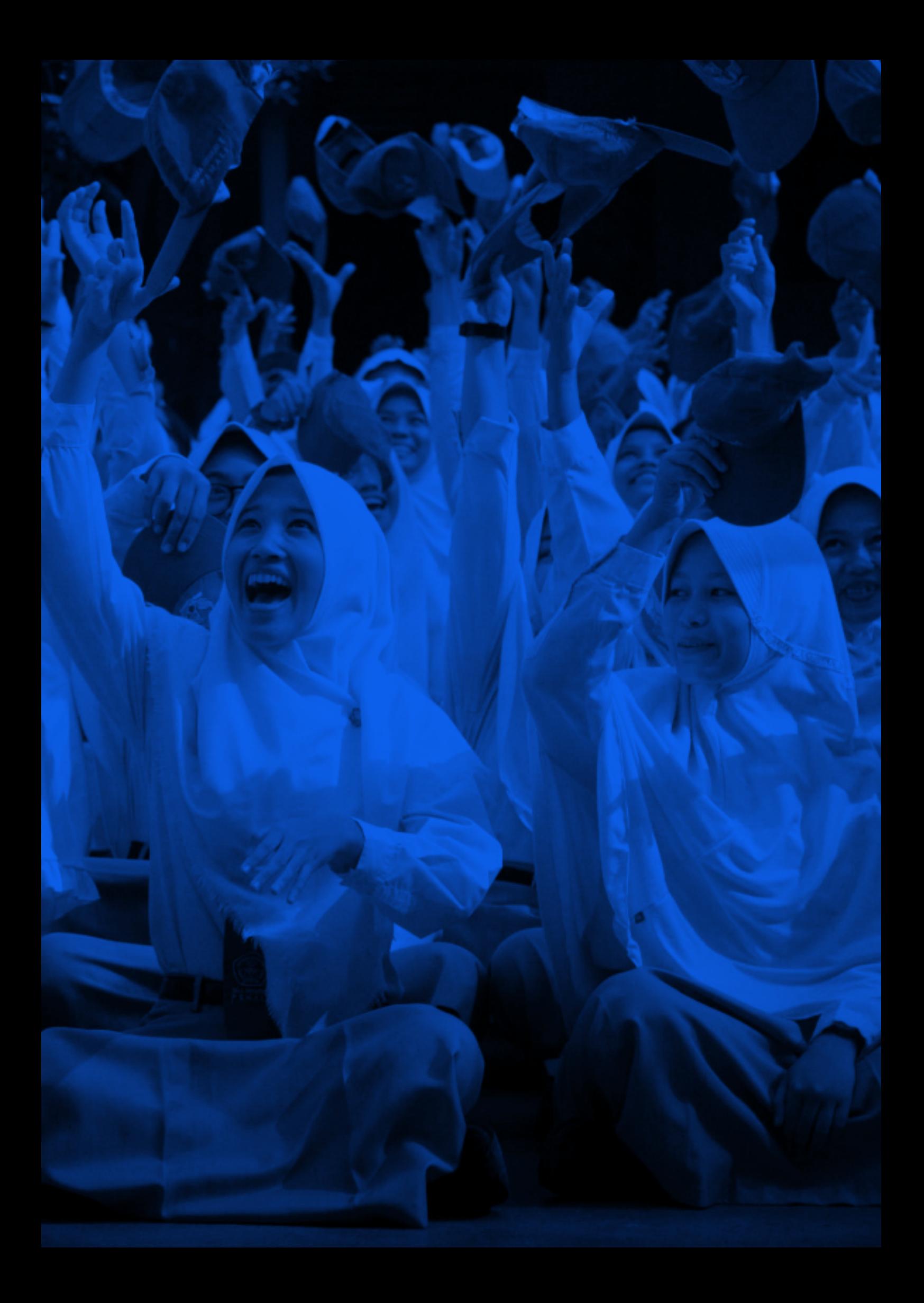

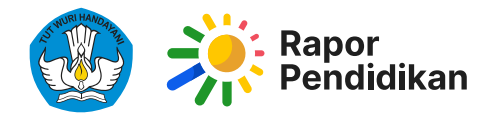

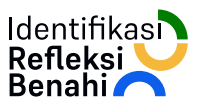

Panduan Penggunaan Rapor Pendidikan dan Perencanaan Berbasis Data (PBD)

Untuk Pendidikan Dasar dan Menengah (Dikdasmen)

Versi 0.4.0